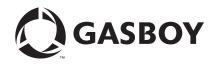

**CFN Series** 

# Site Controller III Start-up Manual

For CFN III Versions 3.5 and above

**MDE-4793A** 

#### **Computer Programs and Documentation**

All Gasboy computer programs (including software on diskettes and within memory chips) and documentation are copyrighted by, and shall remain the property of, Gasboy. Such computer programs and documents may also contain trade secret information. The duplication, disclosure, modification, or unauthorized use of computer programs or documentation is strictly prohibited, unless otherwise licensed by Gasboy.

Federal Communications Commission (FCC) Warning This equipment has been tested and found to comply with the limits for a Class A digital device pursuant to Part 15 of the FCC Rules. These limits are designed to provide reasonable protection against harmful interference when the equipment is operated in a commercial environment. This equipment generates, uses, and radiate radio frequency energy, and if not installed and used in accordance with the instruction manual, may cause harmful interference to radio communications. Operation of this equipment in a residential area is likely to cause harmful interference in which case the user will be required to correct the interference at his own expense. Changes or modifications not expressly approved by the manufacturer could void the user's authority to operate this equipment.

#### Approvals

#### Gasboy, Greensboro, is an ISO 9001:2000 registered facility. Underwriters Laboratories (UL): New York City Fire Department (NYFD): California Air Resources Board (CARB): UL File# Products listed with UL NYFD C of A # Executive Order # Product Product All dispensers and self-contained pumping 4823 9100A, 9140A, 9152A, 9153A, G-70-52-AM Balance Vapor Recovery MH4314 9800A, 9840A, 9850A, 9852A, units G-70-150-AE VaporVac 9853A, 9140 Power operated Transfer Pump Models 25, MH6418 25C, 26, 27, 28, 72, 72S, 72SP, 72X, 73 and 4997 9822A, 9823A 1820 5046 91000, 91400, 91520, 91530, Hand operated Transfer Pump Models 1230 9800Q, 9840Q, 9852Q, 9853Q MH7404 Series, 1243 Series, 1520 and 1720 Series 8753K, 8853K, 9153K, 9853K 5087 MH10581 Key control unit, Model GKE-B Series (restricted to diesel and nonretail gasoline sales) Card reader terminals, Models 1000, 1000P 5091 8752K, 9152K Site controller, Model 2000S CFN Series 9122K, 9123K, 9822K, 9823K 5129 Data entry terminals, Model TPK-900 Series Fuel Point Reader System

#### National Conference of Weights and Measures (NCWM) - Certificate of Compliance (CoC):

Gasboy pumps and dispensers are evaluated by NCWM under the National Type Evaluation Program (NTEP). NCWM has issued the following CoC:

| CoC#   | Product   | Model #                                         | CoC#   | Product    | Model #                              | CoC#   | Product | Model #                              |
|--------|-----------|-------------------------------------------------|--------|------------|--------------------------------------|--------|---------|--------------------------------------|
| 95-179 | Dispenser | 9100 Retail Series, 8700<br>Series, 9700 Series | 91-019 | Dispenser  | 9100 Commercial<br>Series            | 05-002 | Atlas   | 8700K, 8800K,<br>9100K, 9200K, 9800K |
| 95-136 | Dispenser | 9800 Series                                     | 91-057 | Controller | 1000 Series FMS,<br>2000S-CFN Series |        |         |                                      |

#### Patents

Gasboy products are manufactured or sold under one or more of the following US patents:

#### Dispensers

5,257,720

#### Point of Sale/Back Office Equipment

D335,673

#### Additional US and foreign patents pending.

#### Trademarks

| Non-registered trademarks | Registered trademarks |                  |
|---------------------------|-----------------------|------------------|
| Atlas <sup>TM</sup>       | ASTRA®                |                  |
| Consola <sup>TM</sup>     | Fuel Point®           |                  |
| Infinity <sup>TM</sup>    | Gasboy®               | Additional US a  |
|                           | Keytrol®              | Other brand or   |
|                           | Slimline®             | trademarks or re |

and foreign trademarks pending.

r product names shown may be registered trademarks of their respective holders

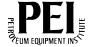

### **Table of Contents**

| 1 – Starting a | Site Controller | <b>III</b> System |
|----------------|-----------------|-------------------|
|----------------|-----------------|-------------------|

| Introduction           |                                |  |
|------------------------|--------------------------------|--|
| Related Documents      |                                |  |
|                        | GASBOY CFN Series              |  |
|                        | Based on Site Configuration    |  |
|                        | Credit and Debit Card Networks |  |
| Abbreviations and Acro | onyms                          |  |
| Start-up Overview      | ·                              |  |
| Required Tools         |                                |  |
|                        | Form                           |  |
|                        |                                |  |
| Warranty               |                                |  |

### 2 - Important Safety Information

| Communication Port Settings                              | 1 |
|----------------------------------------------------------|---|
| Authorize Users                                          |   |
| Receipt Messages                                         |   |
| Broadcast Messages                                       |   |
| Load Product - Fuels                                     |   |
| Load Fuel Inventory                                      |   |
| Load Tank                                                |   |
| Load Prices                                              |   |
| Load Fuel                                                |   |
| Load Pumps                                               |   |
| Load Cutoff                                              |   |
| Load Tax                                                 | 8 |
| Lockout Type1                                            | 8 |
| Authorization and Limitation Codes1                      |   |
| CRON Commands1                                           | 9 |
| Load Remote Host Phone Number                            | 9 |
| Load Merchandise Prods/Depts2                            | 0 |
| Load Merchandise Inventory                               | 1 |
| Load Price Lookup                                        |   |
| Profit Point Product Layout                              |   |
| Notes on Form Entries                                    |   |
| Worksheet for MASTER.PLU File (Dept Entry)               |   |
| Worksheet for MASTER.PLU File (UPC Entry)                |   |
| Worksheet for MASTER.PLU File (Stock Entry)              |   |
| Profit Point Default Keyboard                            |   |
| Worksheet for Pump/CRIND Device - PC Interface (if used) | 8 |
| 4 – Begin Start-up Form 2                                | 9 |
| Parts 1 through 62                                       | 9 |

1

7

11

#### 5 – Physical System Layout

| 33                                     |
|----------------------------------------|
| R Assembly                             |
| CU(s)                                  |
| C or SC III/POS WS (Optional)          |
| nk Monitoring System (Optional)        |
| barco Pump Interface Using PC COM Port |
| RIND Interface Using PC COM Port       |
| el Point Components                    |
| ectronic Pumps                         |

33

53

#### 6 – Jumpers and Switch Settings 37 SC COMM CPU PCB..... Pump Control EXPMUX CPU Board. ..... 41 CPU PCB Jumper Settings ...... 48

#### 7 - System Power

| 8 – Pump/Dispenser       | Manual Test                             | 55 |
|--------------------------|-----------------------------------------|----|
| Verify General Guideline | S                                       |    |
|                          | SUCs                                    |    |
|                          | Dispensers                              | 55 |
| Manual Override Test     |                                         | 55 |
| 9 – Component Pow        | er-up and Configuration                 | 57 |
| Turning On AC Power .    |                                         |    |
| Configuring the PPC      |                                         |    |
|                          | Access the Main Menu from PPC           | 58 |
|                          | Access the Main Menu from SC III/POS WS | 58 |
|                          | Software Configuration                  | 59 |
|                          | Hardware Configuration                  | 59 |
|                          | Keyboard Configuration                  |    |
|                          | Set Up CONFIG.POS File                  |    |
|                          | Printer Configuration Submenu           |    |
|                          | Scanner Configuration                   |    |

| Okidata® Printer/Logger .     |                                                                                                    |    |
|-------------------------------|----------------------------------------------------------------------------------------------------|----|
|                               | SW2                                                                                                    |    |
|                               |                                                                                                    |    |
|                               | mps and Dispensers                                                                                              |    |
|                               | אוואסוש אוויאסאר אוויאט אוויאט אוויאט אוויאט אוויאט אוויא אוויא אוויא אוויא אוויא אוויא אוויא אוויא אוויא אוויא |    |
| 10 – DC Power Measu           | urement and Adjustment                                                                                          | 63 |
|                               |                                                                                                    |    |
| PCU(s)                        |                                                                                                    |    |
|                               | +5 VDC Measurement                                                                                              |    |
| ICR                           | +5 VDC Measurement                                                                                              |    |
|                               | +5 VDC Measurement                                                                                              |    |
|                               | +12 VDC Measurement                                                                                             |    |
| FPR                           |                                                                                                    |    |
|                               | +5 VDC Measurement                                                                                              | 66 |
| PPC                           |                                                                                                    | 67 |
| Electronic Pumps              |                                                                                                    | 68 |
| 11 – Communication 7          | Fests                                                                                                    | 69 |
| SC III or Remote Terminal     |                                                                                                    |    |
|                               |                                                                                                    |    |
|                               | • • • • • • • • • • • • • • • • • • • •                                                                         |    |
| 12 – Pump/Dispenser           | Automatic Test                                                                                                  | 73 |
| ICR - Pump Activation Tes     | t (Optional)                                                                                                    |    |
|                               | WS - Postpay Pump Activation Test (Optional)                                                                    |    |
|                               | WS - Prepay Pump Activation Test                                                                                |    |
| (Optional when using Dual     | -stage Solenoid Valves)                                                                                         |    |
|                               |                                                                                                    |    |
| •                             | nd Loop Fueling                                                                                                 |    |
|                               | on Test                                                                                                    |    |
|                               |                                                                                                    |    |
| Obtaining a Receipt for Fu    | el Point Transactions If Using an ICR                                                                           |    |
|                               | If Using an Electronic Dispenser with a Built-in Printer                                                        |    |
| Master/Satellite Dispenser    | s with Fuel Point                                                                                               |    |
| •                             | ature with Fuel Point.                                                                                          |    |
|                               | n Test                                                                                                    |    |
| 13 – Start-up Commai          | nds                                                                                                    | 79 |
|                               | teps                                                                                                    | 80 |
| orgen off and i remininally O | Sign-on.                                                                                                    |    |
|                               | Setting Administrator User IDs and Passwords                                                                    |    |
|                               | Security Key Management                                                                                         |    |
|                               | Loading Date and Time into the System                                                                           |    |
|                               | t Messages                                                                                                    |    |
|                               | os, Tanks, Prices, and Taxes                                                                                    |    |
| Card Lockout                  |                                                                                                    |    |
| Card Authorizations, Limita   | ations                                                                                                    |    |
|                               | Load Authorization                                                                                              |    |
|                               | Load Limitation.                                                                                                |    |

|                              | Load Cron                               |   |       |     |
|------------------------------|-----------------------------------------|---|-------|-----|
| Load Marchandica/Dopartm     |                                         |   |       |     |
| Load Merchandise/Departme    | ents, Frices, inventory                 |   | ••••• |     |
|                              |                                         |   |       |     |
| Cash Drawer, Shifts          |                                         |   |       |     |
| Optional Features            |                                         |   |       |     |
| Reset Transaction File       |                                         |   |       |     |
|                              | Explanation of Commands                 | 8 |       | 95  |
| Diagnostics and History      |                                         |   |       | 96  |
| Verification and Backup      |                                         |   |       |     |
| Site Data                    |                                         |   |       |     |
| Release, Applications, and S | System Data                             |   |       | 98  |
| Standalone Profit Point Setu | ıp                                      |   |       | 98  |
| SC III/POS WS Setup          | ••••••••••••••••••••••••••••••••••••••• |   |       |     |
| 14 – Customer Training       | J                                       |   |       | 101 |

### 14 - Customer Training

15 - Finish Start-up

105

| CFN System Start-up Form                   |  |
|--------------------------------------------|--|
|                                            |  |
| 1. SITE IDENTIFICATION                     |  |
| 2. SYSTEM IDENTIFICATION Site #: 1001      |  |
| 3. SYSTEM DESCRIPTION                      |  |
| 4. COMMUNICATIONS                          |  |
| 5. BREAKER NUMBERS                         |  |
| 6. SYSTEM ENVIRONMENT                      |  |
| 7. CONDUIT                                 |  |
| 8. SYSTEM POWER 109                        |  |
| 9. DC POWER 110                            |  |
| 10. SYSTEM APPROVALS                       |  |
| 11. CUSTOMER KNOWLEDGE                     |  |
| 12. ATTACH PRINTOUTS                       |  |
| 13. PARTS USED                             |  |
| 14. SITE LAYOUT (include wiring distances) |  |
| Gasboy Motor Fuel Management System 113    |  |
| CFN System Start-up Form                   |  |
| 1. SITE IDENTIFICATION                     |  |
| 2. SYSTEM IDENTIFICATION Site #:           |  |
| 3. SYSTEM DESCRIPTION                      |  |
| 4. COMMUNICATIONS                          |  |
| 5. BREAKER NUMBERS                         |  |
| 6. SYSTEM ENVIRONMENT                      |  |
| 7. CONDUIT                                 |  |
| 8. SYSTEM POWER 115                        |  |
| 9. DC POWER 116                            |  |
| 10. SYSTEM APPROVALS                       |  |
| 11. CUSTOMER KNOWLEDGE                     |  |
| 12. ATTACH PRINTOUTS                       |  |
| 13. PARTS USED                             |  |
| 14. SITE LAYOUT (include wiring distances) |  |

## 1 – Starting a Site Controller III System

### Introduction

This manual is provided to assist in the start-up of a GASBOY Cash Flow Network (CFN) Site Controller (SC) III system. The CFN Series system is a computerized data acquisition system. As the person who performs the start-up procedure, you should already be familiar with all the CFN SC III manuals. Proper installation according to the CFN SC III Installation Manual is critical to ensure correct and trouble-free operation. The CFN SC III system includes a one year parts and labor warranty against defective material and/or workmanship.

*Note:* Non-compliance with the specifications in the MDE-4298 CFN SC III Installation Manual and the checks in the accompanying Start-up Form could void the warranty.

While performing the start-up process, any deviations from the specifications listed in the SC III Installation Manual should be corrected. If any tests fail, correct the wiring or system problem and perform the test again. If you have any questions, cannot proceed to the next step, or you want authorization for exceptions, please contact GASBOY Technical Service at 1-800-444-5529.

### IMPORTANT INFORMATION

For CFN III Version 3.3, Windows NT<sup>®</sup> Software will continue to be shipped. For CFN III Versions 3.5 and above, Windows<sup>®</sup> XPE Software will be shipped.

### **Related Documents**

### **GASBOY CFN Series**

| Document<br>Number | Title                                                            | GOLD Library                        |
|--------------------|------------------------------------------------------------------|-------------------------------------|
| MDE-4298           | CFN Series SC III Installation Manual                            | Gasboy CFN Series Controllers & POS |
| MDE-4299           | CFN Series Profit Point Installation Manual                      | Gasboy CFN Series Controllers & POS |
| MDE-4762           | Site Controller III Manager's Manual for Windows® XP<br>Embedded | Gasboy CFN Series Controllers & POS |
| MDE-4773           | CFN III Configuration Manual for Windows XP Embedded             | Gasboy CFN Series Controllers & POS |

### **Based on Site Configuration**

| Document<br>Number | Title                                                                       | GOLD Library                        |
|--------------------|-----------------------------------------------------------------------------|-------------------------------------|
| C08951             | Star® Receipt Printer Manual                                                | Gasboy CFN Series Peripherals       |
| MDE-4331           | Atlas Installation Manual                                                   | Atlas Pumps/Dispensers              |
| MDE-4355           | Profit Point Clerk's Manual                                                 | Gasboy CFN Series Controllers & POS |
| MDE-4356           | Profit Point Reference Manual                                               | Gasboy CFN Series Controllers & POS |
| MDE-4602           | CFN Card Encoding Manual                                                    | Card/Key Encoding                   |
| MDE-4739           | CFN III PCI Secure Controller Software Installation/Upgrade<br>Instructions | Gasboy CFN Series Controllers & POS |

### **Credit and Debit Card Networks**

| Document<br>Number | Title                                                       | GOLD Library                                                         |
|--------------------|-------------------------------------------------------------|----------------------------------------------------------------------|
| C35903             | Comdata <sup>™</sup> Credit & Debit Networks                | Gasboy CFN Series Networks,<br>Card Handlers, and Pump<br>Interfaces |
| C35904             | EDS-CCIS Credit & Debit Networks                            | Gasboy CFN Series Networks,<br>Card Handlers, and Pump<br>Interfaces |
| C35905             | FDR Credit & Debit Networks                                 | Gasboy CFN Series Networks,<br>Card Handlers, and Pump<br>Interfaces |
| C35906             | ADS-FINA® Credit & Debit Networks                           | Gasboy CFN Series Networks,<br>Card Handlers, and Pump<br>Interfaces |
| C35907             | Gascard Credit & Debit Networks                             | Gasboy CFN Series Networks,<br>Card Handlers, and Pump<br>Interfaces |
| C35909             | Generic Dial Credit & Debit Networks                        | Gasboy CFN Series Networks,<br>Card Handlers, and Pump<br>Interfaces |
| C35910             | NaBANCO Credit & Debit Networks                             | Gasboy CFN Series Networks,<br>Card Handlers, and Pump<br>Interfaces |
| C35911             | NDC Credit & Debit Networks                                 | Gasboy CFN Series Networks,<br>Card Handlers, and Pump<br>Interfaces |
| C35913             | Sinclair <sup>®</sup> Credit & Debit Networks               | Gasboy CFN Series Networks,<br>Card Handlers, and Pump<br>Interfaces |
| C35914             | ADS-Chicago Credit & Debit Networks (formerly SPS/Phillips) | Gasboy CFN Series Networks,<br>Card Handlers, and Pump<br>Interfaces |
| C35915             | T-Chek Credit & Debit Networks                              | Gasboy CFN Series Networks,<br>Card Handlers, and Pump<br>Interfaces |

| Document<br>Number | Title                                                 | GOLD Library                                                         |
|--------------------|-------------------------------------------------------|----------------------------------------------------------------------|
| C35930             | Gasboy Dial 001 Credit & Debit Networks               | Gasboy CFN Series Networks,<br>Card Handlers, and Pump<br>Interfaces |
| C35931             | Amoco®/DataCard® Credit & Debit Networks              | Gasboy CFN Series Networks,<br>Card Handlers, and Pump<br>Interfaces |
| MDE-4560           | VisaNets Credit & Debit Card Networks                 | Gasboy CFN Series Networks,<br>Card Handlers, and Pump<br>Interfaces |
| MDE-4572           | Paymentech® Credit & Debit Networks (formerly Gensar) | Gasboy CFN Series Networks,<br>Card Handlers, and Pump<br>Interfaces |
| MDE-4605           | ADS-CITGO <sup>®</sup> Credit & Debit Networks        | Gasboy CFN Series Networks,<br>Card Handlers, and Pump<br>Interfaces |
| MDE-4606           | Buypass <sup>sm</sup> Credit & Debit Card Networks    | Gasboy CFN Series Networks,<br>Card Handlers, and Pump<br>Interfaces |
| MDE-4623           | UFDA Credit & Debit Networks                          | Gasboy CFN Series Networks,<br>Card Handlers, and Pump<br>Interfaces |

### **Abbreviations and Acronyms**

| Term   | Description                |
|--------|----------------------------|
| CFN    | Cash Flow Network          |
| CPU    | Central Processing Unit    |
| CRIND® | Card Reader IN Dispenser   |
| DIP    | Dual Inline Package        |
| DPT    | Dispenser Payment Terminal |
| FPR    | Fuel Point Reader          |
| ICR    | Island Card Reader         |
| LED    | Light Emitting Diode       |
| РСВ    | Printed Circuit Board      |
| PCU    | Pump Control Unit          |
| POS    | Point Of Sale              |
| PPC    | Profit Point Console       |
| SC     | Site Controller            |
| SUB    | Submersible Pump           |
| SUC    | Suction Pump               |
| VM     | Vehicle Module             |
| WS     | Work Station               |

### **Start-up Overview**

Start-up for the CFN SC III system consists of the following:

- Gathering site information from the customer for loading into the system
- Verifying the physical system layout
- Ensuring that the system complies with the guidelines and restrictions outlined in the system Installation Manual and this manual
- Testing the system
- Helping the system user execute the commands needed to start the system
- Helping the system user back up release disks and explaining backup procedures
- Ensuring that the system user understands how to use the system
- Filling out the GASBOY CFN System Start-up Form (55F-066)

### **Required Tools**

To perform testing at start-up, the following tools are required:

- Digital Voltmeter
- 1/4" Flat-blade Screwdriver
- Phillips<sup>®</sup> Head #1 Screwdriver
- Phillips Head #2 Screwdriver
- Plastic Flat-blade Screwdriver (1/8" or smaller)
- 1/4" Drive Socket Handle Note: A socket bit (C04479) #2, for the Island Card Reader (ICR) is shipped with every CFN SC III system. This socket should be left with the end user.
- Tape Measure
- Diskettes (two to four blank double-sided, high-density diskettes for the SC III. Two blank high density diskettes for Profit Point).
- *Note:* Gasboy recommends that all tools and spare parts are with you when performing a start-up procedure.

### Filling Out the Start-up Form

A sample filled-out Start-up Form appears at the end of this manual. You should already have blank copies of the Start-up Form. However, if you do not, you can obtain more by calling GASBOY Customer Service. Use the Start-up Form when starting-up or commissioning the site. Also retain the Start-up Form for your company records. To commission the site for full factory warranty, call Gasboy contract check-in at 888-800-7498.

When encountering an empty box on the form, fill in all the information requested. If an option is not used or does not apply, fill in N/A (not applicable) in that space. It may be helpful to have the terminal operator review MDE-4762 Site Controller III Manager's Manual for Windows XP Embedded, if they have not already done so, while you are starting up the system.

The Start-up Form must be filled out completely for reference when commissioning the site.

### **IMPORTANT INFORMATION**

If the site is not commissioned, no warranty or payment will be provided by Gasboy.

Ensure that you retain a copy of the completed form for your own records.

### **Using This Manual**

This manual is designed to be followed from start to finish. The procedures are listed in a logical order and correspond to the layout of the Start-up Form. Follow the step-by-step procedures in this manual.

Note: The SC III can be equipped with a Point Of Sale (POS) Work Station (WS) option. This enables it to work as a Profit Point, as well as control system activity. Throughout the manual, this configuration is referred to as the SC III/POS WS. If your site has a SC III/ POS WS, you will need to refer to both a SC III Installation Manual and a Profit Point Installation Manual.

### Warranty

For information on warranty, refer to MDE-4255 Gasboy's Warranty Policy Statement. If there are any warranty-related questions, contact Gasboy's Warranty Department at its Greensboro location.

## 2 – Important Safety Information

This section introduces the hazards and safety precautions associated with installing, inspecting, maintaining or servicing this product. Before performing any task on this product, read this safety information and the applicable sections in this manual, where additional hazards and safety precautions for your task will be found. Fire, explosion, electrical shock or pressure release could occur and cause death or serious injury, if these safe service procedures are not followed.

#### **Preliminary Precautions**

You are working in a potentially dangerous environment of flammable fuels, vapors, and high voltage or pressures. Only trained or authorized individuals knowledgeable in the related procedures should install, inspect, maintain or service this equipment.

#### **Emergency Total Electrical Shut-Off**

The first and most important information you must know is how to stop all fuel flow to the pump/dispenser and island. Locate the switch or circuit breakers that shut off all power to all fueling equipment, dispensing devices, and Submerged Turbine Pumps (STPs).

### \Lambda WARNING

The EMERGENCY STOP, ALL STOP, and PUMP STOP buttons at the cashier's station WILL NOT shut off electrical power to the pump/ dispenser. This means that even if you activate these stops, fuel may continue to flow uncontrolled.

You must use the TOTAL ELECTRICAL SHUT-OFF in the case of an emergency and not the console's ALL STOP and PUMP STOP or similar keys.

#### Total Electrical Shut-Off Before Access

Any procedure that requires access to electrical components or the electronics of the dispenser requires total electrical shut off of that unit. Understand the function and location of this switch or circuit breaker before inspecting, installing, maintaining, or servicing Gasboy equipment.

#### Evacuating, Barricading and Shutting Off

Any procedure that requires access to the pump/dispenser or STPs requires the following actions:

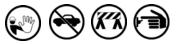

- An evacuation of all unauthorized persons and vehicles from the work area
- Use of safety tape, cones or barricades at the affected unit (s)
- A total electrical shut-off of the affected unit (s)

#### Read the Manual

Read, understand and follow this manual and any other labels or related materials supplied with this equipment. If you do not understand a procedure, call a Gasboy Authorized Service Contractor or call the Gasboy Service Center at 1-800-444-5529. It is imperative to your safety and the safety of others to understand the procedures before beginning work.

#### Follow the Regulations

Applicable information is available in National Fire Protection Association (NFPA) 30A; *Code for Motor Fuel Dispensing Facilities and Repair Garages*, NFPA 70; *National Electrical Code (NEC)*, Occupational Safety and Hazard Association (OSHA) regulations and federal, state, and local codes. All these regulations must be followed. Failure to install, inspect, maintain or service this equipment in accordance with these codes, regulations and standards may lead to legal citations with penalties or affect the safe use and operation of the equipment.

#### **Replacement Parts**

Use only genuine Gasboy replacement parts and retrofit kits on your pump/dispenser. Using parts other than genuine Gasboy replacement parts could create a safety hazard and violate local regulations.

#### Safety Symbols and Warning Words

This section provides important information about warning symbols and boxes. Alert Symbol

This safety alert symbol is used in this manual and on warning labels to alert you to a precaution which must be followed to prevent potential personal safety hazards. Obey safety directives that follow this symbol to avoid possible injury or death.

#### Signal Words

These signal words used in this manual and on warning labels tell you the seriousness of particular safety hazards. The precautions below must be followed to prevent death, injury or damage to the equipment:

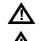

**DANGER**: Alerts you to a hazard or unsafe practice which will result in death or serious injury.

**WARNING**: Alerts you to a hazard or unsafe practice that could result in death or serious injury.

**CAUTION** with Alert symbol: Designates a hazard or unsafe practice which may result in minor injury.

**CAUTION** without Alert symbol: Designates a hazard or unsafe practice which may result in property or equipment damage

### Working With Fuels and Electrical Energy

#### **Prevent Explosions and Fires**

Fuels and their vapors will explode or burn, if ignited. Spilled or leaking fuels cause vapors. Even filling customer tanks will cause potentially dangerous vapors in the vicinity of the dispenser or island.

#### No Open Fire

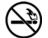

Open flames from matches, lighters, welding torches or other sources can ignite fuels and their vapors. No Sparks - No Smoking

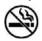

Sparks from starting vehicles, starting or using power tools, burning cigarettes, cigars or pipes can also ignite fuels and their vapors. Static electricity, including an electrostatic charge on your body, can cause a spark sufficient to ignite fuel vapors. Every time you get out of a vehicle, touch the metal of your vehicle, to discharge any electrostatic charge before you approach the dispenser island.

#### Working Alone

It is highly recommended that someone who is capable of rendering first aid be present during servicing. Familiarize yourself with Cardiopulmonary Resuscitation (CPR) methods, if you work with or around high voltages. This information is available from the American Red Cross. Always advise the station personnel about where you will be working, and caution them not to activate power while you are working on the equipment. Use the OSHA Lockout/ Tagout procedures. If you are not familiar with this requirement, refer to this information in the service manual and OSHA documentation.

#### Working With Electricity Safely

Ensure that you use safe and established practices in working with electrical devices. Poorly wired devices may cause a fire, explosion or electrical shock. Ensure that grounding connections are properly made. Take care that sealing devices and compounds are in place. Ensure that you do not pinch wires when replacing covers. Follow OSHA Lockout/ Tagout requirements. Station employees and service contractors need to understand and comply with this program completely to ensure safety while the equipment is down.

#### **Hazardous Materials**

Some materials present inside electronic enclosures may present a health hazard if not handled correctly. Ensure that you clean hands after handling equipment. Do not place any equipment in the mouth.

#### 

The pump/dispenser contains a chemical known to the State of California to cause cancer.

#### WARNING

The pump/dispenser contains a chemical known to the State of California to cause birth defects or other reproductive harm.

#### In an Emergency

#### Inform Emergency Personnel

Compile the following information and inform emergency personnel:

- · Location of accident (for example, address, front/back of building, and so on)
- · Nature of accident (for example, possible heart attack, run over by car, burns, and so on)
- Age of victim (for example, baby, teenager, middle-age, elderly)
- Whether or not victim has received first aid (for example, stopped bleeding by pressure, and so on)
- · Whether or not a victim has vomited (for example, if swallowed or inhaled something, and so on)

#### WARNING

Gasoline ingested may cause unconsciousness

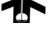

and burns to internal organs. Do not induce vomiting. Keep airway open. Oxygen may be needed at scene. Seek medical advice immediately.

#### WARNING

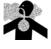

Gasoline inhaled may cause unconsciousness and burns to lips, mouth and lungs. Keep airway open. Seek medical advice immediately.

#### WARNING

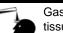

Gasoline spilled in eyes may cause burns to eye tissue.

Irrigate eyes with water for approximately 15 minutes.

Seek medical advice immediately.

#### WARNING

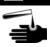

Gasoline spilled on skin may cause burns. Wash area thoroughly with clear water. Seek medical advice immediately.

**IMPORTANT:** Oxygen may be needed at scene if gasoline has been ingested or inhaled. Seek medical advice immediately.

#### Lockout/Tagout

Lockout/Tagout covers servicing and maintenance of machines and equipment in which the unexpected energization or start-up of the machine(s) or equipment or release of stored energy could cause injury to employees or personnel. Lockout/Tagout applies to all mechanical, hydraulic, chemical or other energy, but does not cover electrical hazards. Subpart S of 29 CFR Part 1910 - Electrical Hazards, 29 CFR Part 1910.333 contains specific Lockout/ Tagout provision for electrical hazards.

#### **Hazards and Actions**

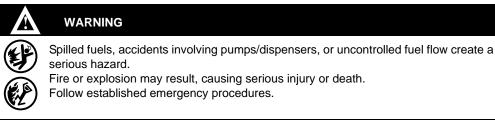

The following actions are recommended regarding these hazards:

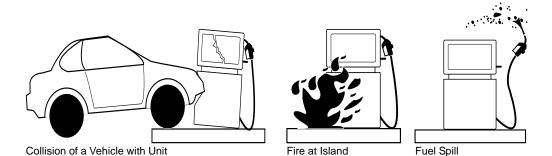

• Do not go near a fuel spill or allow anyone else in the area.

- Use station EMERGENCY CUTOFF immediately. Turn off all system circuit breakers to the island(s).
- Do not use console E-STOP, ALL STOP and PUMP STOP to shut off power. These keys do not remove AC power and do not always stop product flow.
- Take precautions to avoid igniting fuel. Do not allow starting of vehicles in the area. Do not allow open flames, smoking or power tools in the area.
- Do not expose yourself to hazardous conditions such as fire, spilled fuel or exposed wiring.
- Call emergency numbers.

This page is intentionally left blank.

### **3 – Site Information**

Site information must be loaded before the SC III system becomes operational. This section provides a template for you to fill in the information needed to perform the start-up commands (refer to "Start-up Commands" on page 79). Do not perform the commands at this time. Confirm with the customer and fill in the information that he or she will be using (for example, fuel authorizations, limitations, and so on). Successful start-up requires coordination between separate components of the system: installation, card encoding, and operation. Each item contains a manual reference where you can find additional information. For private-issue cards, the system identification, fuel authorization, fuel limitation codes, and price levels are encoded on the access cards and then entered into the system via commands. The commands you enter must match what is encoded on the cards. MDE-4602 CFN Series Card Encoding Manual explains the encoding of these items.

### **Communication Port Settings**

Note: Refer to MDE-4773 CFN III Configuration Manual for Windows XP Embedded.

Indicate the device connected to each of the ports you will use and the baud rates, if known. The baud rate must match the baud rate of the device that is being connected to the port. Port configuration assignments and baud rates are done through the site configuration. Port wiring is no longer set by jumpers. You must use the correct cable for the devices connected. Refer to MDE-4298 CFN Series Site Controller III Installation Manual for cabling requirements.

| Port | Device        | Baud Rate |
|------|---------------|-----------|
| 1    |               |           |
| 4    |               |           |
| 5    |               |           |
| 6    |               |           |
| COM1 |               |           |
| COM2 |               |           |
| COM3 |               |           |
| COM4 |               |           |
| COM5 |               |           |
| COM6 |               |           |
| LPT1 | Printer (Y/N) | N/A       |

*Note:* The tables in this section are meant to be reused. Make a photocopy of this section before filling in table data.

| CAUTION |
|---------|
|---------|

If a 2-wire device is connected to a loop that is set for 4-wire communication, the SC will not operate correctly. 4-wire devices on a 2-wire loop may not communicate with the SC.

If your site uses Tokheim<sup>®</sup> Dispenser Payment Terminal (DPT), 2-wire communication is used. Loop 2 is factory-set for 2-wire communications. Indicate the loop wiring used at the site. Refer to C09146 Pump Interface Manual for more information.

| Loop 1 | 2/4 wire |
|--------|----------|
| Loop 2 | 2/4 wire |

### **Authorize Users**

Note: Refer to MDE-4739 CFN III PCI Secure Controller Software Installation/Upgrade Instructions Versions 3.5 and above and MDE-4762 Site Controller III Manager's Manual for Windows XP Embedded.

Fill in the user's name, user number (1 - 96), permission level (0 - 10), and set the initial signon code as 1234567 for all users who are authorized to use the data terminal, computer, or console.

Note: If you communicate with a remote site using site-to-host protocol, you must identify the remote host (PC, network, and so on) as user 1, with a permission level of 10. This does not apply to remote hosts used for authorization only (BUYPASS, VISA, and so on).

| Jser Name | User # | Permission | Sign-on Code |
|-----------|--------|------------|--------------|
|           |        |            |              |
|           |        |            |              |
|           |        |            |              |
|           |        |            |              |
|           |        |            |              |
|           |        |            |              |
|           |        |            |              |
|           |        |            |              |
|           |        |            |              |
|           |        |            |              |
|           |        |            |              |

### **Receipt Messages**

| Note: Refer to MDE-4762 Site Controller III Manager's Manual for Windows XP Embedded, |  |
|---------------------------------------------------------------------------------------|--|
| LO H command.                                                                         |  |

| <b>Receipt Heading and Footi</b><br>(24 characters maxir |                        |
|----------------------------------------------------------|------------------------|
| Line #1<br>Heading Line                                  |                        |
| Line #2<br>Heading Line                                  |                        |
| Line #3<br>Heading Line                                  |                        |
| Line #4<br>Heading Line                                  |                        |
| Line #5<br>Heading Line                                  | Heading<br>Information |
| Line #6<br>Heading Line                                  |                        |
| Line #7<br>Heading Line                                  |                        |
| Line #8<br>Heading Line                                  |                        |
| Line #9<br>Heading Line                                  |                        |
| Line #10                                                 |                        |
| Footing Line                                             |                        |
| Line #11<br>Footing Line                                 |                        |
| Line #12<br>Footing Line                                 |                        |
| Line #13<br>Footing Line                                 |                        |
| Line #14<br>Footing Line                                 |                        |
| Line #15<br>Footing Line                                 | Footing                |
| Line #16<br>Footing Line                                 | Information            |
| Line #17<br>Footing Line                                 |                        |
| Line #18<br>Footing Line                                 |                        |
| Line #19<br>Footing Line                                 |                        |
| Line #0<br>Form Feed<br>Length (1)                       |                        |
|                                                          |                        |

Note: System can be configured with footing lines 10 - 29. Lines 10 - 19 will print on every receipt; lines 20 - 29 (which accomodate such things as customer signature lines, and so on) will print only on POS console receipts.

### **Broadcast Messages**

*Note: Refer to MDE-4762 Site Controller III Manager's Manual for Windows XP Embedded, LO ME command.* 

|                         | Broadcast Message (20 characters maximum) |  |
|-------------------------|-------------------------------------------|--|
| Display Time in Seconds | Message # 1.                              |  |
| Display Time in Seconds | Message # 2.                              |  |
| Display Time in Seconds | Message # 3.                              |  |
| Display Time in Seconds | Message # 4.                              |  |
| Display Time in Seconds | Message # 5.                              |  |
| Display Time in Seconds | Message # 6.                              |  |
| Display Time in Seconds | Message # 7.                              |  |
| Display Time in Seconds | Message # 8.                              |  |
| Display Time in Seconds | Message # 9.                              |  |
| Display Time in Seconds | Message # 10.                             |  |

### **Load Product - Fuels**

Note: Refer to MDE-4762 Site Controller III Manager's Manual for Windows XP Embedded, LO PRO command.

Use the following table to list the site's fuel products. Use one product code for each different fuel product. These product codes can be linked to authorization codes when used with private-issue cards. They are also used to assign products to tanks and pumps. In addition to the product code, category, and name, three other prompts appear when you execute this command: minimum price, maximum price, and tax. These should all be set to zero for fuel products. If you need additional space, photocopy this chart.

| Product Code | Product Category | Product Name |
|--------------|------------------|--------------|
|              |                  |              |
|              |                  |              |
|              |                  |              |
|              |                  |              |
|              |                  |              |
|              |                  |              |
|              |                  |              |
|              |                  |              |
|              |                  |              |
|              |                  |              |
|              |                  |              |
|              |                  |              |
|              |                  |              |
|              |                  |              |

Note: Fuel categories are usually 1 or 1 and 2.

### Load Fuel Inventory

Note: Refer to MDE-4762 Site Controller III Manager's Manual for Windows XP Embedded, LO IN command.

Use the following table to load the initial inventory amounts and the reorder levels for your fuel products. Once you have loaded the initial inventory amounts, you will use ADd INventory to add to the inventory amount for the product. You will also use this command later when you load inventory for your merchandise products, but you need to define these products first.

*Note: Normally fuel is tracked using the* **LOad TAnk** *command (refer to "Load Tank" below); however, this command can also be used.* 

| Product Number | Quantity | Reorder Level |
|----------------|----------|---------------|
|                |          |               |
|                |          |               |
|                |          |               |
|                |          |               |
|                |          |               |
|                |          |               |
|                |          |               |
|                |          |               |
|                |          |               |
|                |          |               |

### Load Tank

*Note: Refer to MDE-4762 Site Controller III Manager's Manual for Windows XP Embedded, LO TA command.* 

Use the following table to enter the initial tank inventory, product code and the reorder level for each tank. Also refer to "Load Fuel Inventory" above.

| Tank Number | Quantity | Product Code | Reorder Level |
|-------------|----------|--------------|---------------|
|             |          |              |               |
|             |          |              |               |
|             |          |              |               |
|             |          |              |               |
|             |          |              |               |
|             |          |              |               |
|             |          |              |               |
|             |          |              |               |

### **Load Prices**

#### Note: Refer to MDE-4762 Site Controller III Manager's Manual for Windows XP Embedded, LO PR command; MDE-4602 CFN Card Encoding Manual, Price Level.

Use the following table to lay out the site's price codes. Each price code may have multiple price *levels*. The total number of prices allowed is configured in the SC. Refer to the explanation in the above referenced manuals for the maximum size of price level/price code tables. Levels 0 through 3 are usually Fallback, Cash, Credit, and Debit respectively. The fallback price is configurable. Additional price levels may be used for private-issue cards.

| Price<br>Code | Level 0<br>(fallback) | Level 1<br>(cash) | Level 2<br>(credit) | Level 3<br>(debit) | Level 4<br>(additional) | Level 5<br>(additional) |
|---------------|-----------------------|-------------------|---------------------|--------------------|-------------------------|-------------------------|
|               |                       |                   |                     |                    |                         |                         |
|               |                       |                   |                     |                    |                         |                         |
|               |                       |                   |                     |                    |                         |                         |
|               |                       |                   |                     |                    |                         |                         |
|               |                       |                   |                     |                    |                         |                         |
|               |                       |                   |                     |                    |                         |                         |
|               |                       |                   |                     |                    |                         |                         |

### Load Fuel

#### Note: Refer to MDE-4762 Site Controller III Manager's Manual for Windows XP Embedded, LO F command.

Use the following table to specify products, prices, and tanks for up to five hoses per pump. If you need additional space, photocopy this chart.

| Pump Number | Hose Number | Product Code | Price Code | Tank Number |
|-------------|-------------|--------------|------------|-------------|
|             |             |              |            |             |
|             |             |              |            |             |
|             |             |              |            |             |
|             |             |              |            |             |
|             |             |              |            |             |
|             |             |              |            |             |
|             |             |              |            |             |
|             |             |              |            |             |
|             |             |              |            |             |
|             |             |              |            |             |

### Load Pumps

Note: Refer to MDE-4762 Site Controller III Manager's Manual for Windows XP Embedded, LO PU command.

Fill in the pump number, hose number (1 to 5 for each pump), the reading from the quantity totalizer, and the reading from the dollar totalizer, if applicable.

*Note:* **Quantity** and **\$Amount** are optional. Leave as 0 (zero) if desired. If you need more space, photocopy this table.

| Pump | Hose | Quantity | \$Amount | Pump | Hose | Quantity | \$Amount |
|------|------|----------|----------|------|------|----------|----------|
|      |      |          |          |      |      |          |          |
|      |      |          |          |      |      |          |          |
|      |      |          |          |      |      |          |          |
|      |      |          |          |      |      |          |          |
|      |      |          |          |      |      |          |          |
|      |      |          |          |      |      |          |          |
|      |      |          |          |      |      |          |          |
|      |      |          |          |      |      |          |          |
|      |      |          |          |      |      |          |          |
|      |      |          |          |      |      |          |          |
|      |      |          |          |      |      |          |          |

### Load Cutoff

Note: Refer to MDE-4762 Site Controller III Manager's Manual for Windows XP Embedded, LO CU command.

Use the following table to note the amount the SC will authorize or request authorization for when a customer requests a FILL. When you encode a limitation code on privately-issued cards, that code overrides the pump fill limit. Also indicate on this table, the slow cutoff point, at which the pump will slow prior to reaching the fill limit.

| Pump Number | Fill Limit | Slow Cutoff |
|-------------|------------|-------------|
|             |            |             |
|             |            |             |
|             |            |             |
|             |            |             |
|             |            |             |
|             |            |             |
|             |            |             |
|             |            |             |
|             |            |             |
|             |            |             |
|             |            |             |

### Load Tax

#### *Note: Refer to MDE-4762 Site Controller III Manager's Manual for Windows XP Embedded, LO TAX command.*

Use the following table to enter the names of the tax accumulators. Tax accumulators keep a running total of taxes collected in up to eight categories. Tax formulas are specified in system configuration or by using the **TAX** command.

| Tax # | Name (up to 7 characters) |
|-------|---------------------------|
|       |                           |
|       |                           |
|       |                           |
|       |                           |
|       |                           |
|       |                           |
|       |                           |
|       |                           |
|       |                           |

### Lockout Type

Note: Refer to MDE-4762 Site Controller III Manager's Manual for Windows XP Embedded, LOC CA or UN CA command.

Indicate type of lockout: Positive Negative

### **Authorization and Limitation Codes**

Note: Refer to MDE-4602 CFN Card Encoding Manual, MDE-4762 Site Controller III Manager's Manual for Windows XP Embedded, LO A, LO LI commands.

If the customer is using private-issue cards, you may also need to load authorization codes and limitation codes for the cards. Values for these codes should have been assigned when the cards were encoded. Special templates for defining these codes appear in the Card Encoding Manual.

### **CRON Commands**

Note: Refer to MDE-4762 Site Controller III Manager's Manual for Windows XP Embedded, LO CR command.

Use the following table to define any cron commands you wish to have executed. You may find some crons already loaded.

| Command # | Command |  |  |  |
|-----------|---------|--|--|--|
|           |         |  |  |  |
|           |         |  |  |  |
|           |         |  |  |  |
|           |         |  |  |  |
|           |         |  |  |  |
|           |         |  |  |  |

### Load Remote Host Phone Number

Note: Refer to MDE-4762 Site Controller III Manager's Manual for Windows XP Embedded, and MDE-4390E CFN Series (NBS) GL3 Credit and Debit Card Network, LO PH command.

Use the following table to indicate the phone number(s) of the remote CFN host (1 and 2), bank host (3 and 4), or auxiliary numbers (5 and 6).

| Backup |
|--------|
| 2      |
| 4      |
| 6      |
|        |

### Load Merchandise Prods/Depts

*Note: Refer to MDE-4762 Site Controller III Manager's Manual for Windows XP Embedded, LO PRO* command.

Use the following table to list the site's merchandise products or departments. Use one product/department code for each different product/department. These codes can be linked to authorization codes when using private-issue cards.

| Prd Dpt                                        | Cat                                                       | Name (12)                                                                                                    | \$Min<br>(Floor)   | \$Max<br>(Ceiling) | Тх       | Prod Attr    |
|------------------------------------------------|-----------------------------------------------------------|----------------------------------------------------------------------------------------------------|--------------------|--------------------|----------|--------------|
|                                                |                                                           |                                                                                                    |                    |                    |          |              |
|                                                |                                                           |                                                                                                    |                    |                    |          |              |
|                                                |                                                           |                                                                                                    |                    |                    |          |              |
|                                                |                                                           |                                                                                                    |                    |                    |          |              |
|                                                |                                                           |                                                                                                    |                    |                    |          |              |
|                                                |                                                           |                                                                                                    |                    |                    |          |              |
|                                                |                                                           |                                                                                                    |                    |                    |          |              |
|                                                |                                                           |                                                                                                    |                    |                    |          |              |
|                                                |                                                           |                                                                                                    |                    |                    |          |              |
|                                                |                                                           |                                                                                                    |                    |                    |          |              |
| Prd/Dpt<br>Cat<br>Name<br>\$Min<br>\$Max<br>Tx | = 2-digit<br>= 12 cha<br>= minimu<br>= maxim<br>= tax coo | product/department code<br>category<br>racter department name<br>um price for that departme<br>um price for that departme<br>de for items within that dep | ent (corresponds t | o ceiling pric     | e on Pro | fit Point)   |
| Prod Attr                                      | •                                                         | t attribute value (refer to N<br>ws XP Embedded for valu                                                                                                  |                    | ontroller III M    | anager's | ivianual tor |

### Load Merchandise Inventory

Note: Refer to MDE-4762 Site Controller III Manager's Manual for Windows XP Embedded, LO IN command.

Use the following table to load the initial inventory amounts and the reorder levels for your merchandise products. Once you have loaded the initial inventory amounts, you will use **ADd INventory** to add to the inventory amount for the product.

| Product Number | Quantity | Reorder Level |
|----------------|----------|---------------|
|                |          |               |
|                |          |               |
|                |          |               |
|                |          |               |
|                |          |               |
|                |          |               |
|                |          |               |
|                |          |               |
|                |          |               |
|                |          |               |
|                |          |               |

### Load Price Lookup

Note: Refer to MDE-4762 Site Controller III Manager's Manual for Windows XP Embedded, LO PLU command.

Use the following table to assign prices for merchandise products that do not have a minimum or maximum price or as a default price for products that do.

| Product # | Price | Product # | Price |  |
|-----------|-------|-----------|-------|--|
|           |       |           |       |  |
|           |       |           |       |  |
|           |       |           |       |  |
|           |       |           |       |  |
|           |       |           |       |  |
|           |       |           |       |  |
|           |       |           |       |  |
|           |       |           |       |  |
|           |       |           |       |  |
|           |       |           |       |  |

### **Profit Point Product Layout**

Note: Refer to MDE-4762 Site Controller III Manager's Manual for Windows XP Embedded, LO PRO command; MDE-4356 Profit Point Reference Manual, Prompts for PLU Fields.

Before configuring the Profit Point, your SC should already be set up with the following: products/departments, prices (fuels only), tanks, pumps, and taxes. You can transfer this information directly to the Profit Point by using the POS.CMD command. This will make it easier to enter your MASTER.PLU information on the Profit Point.

The MASTER.PLU file contains three types of data: department numbers, UPC codes, and stock numbers. The charts on the following three pages will help you organize the information for each product.

#### **Notes on Form Entries**

The following descriptions are abbreviated versions of the entries used in the three worksheets that follow. Refer to MDE-4356 Profit Point Reference Manual for detailed information on these input requirements.

**Dpt** = department number corresponding to the SC's department (**Prd**). Refer to Step 19. Will always be present for departments if POS.CMD has been run.

**Grp** = optional group number assigned to each product.

Vnd = up to 255 vendor numbers can be defined.

**Description** = description (name) of department or product. Refer to Step 19. Will already be present for departments if POS.CMD has been run.

**Ceiling** = corresponds to **\$MAX** price on SC. Refer to Step 19. Will already be present for departments if POS.CMD has been run.

**Floor** = corresponds to **\$MIN** price on SC. Refer to Step 19. Will already be present for departments if POS.CMD has been run.

**Retail Price** = selling price of this product (on departments, default price)

**Per** = unit upon which price is calculated.

**Cost** + **Markup** = formula to calculate price: Retail = Cost + (Cost x markup %).

**Rounding** = no rounding or rounding up to 5 or 9.

**Food Stamps** = food stamps, enter Y for yes or N for no.

**Disct** = is discount allowed, enter Y for yes or N for no.

**Cust ID** = does purchase require ID, enter 1 or 2. Refer to MDE-4356 Profit Point Reference Manual for assigned values.

**Prc Ovr** = is price override allowed, enter Y for yes or N for no.

**Taxes** = tax code for this product (taken from codes defined in the SC). Will already be present for departments if POS.CMD has been run.

**UPC** # = 6- to 12-digit UPC code which can be typed in or scanned in using the Profit Point or PC (PC must be set up for scanning).

**Stock**# = 1- to 5-digit stock number (usually entered when no UPC is available).

Whole Cost = wholesale cost of item to you.

### Worksheet for MASTER.PLU File (Dept Entry)

| Dpt<br># | Grp<br># | Vnd<br>#  | Description                                           | Ceiling<br>(\$MAX) | Floor<br>(\$MIN) | Retail<br>Price | Per     | Cost +<br>Markup | Rounding | Food<br>Stamps | Disct | Cust<br>ID | Prc<br>Ovr |
|----------|----------|-----------|-------------------------------------------------------|--------------------|------------------|-----------------|---------|------------------|----------|----------------|-------|------------|------------|
|          |          |           |                                                       |                    |                  |                 |         |                  |          |                |       |            | 1          |
|          |          |           |                                                       |                    |                  |                 |         |                  |          |                |       |            |            |
|          |          |           |                                                       |                    |                  |                 |         |                  |          |                |       |            |            |
|          |          |           |                                                       |                    |                  |                 |         |                  |          |                |       |            |            |
|          |          |           |                                                       |                    |                  |                 |         |                  |          |                |       |            |            |
|          |          |           |                                                       |                    |                  |                 |         |                  |          |                |       |            |            |
|          |          |           |                                                       |                    |                  |                 |         |                  |          |                |       |            |            |
|          |          |           |                                                       |                    |                  |                 |         |                  |          |                |       |            |            |
|          |          |           |                                                       |                    |                  |                 |         |                  |          |                |       |            |            |
|          |          |           |                                                       |                    |                  |                 |         |                  |          |                |       |            |            |
|          |          |           |                                                       |                    |                  |                 |         |                  |          |                |       |            |            |
|          |          |           |                                                       |                    |                  |                 |         |                  |          |                |       |            |            |
|          |          |           |                                                       |                    |                  |                 |         |                  |          |                |       |            |            |
|          |          |           |                                                       |                    |                  |                 |         |                  |          |                |       |            |            |
|          |          |           |                                                       |                    |                  |                 |         |                  |          |                |       |            |            |
|          |          |           |                                                       |                    |                  |                 |         |                  |          |                |       |            |            |
|          |          |           |                                                       |                    |                  |                 |         |                  |          |                |       |            |            |
|          |          |           |                                                       |                    |                  |                 |         |                  |          |                |       |            |            |
|          |          |           |                                                       |                    |                  |                 |         |                  |          |                |       |            |            |
|          |          |           |                                                       |                    |                  |                 |         |                  |          |                |       |            |            |
|          |          |           |                                                       |                    |                  |                 |         |                  |          |                |       |            |            |
|          |          |           |                                                       |                    |                  |                 |         |                  |          |                |       |            |            |
|          |          |           |                                                       |                    |                  |                 |         |                  |          |                |       |            |            |
|          |          |           |                                                       |                    |                  |                 |         |                  |          |                |       |            |            |
|          |          |           |                                                       |                    |                  |                 |         |                  |          |                |       |            |            |
|          |          |           |                                                       |                    |                  |                 |         |                  |          |                |       |            |            |
|          |          |           |                                                       |                    |                  |                 |         |                  |          |                |       |            |            |
|          |          |           |                                                       |                    |                  |                 |         |                  |          |                |       |            |            |
| Note:    | Dpt, De  | escriptic | on, Ceiling, and Floor information will be present or | n the Profit F     | Point if the S   | C POS.CMD h     | nas bee | en run.          |          |                |       |            |            |

### Worksheet for MASTER.PLU File (UPC Entry)

| UPC # | Dpt<br># | Stock<br># | Grp<br># | Vnd<br># | Description | Whole<br>Cost | Per | Retail<br>Price | Per | Cost +<br>Markup | Rounding | Food<br>Stamps | Disct | Cust<br>ID | Prc<br>Ovr |
|-------|----------|------------|----------|----------|-------------|---------------|-----|-----------------|-----|------------------|----------|----------------|-------|------------|------------|
|       |          |            |          |          |             |               |     |                 |     |                  |          |                |       |            |            |
|       |          |            |          |          |             |               |     |                 |     |                  |          |                |       |            |            |
|       |          |            |          |          |             |               |     |                 |     |                  |          |                |       |            |            |
|       |          |            |          |          |             |               |     |                 |     |                  |          |                |       |            |            |
|       |          |            |          |          |             |               |     |                 |     |                  |          |                |       |            |            |
|       |          |            |          |          |             |               |     |                 |     |                  |          |                |       |            |            |
|       |          |            |          |          |             |               |     |                 |     |                  |          |                |       |            |            |
|       |          |            |          |          |             |               |     |                 |     |                  |          |                |       |            |            |
|       |          |            |          |          |             |               |     |                 |     |                  |          |                |       |            |            |
|       |          |            |          |          |             |               |     |                 |     |                  |          |                |       |            |            |
|       |          |            |          |          |             |               |     |                 |     |                  |          |                |       |            |            |
|       |          |            |          |          |             |               |     |                 |     |                  |          |                |       |            |            |
|       |          |            |          |          |             |               |     |                 |     |                  |          |                |       |            |            |
|       |          |            |          |          |             |               |     |                 |     |                  |          |                |       |            |            |
|       |          |            |          |          |             |               |     |                 |     |                  |          |                |       |            |            |
|       |          |            |          |          |             |               |     |                 |     |                  |          |                |       |            |            |
|       |          |            |          |          |             |               |     |                 |     |                  |          |                |       |            |            |
|       |          |            |          |          |             |               |     |                 |     |                  |          |                |       |            |            |
|       |          |            |          |          |             |               |     |                 |     |                  |          |                |       |            |            |
|       |          |            |          |          |             |               |     |                 |     |                  |          |                |       |            | 1          |
|       |          |            | 1        |          |             |               |     |                 | 1   |                  |          |                |       |            | 1          |
|       |          |            |          |          |             |               |     |                 |     |                  |          |                |       |            | 1          |
|       |          |            |          |          |             |               |     |                 | 1   |                  |          |                |       |            | 1          |
|       |          |            |          |          |             |               |     |                 |     |                  |          |                |       |            | 1          |
|       |          |            |          |          |             |               |     |                 |     |                  |          |                |       |            | 1          |
|       |          |            |          |          |             |               |     |                 |     |                  |          |                |       |            | 1          |
|       |          |            |          |          |             |               |     |                 |     |                  |          |                |       |            | 1          |
|       |          |            |          |          |             |               |     |                 |     |                  |          |                |       |            | 1          |

### Worksheet for MASTER.PLU File (Stock Entry)

| o       | Dpt<br># | Grp | Vnd<br># |             | Whole<br>Cost | _   | Retail | _   | Cost +<br>Markup | <b>.</b> | Food<br>Stamps | <b>.</b> | Cust | Prc |
|---------|----------|-----|----------|-------------|---------------|-----|--------|-----|------------------|----------|----------------|----------|------|-----|
| Stock # | #        | #   | #        | Description | Cost          | Per | Price  | Per | Markup           | Rounding | Stamps         | Disct    | ID   | Ovr |
|         |          |     |          |             |               |     |        |     |                  |          |                |          |      |     |
|         |          |     |          |             |               |     |        |     |                  |          |                |          |      |     |
|         |          |     |          |             |               |     |        |     |                  |          |                |          |      |     |
|         |          |     |          |             |               |     |        |     |                  |          |                |          |      |     |
|         |          |     |          |             |               |     |        |     |                  |          |                |          |      |     |
|         |          |     |          |             |               |     |        |     |                  |          |                |          |      |     |
|         |          |     |          |             |               |     |        |     |                  |          |                |          |      |     |
|         |          |     |          |             |               |     |        |     |                  |          |                |          |      |     |
|         |          |     |          |             |               |     |        |     |                  |          |                |          |      |     |
|         |          |     |          |             |               |     |        |     |                  |          |                |          |      |     |
|         |          |     |          |             |               |     |        |     |                  |          |                |          |      |     |
|         |          |     |          |             |               |     |        |     |                  |          |                |          |      |     |
|         |          |     |          |             |               |     |        |     |                  |          |                |          |      |     |
|         |          |     |          |             |               |     |        |     |                  |          |                |          |      |     |
|         |          |     |          |             |               |     |        |     |                  |          |                |          |      |     |
|         |          |     |          |             |               |     |        |     |                  |          |                |          |      |     |
|         |          |     |          |             |               |     |        |     |                  |          |                |          |      |     |
|         |          |     |          |             |               |     |        |     |                  |          |                |          |      |     |
|         |          |     |          |             |               |     |        |     |                  |          |                |          |      |     |
|         |          |     |          |             |               |     |        |     |                  |          |                |          |      |     |
|         |          |     |          |             |               |     |        |     |                  |          |                |          |      |     |
|         |          |     |          |             |               |     |        |     |                  |          |                |          |      |     |
|         |          |     |          |             |               |     |        |     |                  |          |                |          |      |     |
|         |          |     |          |             |               |     |        |     |                  |          |                |          |      |     |
|         |          |     |          |             |               |     |        |     |                  |          |                |          |      |     |
|         |          |     |          |             |               |     |        |     |                  |          |                |          |      |     |
|         |          |     |          |             |               |     |        |     |                  |          |                | ļ        |      |     |
|         | ļ        |     |          |             |               |     |        |     |                  |          |                |          |      | ļ   |
|         |          |     |          |             |               |     |        |     |                  |          |                |          |      |     |

MDE-4793A CFN Series Site Controller III Start-up Manual for CFN III Versions 3.5 and above · November 2008

### **Profit Point Default Keyboard**

Figure 3-1 shows the default keyboard for the Profit Point. The keyboard can be re-configured to meet individual needs. Refer to MDE-4356 Profit Point Reference Manual for more information.

| PUMP 1  |         | PUMP 3  |         | PUMP 5  |         | PUMP 7  | PUMP 8  | PREV<br>WRKN | MDSE           | ALL S   | TUP                         | 4                  | ►                   | ITEM                  | MENU          |
|---------|---------|---------|---------|---------|---------|---------|---------|--------------|----------------|---------|-----------------------------|--------------------|---------------------|-----------------------|---------------|
| PUMP 9  | PUMP 10 | PUMP 11 | PUMP 12 | PUMP 13 | PUMP 14 | PUMP 15 | PUMP 16 | SALE         | NEW<br>MDSE    | STO     | OP                          | ¢                  | 4                   | ITEM                  | SPEC<br>FUNC  |
| PUMP 17 | PUMP 18 | PUMP 19 | PUMP 20 | PUMP 21 | PUMP 22 | PUMP 23 | PUMP 24 | MGR<br>MENU  | CLERK<br>MENU  | STA     | RT                          | OFF<br>ROAD        | NO SALE             | VOID                  | PRINT         |
|         |         |         |         |         |         |         |         |              | LIST<br>DEPT   | REVERSE | RETURN                      | PREPAY             | PRESET              | ADD<br>ITEM           | ADD<br>FUEL   |
|         |         |         |         |         |         |         |         |              | PLU            | CLUB    | DEBIT                       | 7                  | 8                   | 9                     | BACK<br>SPACE |
|         |         |         |         |         |         |         |         |              | SIZES          | CHE     | CK                          | 4                  | 5                   | 6                     | CLEAR         |
|         |         |         |         |         |         |         |         |              | EDIT           | CRE     | DIT                         | 1                  | 2                   | 3                     | E<br>N<br>T   |
| OFF H   | IOOK    | ACT     | IVE     | PAYA    | ABLE    | PUN     | /IPS    | LOG          | MULTI<br>SALES | CAS     | SH                          | 0                  | 00                  |                       | E<br>R        |
|         |         |         |         |         |         |         |         |              |                |         | This k<br>function<br>Refer | on, such<br>to MDE | be chang<br>as Food | d Stamps<br>ofit Poir |               |

#### Figure 3-1: Profit Point Default Keyboard

### Worksheet for Pump/CRIND Device - PC Interface (if used)

| Pump<br>Number<br>(Note 1) | Pump Type (Note 2)<br>(H111, MPD-3, and so on) | 2-wire Address<br>(Notes 1 & 3) | Number of<br>Hoses | Card Reader IN Dispenser<br>(CRIND) Address/Reader<br>Address |
|----------------------------|------------------------------------------------|---------------------------------|--------------------|---------------------------------------------------------------|
| 1                          |                                                | 1                               |                    |                                                               |
| 2                          |                                                | 2                               |                    |                                                               |
| 3                          |                                                | 3                               |                    |                                                               |
| 4                          |                                                | 4                               |                    |                                                               |
| 5                          |                                                | 5                               |                    |                                                               |
| 6                          |                                                | 6                               |                    |                                                               |
| 7                          |                                                | 7                               |                    |                                                               |
| 8                          |                                                | 8                               |                    |                                                               |
| 9                          |                                                | 9                               |                    |                                                               |
| 10                         |                                                | 10                              |                    |                                                               |
| 11                         |                                                | 11                              |                    |                                                               |
| 12                         |                                                | 12                              |                    |                                                               |
| 13                         |                                                | 13                              |                    |                                                               |
| 14                         |                                                | 14                              |                    |                                                               |
| 15                         |                                                | 15                              |                    |                                                               |
| 16                         |                                                | 16                              |                    |                                                               |
| 17                         |                                                | 1                               |                    |                                                               |
| 18                         |                                                | 2                               |                    |                                                               |
| 19                         |                                                | 3                               |                    |                                                               |
| 20                         |                                                | 4                               |                    |                                                               |
| 21                         |                                                | 5                               |                    |                                                               |
| 22                         |                                                | 6                               |                    |                                                               |
| 23                         |                                                | 7                               |                    |                                                               |
| 24                         |                                                | 8                               |                    |                                                               |
| 25                         |                                                | 9                               |                    |                                                               |
| 26                         |                                                | 10                              |                    |                                                               |
| 27                         |                                                | 11                              |                    |                                                               |
| 28                         |                                                | 12                              |                    |                                                               |
| 29                         |                                                | 13                              |                    |                                                               |
| 30                         |                                                | 14                              |                    |                                                               |
| 31                         |                                                | 15                              |                    |                                                               |
| 32                         |                                                | 16                              |                    |                                                               |

Notes:

1. Pumps 17 - 32 require a second gilpump.exe session on a separate serial port. In the parameter file for that session, set

FIRST\_CHANNEL\_LAST\_ADDRESS = 16. Set up the gilpump.exe and crind.exe sessions using the release diskette for each. Refer to the appropriate installation manual for each for more information.

2. Pump Type is determined automatically. This column is optional.

3. The Pump Number and the 2-wire Address are the same unless the FIRST\_CHANNEL\_LAST\_ADDRESS parameter is set. In this case, the 2-wire Address is the Pump Number minus the FIRST\_CHANNEL\_LAST\_ADDRESS setting.

### 4 – Begin Start-up Form

### Parts 1 through 6

This section covers Parts 1 through 6 of the Start-up Form. Parts 7 through 13 are covered in subsequent sections. Refer to "CFN System Start-up Form" on page 113 for a blank copy of the Start-up Forms.

| 1. SITE IDENTIFICATION     |                                                                             |
|----------------------------|-----------------------------------------------------------------------------|
| Customer:                  | The name of the company that owns the system.                               |
| Contact:                   | The name of the person who will manage the site operation.                  |
| Customer Phone:            | The phone number where the contact person can be reached.                   |
| Site Location:             | The address of the site where the system is located.                        |
| Electrician:               | The name of the person who did the wiring for the site.                     |
| Date/Time of Arrival:      | Date and time of your arrival at the site.                                  |
| Date/Time of<br>Departure: | Date and time you left the site.                                            |
| Distributor/Phone:         | The distributor involved with the sale of the system. Include phone number. |
| Installer/Phone:           | The firm that installed the system. Include phone number                    |
| Start-up Person:           | Your name.                                                                  |
| Co. Name/Phone:            | Your company name and phone number.                                         |

| 2. SYSTEM IDENTIFICATIO                                      | <br>N                                                                                                    |
|--------------------------------------------------------------|----------------------------------------------------------------------------------------------------|
| Site #:                                                      | Number of the site.                                                                                                    |
| Checkmark the components t<br>Indicate the serial number, pr | hat this site has.<br>ogram version number for each of the following:                                                                                                    |
| SC III:                                                      | SC III unit. Also indicate the program name and debug version.                                                                                                    |
| PCU (s):                                                     | Serial number of PCU; program version from PCU Central Processing Unit (CPU)<br>Printed Circuit Board (PCB).<br>If pedestal PCU, program version from PCU CPU PCB.       |
| ICR (s):                                                     | ICRs, program version from Reader CPU PCB.<br>Also indicate Y or N if the ICR has a receipt printer, has pedestal PCU, or is set up<br>as a car wash or gate controller. |
| Console:                                                     |                                                                                                    |
| Profit Point:                                                |                                                                                                    |
| gilpump PC Driver:                                           | (current loop replacement)                                                                                                    |
| CRIND PC Driver:                                             | (current loop replacement)                                                                                                    |
| Standalone Receipt<br>Printer:                               |                                                                                                    |
| PIN Pad:                                                     |                                                                                                    |
| Complete the following section                               | n only for Gasboy PC packages.                                                                                                    |
| PC SOFTWARE:                                                 | if applicable, indicate the version number of the PC software assigned to this site.                                                                                     |
| PC Make and Model:                                           | Indicate the make and model of the PC being used at this site.                                                                                                    |
| DOS Version:                                                 | Indicate the DOS version that is running on the customer's PC.                                                                                                    |
| Note: The serial number for e<br>device.                     | each system device can be found on the ID tag located on the outside cover of that                                                                                       |

| 3. SYSTEM DESCRIPTIO | N                                                                                                    |
|----------------------|----------------------------------------------------------------------------------------------------|
| PUMP #:              | Indicates the pump number.                                                                                                    |
| HOSE #:              | Indicates hose outlet number.                                                                                                    |
| FUEL TYPE:           | The type of fuel dispensed by that pump or dispenser (for example, No-Lead, Regular, and so on).                                                              |
| FUEL CODE:           | The product code number (1 or 2 digits) assigned to that fuel type.                                                                                           |
| PUMP MAKE:           | The name of the manufacturer of the pump or dispenser.                                                                                                    |
| MODEL #:             | The model number of the pump or dispenser.                                                                                                    |
| SERIAL #:            | The serial number of the pump or dispenser.                                                                                                    |
| RESET:               | The type of reset used in the pump (Veeder-Root, Tokheim #77, and so on)                                                                                      |
| TYPE SUC/SUB:        | The type of pump used to dispense the fuel. Submersible pump (SUB) located in the tank or is it a suction pump (SUC) located in the pump housing? Circle one. |
| PULSER RATE:         | The pulser rate of the pulser used by that pump or dispenser (for example, 10:1, 100:1)                                                                       |
| STARTER RELAY:       | Is an external starter relay used to supply power to the pump? Circle Y for yes or N for no.                                                                  |

| 4. COMMUNICATIONS     |                                                                                                    |
|-----------------------|----------------------------------------------------------------------------------------------------|
| Data Terminal/Logger: | Circle the device or devices, if present, and indicate the make and model number of the data terminal or logger and which port to which it is connected. |
| Port # Baud Rate      |                                                                                                    |
| 1:                    | Baud rate for port 1.                                                                                                    |
| 4:                    | Baud rate for port 4.                                                                                                    |
| 5:                    | Baud rate for port 5.                                                                                                    |
| 6:                    | Baud rate for port 6.                                                                                                    |
| COM1:                 | Baud rate for COM1.                                                                                                    |
| COM2:                 | Baud rate for COM2.                                                                                                    |
| Loop 1:               | 2/4 wire.                                                                                                    |
| Loop 2:               | 2/4 wire.                                                                                                    |
| Short Haul Modem:     | The make and model number of the short haul modem that is connected to the system. If no short haul modems are used, indicate not applicable (N/A).      |
| Phone Modem: Port     | The make of the phone modem and the port to which it is connected. Remote dial-in, not network.                                                          |
| Modem Phone #:        | The area code and phone number for the external phone modem connected to the system. If a modem is not used, indicate not applicable (N/A).              |
| Network Name Port     | The name of the network to which the site is connecting (if applicable) and the port through which it is communicating.                                  |

#### 5. BREAKER NUMBERS

Indicate the breaker number for each of the following. All breakers pertaining to the system should be in the OFF position.

#### Power conditioner:

AC Surge Protector: (Profit Point)

#### Islander:

(N/A for SC III)

PCUs: (PCUs)

ICRs:

#### Hose/Brkr #: (hose outlets 1 to 32)

Answer the following questions:

What components are on power conditioner? Fill in all that apply.

What components are on AC Surge Protector? Fill in all that apply.

Are all Gasboy components on same breaker? Answer Y or N.

#### Notes:

- 1. The AC Surge Protector Strip must be on its own separate breaker. The SC, printer, and monitor must be plugged into the same AC Surge Protector Strip. The Profit Point must also be plugged into an AC Surge Protector Strip.
- 2. The optional power conditioner should be on the same breaker as the AC Surge Protector; however, if this is not possible, it must be in the same phase of power as the AC Surge Protector breaker. The SC *III, modem, standalone receipt printer, and console should be connected to the output of the power conditioner, if used.*

#### 6. SYSTEM ENVIRONMENT

Describe the location and environment of each system component (for example, office, outside, air conditioned, heated). Ensure that the SC III is well ventilated. Nothing should rest on the top of the SC or around its vents.

# 5 – Physical System Layout

When verifying physical system layout, ensure that power to the system has not been applied and all power is off. All wiring and conduit runs must also conform with the National Electrical Code (NFPA 70), the Automotive and Marine Service Stations Code (NFPA 30A), and State and Local Electrical Codes. Refer to MDE-4298 SC III Installation Manual for more information.

# SC

- 1 Open up the PC. Perform a visual inspection to verify if all boards are seated properly, all connections are tight, and there are no loose or unsecured components.
- 2 Verify if the SC is located in an office-type environment and correctly installed according to the SC III Installation Manual.
- **3** Verify if all data communication cables located on the back of the SC III/PC are correctly installed according to the SC III Installation Manual. The SC III has four RS-232 ports (1, 4, 5, or 6). All direct connect RS-232 cables over 15 feet must be installed in metal conduit separate from any AC wires.

**Port 3** is used for communication to Tokheim pumps only; one of the RS-232 ports can be used for communication through a modem or to a computer. The others are additional and can be programmed according to the application. COM1 and COM2 can be programmed according to the application; LPT1 is a parallel port which is commonly connected to a printer.

**RS-485** communication cables (C05670, 8-foot modular cable similar to a telephone cord) must be installed as follows:

**LOOP 1** or **2** modular cable must be directly connected to either modular jack of the black RS-485 junction box. Do not connect Loop 1 or 2 to the same RS-485 junction box. Loop 2 is factory-set for 2-wire for communication to Tokheim DPTs.

## CAUTION

If a 2-wire device, such as DPT, is connected to a loop that is set for 4-wire communication, the SC will not operate correctly. 4-wire devices on a 2-wire loop may not communicate with the SC.

Note: If using Tokheim DPTs, consult C09146 Pump Interface Manual.

**LOOP 3** modular cable must be directly connected to the modular jack on the rear of the Check Point console labeled SC or to the converter if connecting to a Profit Point. Refer to the SC III Installation Manual and the Profit Point Installation Manual for remote console wiring considerations. If the SC III will be used as a SC III/POS WS, Loop 3 is used to connect to other POS terminals (Profit Point, CheckPoint) at the site.

# **ICR Assembly**

- 1 Verify if the ICR is installed to allow adequate clearance for system maintenance. For systems with receipt printers or pedestal pump controls, a minimum of 18 inches is required between the post and any of the pumps or dispensers. This clearance meets the NFPA 30A and NFPA 70 requirements.
- 2 Remove the two tamper-proof screws from either side of the black bezel, located on the front of the ICR head assembly. Unlock and lower the black bezel door.
- 3 Remove the six screws from the lower back side pedestal cover and remove the cover.

Note: No AC power should be present at TB6 in the ICR head assembly.

4 Verify if the conduit and all system, pump, and dispenser wiring is installed according to the specifications detailed in the SC III Installation Manual. Noncompliance with these specifications and the checks in the accompanying Start-up Form could void the warranty.

# PCU(s)

- 1 Verify if the PCU(s) are installed in an area protected from direct contact with the weather according to the SC III Installation Manual.
- 2 Verify if the conduit and all system, pump, and dispenser wiring is installed according to the specifications detailed in the SC III Installation Manual. Noncompliance with these specifications and the checks in the accompanying Start-up Form could void the warranty.

| 7. CONDUIT                        |                                                                                                    |
|-----------------------------------|----------------------------------------------------------------------------------------------------|
| All Metal Conduit:                | Indicate if all conduit is metal and not PVC. Circle ${\bf Y}$ for yes (all metal) or ${\bf N}$ for no (not all metal conduit).                                                                                                    |
| AC and DC is Separate<br>Conduit: | Indicate if all wiring is separated in the appropriate conduits according to the conduit specifications and exceptions detailed in the SC III Installation Manual. Circle Y for yes if all AC and DC wiring is in separate conduits. Circle N for no if AC and DC wiring is combined in conduits where it should not be. |
| Wiring Neatness:                  | Indicate the overall neatness of the installer's wiring. Is the appearance of the wiring neat and orderly or is it very disorderly? Circle <b>Good</b> , <b>Fair</b> , or <b>Bad</b> .                                                                                                    |
| Is shielded cable used?           | Indicate if Gasboy C09655 or equivalent cable was used for communications wiring. Circle ${\bf Y}$ for yes or ${\bf N}$ for no.                                                                                                    |

# PPC or SC III/POS WS (Optional)

- 1 Verify if the Profit Point and any optional equipment is located in an office type environment and is correctly installed according to the SC III Installation Manual.
- 2 Verify if the AC power cord for the Profit Point is directly connected to the output of the AC Surge Protector Strip (C01218).
- 3 The RS-485 converter must be installed as described below. If you are locating the Profit Point more than eight feet from the SC, you must use two additional RS-485 junction boxes to connect the devices.

A modular cable must be directly connected to the modular jack port on the back of the SC labeled **LOOP 3**. The other end of the modular cable is connected to one of the modular jacks on the converter. The converter is connected to the Profit Point port **SERIAL1** via a 25-pin to 9-pin cable. The converter power supply must be plugged into the same AC Surge Protector Strip (C01218) as the Profit Point.

POS Distribution Box (POS D-Box) is connected via a 9-pin cable from the **Serial2** port on the Profit Point (**COM2** on the SCIII/POS WS) to the **Serial2** port on the D-Box. If the site has a PIN Pad, the **Serial3** port of the Profit Point (**COM3** on the SCIII/POS WS) will be connected to the **Serial3** port of the D-Box. The D-Box power supply must be plugged into the same AC Surge Protector Strip (C01218) as the Profit Point.

"Old" **CASH DRAWER** is connected via a 9-pin D-type connector from the cash drawer to the **CASH DRAWER** port on the back of the POS D-Box. "New" **CASH DRAWER** is connected connects to the receipt printer which connects to the minitower's 4-port fan-out cable.

**CUSTOMER DISPLAY** must be installed according to the Profit Point Installation Manual. Verify if the Customer Display is connected to the 9-pin **CUSTOMER DISPLAY** port on the POS D-Box.

4 Optional equipment connection:

**RECEIPT PRINTER** connection depends upon the type of receipt printer ordered. For a parallel printer, the printer cable is connected to the D-type 25-pin female connector **PRINTER** on the back of the Profit Point (**LPT1** on SC III/POS WS). For an RS-485 printer, the modular cable is connected directly into the RS-485 jack on the converter. The receipt printer must be plugged into the same AC Surge Protector Strip as the Profit Point.

**PIN PAD** must be installed as per instructions in *MDE-4299 CFN* Series *Profit Point Installation Manual*. Verify if the PIN pad is securely connected to the **PIN PAD** port located on the POS D-Box.

**SCANNER** must be installed as per instructions in *MDE-4299 Profit Point Installation Manual*. Verify if the scanner is securely connected to the 9-pin **SCANNER** port located on the POS D-Box. If a scanner is used that needs external power, it must be plugged into the same AC Surge Protector Strip as the Profit Point.

# Tank Monitoring System (Optional)

- 1 Verify if the tank monitoring system is correctly connected to the SC according to MDE-4298 SC III Installation Manual.
- 2 Refer to the tank monitoring system manufacturer's installation instructions for specific connection information.

# Gilbarco Pump Interface Using PC COM Port

Install according to instructions outlined in MDE-4634 Gilbarco Pump PC Interface Manual.

# **CRIND Interface Using PC COM Port**

Install as per instructions outlined in MDE-4337 Gilbarco CRIND PC Interface for Site Controller III with Windows NT.

# **Fuel Point Components**

- 1 Verify if all the Fuel Point components are installed according to the applicable Fuel Point installation manuals (listed in section 1).
- 2 Ensure that the N-ring wiring between the Fuel Point Reader (FPR) and pre-amplifier is in conduit separate from non-intrinsic safe wiring.

# **Electronic Pumps**

All electronic pumps must be installed according to the manufacturer's specifications. Ensure that all interface connections are made according to the SC III Installation Manual or the Pump Interface Manual.

# **6** – Jumpers and Switch Settings

This section covers the jumper and switch settings for the various components of your SC III system.

## **IMPORTANT INFORMATION**

Jumpers and switch settings must be set properly to ensure correct operation.

# SC COMM CPU PCB

#### Figure 6-1: SC III Comm CPU Board

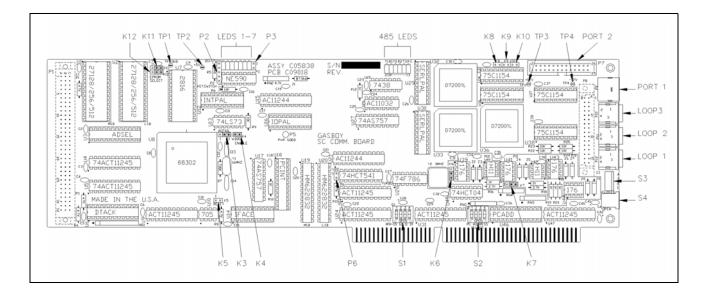

## Jumpers, K3 to K12

| Jumper | Function                     | Setting          |
|--------|------------------------------|------------------|
| K3     | AC power fail sense          | 2 - 3 to enable  |
|        |                              | 1 - 2 to disable |
| K4     | AC watchdog timer            | 1 - 2 to enable  |
| K5     | SC - Comm CPU (testing only) | 1 - 2 to reset   |
| K6     | RS-485 loop 1, 2 to 4 wire   | 2 - 3 for 4 wire |
|        |                              | 1 - 2 for 2 wire |

| Jumper | Function                                        | Setting               |
|--------|-------------------------------------------------|-----------------------|
| K7     | RS-485 loop 2, 2 to 4 wire                      | 2 - 3 for 4 wire      |
|        |                                                 | 1 - 2 for 2 wire      |
| K8     | Rx clock from synchronous modem (DB25-15)       | 1 - 2 to connect      |
| K9     | ETC output to synchronous modem (DB25-24)       | 1 - 2 to connect      |
| K10    | Tx clock input from synchronous modem (DB25-17) | 1 - 2 to connect      |
| K11    | EPROM type                                      | 2 - 3 for 27256/25128 |
| K12    | EPROM type                                      | 2 - 3 for 27256/25128 |

## Switches, S1 and S2

#### Switch S1 - PC IRQ

Indicates the interrupt. Only one can be selected. SC3.EXE assumes interrupt 10. No other device can use this interrupt.

| Function | Default                    |                                |
|----------|----------------------------|--------------------------------|
| IRQ-15   | Open                       |                                |
| IRQ-12   | Open                       |                                |
| IRQ-11   | Open                       |                                |
| IRQ-10   | Closed                     |                                |
|          | IRQ-15<br>IRQ-12<br>IRQ-11 | IRQ-15OpenIRQ-12OpenIRQ-11Open |

#### Switch S2 - PC Address

Sets PC Dual RAM address. SC3.EXE currently assumes D0000.

#### *Switch SW3 - Default Sign-On* Position 4 defaults to Open; Closed Normal setting.

Switch SW4 - Weights and Measures Switch

Set to Open for enable; Closed for disable.

|         | Switch | ch |   |   |         | Swite | Switch |   |   |
|---------|--------|----|---|---|---------|-------|--------|---|---|
| Address | 1      | 2  | 3 | 4 | Address | 1     | 2      | 3 | 4 |
| C0000   | С      | С  | С | С | D6000   | 0     | С      | С | С |
| C3000   | С      | С  | С | 0 | D9000   | 0     | С      | С | 0 |
| C6000   | С      | С  | 0 | С | DC000   | 0     | С      | 0 | С |
| C7000   | С      | С  | 0 | 0 | DF000   | 0     | С      | 0 | 0 |
| CC000   | С      | 0  | С | С | E0000   | 0     | 0      | С | С |
| CF000   | С      | 0  | С | 0 | E3000   | 0     | 0      | С | 0 |
| D0000   | С      | 0  | 0 | С | E6000   | 0     | 0      | 0 | С |
| D3000   | С      | 0  | 0 | 0 | E9000   | 0     | 0      | 0 | 0 |

# SC Memory I/O Board

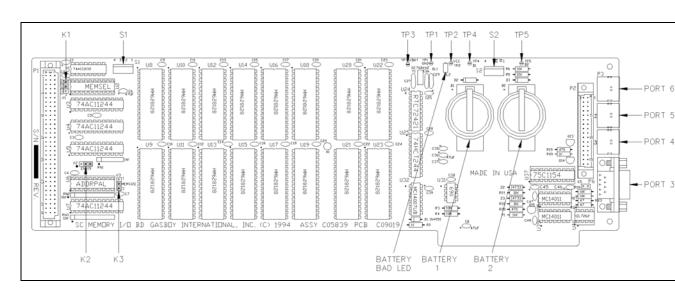

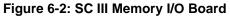

## Jumpers

| Jumper | Function              | Setting                         |
|--------|-----------------------|---------------------------------|
| K1     | Date/Time Clock Speed | 1 - 2 for 4 wait state; default |
|        |                       | 2 - 3 for 1 wait state          |
| K2     | Enable A19 to RAM     | 2 - 3 for 128Kx8; default       |
|        |                       | 1 - 2 for 512Kx8                |
| K3     | RAM Size              | 2 - 3 for 128Kx8; default       |
|        |                       | 1 - 2 for 512Kx8                |
| K5     | Tokheim Reset Output  | Not used                        |

## Switches, S1 and S2

Switch S1

| Switch | Function                             | Setting |  |
|--------|--------------------------------------|---------|--|
| S1-1   | Boot to monitor after reset          | Open    |  |
|        | Boot to OS after reset; default      | Closed  |  |
| S1-2   | Debug mode                           | Open    |  |
|        | Normal; default                      | Closed  |  |
| S1-3   | Do not talk to PC while in monitor   | Open    |  |
|        | Monitor I/O goes to PC also; default | Closed  |  |
| S1-4   | Monitor I/O goes to SC port 1 also   | Open    |  |
|        | No monitor I/O to SC port 1; default | Closed  |  |

#### Switch S2

| Switch | Function  | Setting                   |
|--------|-----------|---------------------------|
| S2-1   | Battery 1 | Open = Disabled           |
|        |           | Closed = Enabled; default |
| S2-2   | Battery 2 | Open = Disabled; default  |
|        |           | Closed = Enabled          |
| S2-3   | N/A       | Unused                    |
| S2-4   | N/A       | Unused                    |

# PCU

Figure 6-3 shows the PCU layout. Refer to this layout when performing steps 1 through 5 under "Pump Control EXPMUX CPU Board".

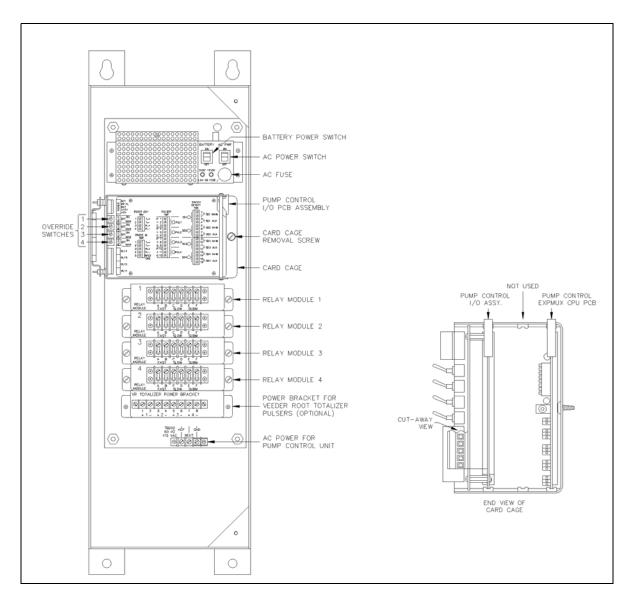

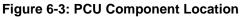

## Pump Control EXPMUX CPU Board

- 1 Unlock and open the front door of the PCU.
- 2 Ensure that all override switches are in the AUTO position. Refer to Figure 6-3.
- **3** Ensure that the AC power and battery switches, located in the upper righthand corner of the power supply are turned OFF (down).

- 4 Loosen the screw for the card cage section, and swing out the card cage.
- 5 Remove the pump control EXPMUX CPU board (Figure 6-4), located in the rear portion of the card cage, by pulling on the top white tab.

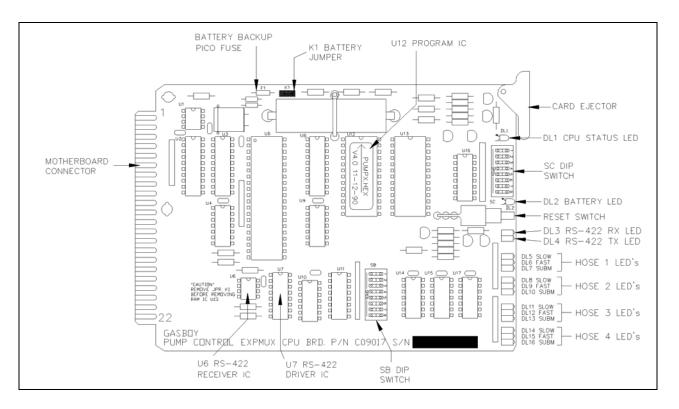

#### Figure 6-4: EXPMUX CPU Board

- 6 Locate the K1 jumper patch and install the jumper. This jumper allows battery voltage to the RAM. It should be installed for normal operation and removed for storage to prevent battery discharge.
- 7 Address: Verify if the pump control CPU board switch bank, SB (1 through 4), is set for the proper address. An address must be set to identify the PCU when it is connected to the CFN System. This address is a unique identifier for multiple PCU's that are connected on the same RS-485 line. Addressing should start at 1 and continue sequentially through 16. The physical wiring order does not have to correspond with the address order, that is, the first unit on the RS-485 line does not have to be address 1.

Switches 1 through 4 denote the address. This is factory set and may not have to be corrected. The chart on the right gives the switch settings for the address selections.

|         | SB-1   | SB-2   | SB-3   | SB-4   |
|---------|--------|--------|--------|--------|
| Address | ADDR1  | ADDR2  | ADDR3  | ADDR4  |
| 1       | Closed | Closed | Closed | Closed |
| 2       | Open   | Closed | Closed | Closed |
| 3       | Closed | Open   | Closed | Closed |

|         | SB-1   | SB-2   | SB-3   | SB-4   |
|---------|--------|--------|--------|--------|
| Address | ADDR1  | ADDR2  | ADDR3  | ADDR4  |
| 4       | Open   | Open   | Closed | Closed |
| 5       | Closed | Closed | Open   | Closed |
| 6       | Open   | Closed | Open   | Closed |
| 7       | Closed | Open   | Open   | Closed |
| 8       | Open   | Open   | Open   | Closed |
| 9       | Closed | Closed | Closed | Open   |
| 10      | Open   | Closed | Closed | Open   |
| 11      | Closed | Open   | Closed | Open   |
| 12      | Open   | Open   | Closed | Open   |
| 13      | Closed | Closed | Open   | Open   |
| 14      | Open   | Closed | Open   | Open   |
| 15      | Closed | Open   | Open   | Open   |
| 16      | Open   | Open   | Open   | Open   |

8 Pulser Type: Verify if switch SB-5 is set for the proper pulser type, single or dual. Settings are shown below.

The pulser select switch is set for either single or dual pulsers. If dual pulsers are selected, all pumps on the PCU must have dual pulsers.

Note: The dual pulser type feature requires a Profit Point Console (PPC) Motherboard III and a PPC I/O PCB III. Both are not yet available; therefore, this switch should be closed.

|             | SB-5   |
|-------------|--------|
| Pulser Type | DUAL   |
| Single      | Closed |
| Dual        | Open   |

9 Delay Time: The delay time is the period between activation of the SUB and the activation of the slow flow and fast flow valves. The delay time switches are set to accommodate a variety of leak detectors used in SUB applications. The time should be set according to the type of leak detector installed on the SUB to allow a normal leak test for each transaction. If different leak detectors are used on each pump, set the switches to the longest delay time required. Set the delay time to zero seconds for SUCs.

*Note: The leak detect delay time feature requires a PPC Motherboard III. The PPC Motherboard III is not yet available; therefore, these switches should be closed.* 

| Delay Time | SB-6   | SB-7   | SB-8   |  |  |
|------------|--------|--------|--------|--|--|
| (seconds)  | RLY1   | RLY2   | RLY3   |  |  |
| 0          | Closed | Closed | Closed |  |  |
| 1          | Open   | Closed | Closed |  |  |
| 2          | Closed | Open   | Closed |  |  |
| 3          | Open   | Open   | Closed |  |  |
| 4          | Closed | Closed | Open   |  |  |
| 5          | Open   | Closed | Open   |  |  |
| 6          | Closed | Open   | Open   |  |  |
| 7          | Open   | Open   | Open   |  |  |

10 The settings for switch bank SC (1 through 4) determine when the PCU begins counting pulses for a particular pump. When a switch is open, the PCU begins counting pulses when the corresponding pump is activated. When a switch is closed, as it should be for most configurations using mechanical pumps, the PCU does not count pulses for the corresponding pump until the mechanical reset has completed. The switch should be closed when the pump is wired for postpay-prepay console operations.

| Switch | Function    |                                        |
|--------|-------------|----------------------------------------|
| SC-1   | Mode pump 1 | Open = Normal, Closed = Reset Complete |
| SC-2   | Mode pump 2 | Open = Normal, Closed = Reset Complete |
| SC-3   | Mode pump 3 | Open = Normal, Closed = Reset Complete |
| SC-4   | Mode pump 4 | Open = Normal, Closed = Reset Complete |

11 In switch bank SC, 5 through 8, only switch 6 and 8 are active. Switch SC-6 is the Deadman Timer Switch. If enabled, the PCU must be polled at least every 15 seconds by the SC. If it fails to sense a poll at that time, it turns all relays off. If Reset Complete Mode is used on any pump on a particular PCU, the deadman timer should be disabled. Switch SC-8 enables the test mode allowing the basic PCU functions to be tested without the use of a SC.

| Switch | Function |                                         |
|--------|----------|-----------------------------------------|
| SC-5   |          | No function in on-line mode             |
| SC-6   | DEAD     | Open - deadman timer enabled            |
| SC-7   |          | No function in on-line mode             |
| SC-8   | TEST     | Open - Test mode; Closed - On-line mode |

12 Reinstall the EXPMUX Pump Control CPU board.

## **Pump Control I/O PCB**

The Pump Control I/O PCB, shown in Figure 6-5, consists of two parts: the PCB itself and a cover plate. In order to set the jumpers and switches on the I/O PCB, you must remove all the connectors and the cover plate.

- 1 Remove the five green connectors from the front of the Pump Control I/O board. Remove the board from the card cage in the same manner as the EXPMUX Pump Control CPU board.
- 2 Remove the four Phillips screws securing the cover plate to the PCB and remove the cover plate.

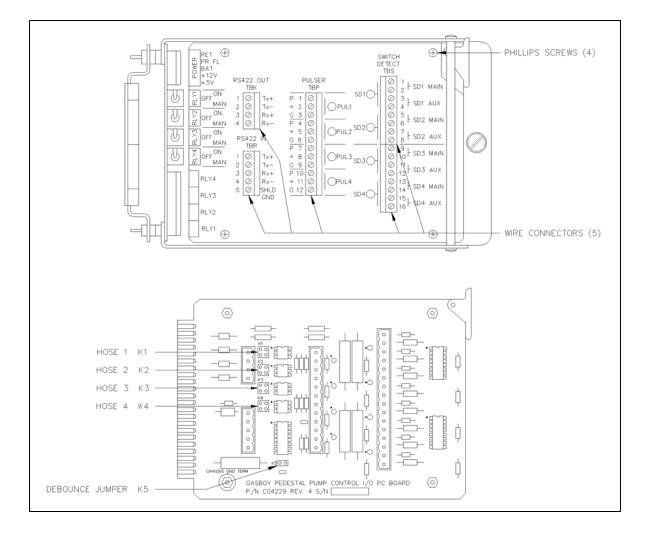

#### Figure 6-5: Pump Control I/O Cover Plate and PCB

CAUTION

**3** Pulse Connection: Verify if the K1 through K4 jumpers (pulse type jumpers) match the type pulser being used for each pump position. Use the table below to determine your settings.

|                        | Dia            | Freedow                               | Vellere                    |
|------------------------|----------------|---------------------------------------|----------------------------|
| Jumper<br>VR Reed Swit | Pin            | Function<br>871 Series                | Voltage                    |
|                        | l P            | Pulser signal input (sink)            | 12 VDC signal when pulsing |
|                        | +              | No connection                         |                            |
| K1                     | <sup>2</sup> G | DC ground for pulser                  | DC ground                  |
| R Electronic           | Pulser, 7871   | Series                                |                            |
| 1                      | Р              | Pulser signal input (sink)            | 12 VDC signal when pulsing |
|                        | +              | +12 VDC supply voltage for pulser     | +12 VDC                    |
| K1                     | G G            | DC ground for pulser                  | DC ground                  |
| 'R Totalizer P         | ulser, 7874 \$ | Series                                |                            |
|                        | Р              | Pulser signal input (sink)            | Signal when pulsing        |
|                        | +              | Voltage for opto-isolator from pulser | Voltage level of pulser    |
| K1                     | 2 G            | DC ground for pulser                  | DC ground                  |

4 Debounce Configuration: Verify if the K5 jumper (debounce) is set properly. The K5 jumper should remain jumpered for all Reed switch quantity pulsers and unjumpered for all electronic and money pulsers.

| Jumper      | Speed | Function                                     |
|-------------|-------|----------------------------------------------|
| K5 Jumpered | Slow  | 10:1 quantity pulsers                        |
| K5 Open     | Fast  | 10:1 money pulsers<br>All electronic pulsers |

- 5 Replace the cover plate on the pump control I/O board and re-install the board into the card cage.
- 6 Replace the five green connectors into the proper sockets on the front of the Pump Control I/O board.
- 7 Repeat all steps for both the EXPMUX Pump Control CPU and Pump Control I/O PCBs for each PCU.

# ICR

## **DIP Switches**

The ICR has an **S2** bank of 10 Dual Inline Package (DIP) switches. Switches 1 through 6 provide functional settings; switches 7 through 10 are address settings. The settings and functions are shown in the following tables.

ICR Software

| Switch | Function |                                                                                                  |
|--------|----------|--------------------------------------------------------------------------------------------------|
| S2-1   |          | No function                                                                                      |
| S2-2   | DPT      | Open = enables decimal point on the keypad.<br>Closed = the decimal point acts as a CLEAR key.   |
| S2-3   | DIS      | Open = two lines of display are displayed.<br>Closed = only one line of display is displayed.    |
| S2-4   | INSRT    | Open = insertion magnetic card reader.<br>Closed = swipe magnetic card reader or optical reader. |
| S2-5   | GATE     | Open = ICR.<br>Closed = gate controller.                                                         |
| S2-6   | OPT      | Open = optical reader.<br>Closed = magnetic card reader.                                         |

An address must be set up to identify the ICR. This address is a unique identifier for when multiple ICRs are connected on the same RS-485 line. Up to 16 units can be used on the same line (there are 16 addresses). Addressing should start at 1 and continue sequentially through 16. The physical wiring order does not have to correspond with the address order (the first unit on the RS-485 line does not have to be address 1). The chart below gives the switch setting for the address selections.

*Note: The standalone receipt printer (when used) is addressed as an ICR; ensure that you use an address different from any ICR.* 

|         | S2-7   | S2-8   | S2-9   | S2-10  |         | S2-7  | S2-8   | S2-9   | S2-10  |
|---------|--------|--------|--------|--------|---------|-------|--------|--------|--------|
| Address | ADDR4  | ADDR3  | ADDR2  | ADDR1  | Address | ADDR4 | ADDR3  | ADDR2  | ADDR1  |
| 1       | Closed | Closed | Closed | Closed | 9       | Open  | Closed | Closed | Closed |
| 2       | Closed | Closed | Closed | Open   | 10      | Open  | Closed | Closed | Open   |
| 3       | Closed | Closed | Open   | Closed | 11      | Open  | Closed | Open   | Closed |
| 4       | Closed | Closed | Open   | Open   | 12      | Open  | Closed | Open   | Open   |
| 5       | Closed | Open   | Closed | Closed | 13      | Open  | Open   | Closed | Closed |
| 6       | Closed | Open   | Closed | Open   | 14      | Open  | Open   | Closed | Open   |
| 7       | Closed | Open   | Open   | Closed | 15      | Open  | Open   | Open   | Closed |
| 8       | Closed | Open   | Open   | Open   | 16      | Open  | Open   | Open   | Open   |

An **S3** switch enables the diagnostic mode of the ICR. Diagnostic mode is enabled when the switch is in the down position.

| Switch | Function                      |
|--------|-------------------------------|
| S3     | Up = normal; Down = test mode |

Diagnostic tests can be started by keeping the face of the ICR open and pressing the START OVER key on the keypad.

*Note: If you have the island receipt printer, refer to C08951 Star Receipt Printer Maintenance Manual for switch settings and other information.* 

## **CPU PCB Jumper Settings**

Jumpers on the CPU PCB are used for very basic configurations on the PCB and usually do not need to be set in the field.

*Note:* When used with an optical reader, these jumpers can be removed or left at the factory settings.

Reader Type

| Magnetic Card Reader | K4, 1 & 2 | K4, 2 & 3 | K5, 1 & 2 | K5, 2 & 3 |
|----------------------|-----------|-----------|-----------|-----------|
| American Magnetics   | Jumpered  | Open      | Jumpered  | Open      |
| Omron/Magtek         | Open      | Jumpered  | Open      | Jumpered  |

## **Disable Pumps PC Board Jumper Settings**

The Disable Pumps PC Board is located within the head of the ICR. It is on the left side directly below the board labeled RS-485 Protection Board. If the site's ICR is equipped with an Disable Pumps button, check the K1 jumper on the Disable Pumps PC Board. The Disable Pumps button attempts to shut off pumps regardless of the jumper setting, but the setting determines the following:

- If the jumper is on and the site is configured for emergency stop, when the Disable Pumps button is pressed, the pumps are shut down and the site logs an Emergency Stop condition. It also shuts off pumps not connected to the RS-485 loop (that is, Tokheim pumps).
- If the jumper is off and Disable Pumps is pressed, the pumps just shut off and no message is logged at the SC.

# RS-232/RS-485 Converter

The following chart shows the default jumper settings for the RS-232/422 converter board. Note: If using a tank monitor or Profit Point, ensure that all jumpers are set to their default settings.

| Jumper                                                                                                | Pin   | Function                                                         |
|----------------------------------------------------------------------------------------------------|-------|------------------------------------------------------------------|
| K1 K2                                                                                                 | 1&2   | Jumpered, slave side of 485 loop transmits; default              |
| 1                                                                                                    |       |                                                                  |
| $\begin{array}{c} \bullet \bullet \\ \bullet \bullet \end{array} \begin{array}{c} 2 \\ 3 \end{array}$ | 2&3   | Jumpered, master side of 485 loop transmits                      |
| K3 K4                                                                                                 | 1 & 2 | Jumpered, tank monitor or PC; default                            |
| 1                                                                                                    |       |                                                                  |
| $\begin{array}{c} \bullet \bullet \\ \bullet \end{array} \begin{array}{c} 2 \\ 3 \end{array}$         | 2&3   | Jumpered, other application if positions 1 & 2 do not work       |
| К5                                                                                                    |       | Always jumpered                                                  |
|                                                                                                    |       |                                                                  |
| K6                                                                                                    |       | Jumpered, listens to slave responses or for PC monitor           |
| $ \begin{array}{c} \bullet \\ 1 \\ 2 \end{array} $                                                    |       | Unjumpered, tank gauge; default                                  |
| K7                                                                                                    |       | Jumpered, 232 device listens to master side of 485 loop; default |
| 1 2                                                                                                   |       |                                                                  |

# **POS Distribution Box (D-Box)**

The following chart shows the default jumper settings for the POS D-Box.

| Jumper | Function                                                           |
|--------|--------------------------------------------------------------------|
| K1     | Jumpered, supplies +12 volts to pin 4 at the scanner port          |
| 2      | Unjumpered, disconnects pin 4 of the scanner port                  |
| К2     | Jumpered, supplies +5 volts to pin 9 of the scanner port           |
| 1 2    | Unjumpered, disconnects pin 9 of the scanner port                  |
| K3     | Jumpered, supplies +12 volts to pin 4 of the customer display port |
|        | Unjumpered, disconnects pin 4 of the customer display port         |
| K4     | Jumpered, supplies +5 volts to pin 9 of the customer display port  |
| 1 2    | Unjumpered, disconnects pin 9 of the customer display port         |

# FPR

The switches on the FPR CPU PCB (refer to Figure 6-6) must be set as shown (refer to "Switch SW1") to work with the CFN system.

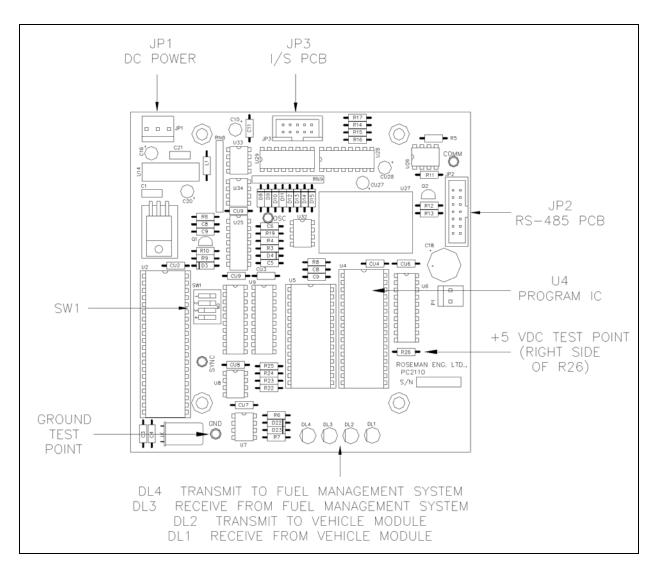

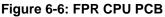

## Switch SW1

| Switch | Setting |  |
|--------|---------|--|
| 1      | ON      |  |
| 2      | ON      |  |

| FPR Address | Switch 3 | Switch 4 |
|-------------|----------|----------|
| 1           | OFF      | OFF      |
| 2           | OFF      | ON       |
| 3           | ON       | OFF      |
| 4           | ON       | ON       |

## **Pumps and Dispensers**

If you are using GASBOY Series 9800 pumps and dispensers, there are switches that must be set correctly to insure proper operation of your CFN system. Refer to Series 9800 Installation/ Operation Manual for details.

If you are using a Gilbarco CRIND device or another pump interface (Tokheim DPTs, Wayne<sup>®</sup>, and so on) refer to C09146 Pumps Interface Manual.

# **Standalone Star Printer**

The switches on the standalone Star printer are set at the factory and should be correct. If change is needed, refer to C01759 CFN Diagnostic Manual for details.

This page is intentionally left blank.

# 7 – System Power

To power up the system, proceed as follows:

1 Verify if the AC power for the CFN Series System is in accordance with the SC III Installation Manual. AC Power for the CFN system components, monitor, printer, external modem, and remote terminal must come from a separate, dedicated circuit breaker. No other equipment, including the system's pumps or dispensers, should be powered from this breaker. Gasboy recommends all CFN components be on the same breaker; however, it is acceptable to supply the power to the different CFN system components and accessories from multiple breakers within the same breaker panel. When necessary, power for the data terminal or modem may be supplied from a separate, dedicated breaker located in a different breaker panel.

Power for the system should be 120 VAC + 10% 47-63 HZ. Power for the CFN system components must come from the AC Surge Protector Outlet Strip supplied with the system (except for the PCU, ICR, electronic pumps/dispensers, and the Profit Point). The Profit Point and its accessories (scanner, PIN pad, and so on) must be plugged into another AC surge protector strip.

#### 8. SYSTEM POWER

Record the Grounding method as outlined in step 2 below. Then, record voltage readings for each component from step 4 for Hot to Neutral, Hot to Ground, and Neutral to Ground.

2

## **IMPORTANT INFORMATION**

Proper system grounding is an extremely important part of the system installation.

Grounds for all system devices should be wired to the breaker panel ground bus bar which, in turn, should be grounded to a single ground rod. A **conduit ground does not provide a sufficient ground**. It is recommended that the neutral and ground bus bars be bonded together unless prohibited by local codes.

3 Ensure that all power switches for the system's devices are in the OFF position. Turn on the circuit breakers for the system's devices; optional power conditioner, PCUs, and ICRs and turn on the AC surge protector switch.

- 4 On the specified locations of the following components, use a digital AC voltmeter to test and record the voltages as follows:
  - Optional power conditioner on the output receptacle (see Figure 7-1)
  - AC surge protector strip on the output receptacle (see Figure 7-1)
  - PCU(s) at TB202
  - ICR(s) at TB6

#### Figure 7-1: AC Output Receptacle

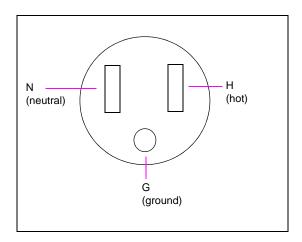

| Measure |         |                                                                                                    |
|---------|---------|----------------------------------------------------------------------------------------------------|
| From    | То      | Range                                                                                                    |
| Hot     | Neutral | Measure AC voltage between the H and N screws.<br>This voltage should be 120 VAC $\pm$ 10 percent (108 VAC to 132 VAC). |
| Hot     | Ground  | Measure AC voltage between the H and G screws.<br>This voltage should be 120 VAC $\pm$ 10 percent (108 VAC to 132 VAC). |
| Neutral | Ground  | Measure AC voltage between the <b>N</b> and <b>G</b> screws.<br>This voltage should be 0 VAC $\pm$ 1 volt.              |

Note: If power is not within these specifications, correct it before you continue.

# 8 – Pump/Dispenser Manual Test

# **Verify General Guidelines**

Verify if the general guidelines listed below were met when installing the system's pumps and dispensers. If your system contains any electronic pumps, follow the appropriate installation manual for applicable tests.

## SUCs

The CFN System is capable of directly driving pump motors up to 3/4 HP at 120/240 VAC or 1-1/2 HP at 240 VAC. A starter relay must be used with pump motors exceeding these limitations. A separate circuit breaker should be supplied for each pump to meet the current requirements and to allow for isolated control with the circuit breaker panel in case of problems.

## Dispensers

The CFN System is capable of directly driving SUBs up to 3/4 HP at 120/240 VAC or 1-1/2 HP at 240 VAC. A dispenser with a SUB exceeding these limitations will require the use of a submersible starter relay. A separate circuit breaker should be supplied for each dispenser in cases where it will directly drive the SUB. Dispensers may be grouped together on a single breaker when the SUB has its own breaker. It is recommended that no more than two dispensers be powered from one breaker to maintain isolated control with the circuit breaker panel in case of problems.

# **Manual Override Test**

The pumps and/or dispensers should be tested to verify AC wiring. The steps below indicate the proper procedure for testing and the expected results. If any of these tests fail, correct the wiring and perform the test again. See Figure 6-3 on page 41 for the location of the override switches.

# 

Power up only the PCU(s) during these tests!

- 1 Remove all wiring connectors (green) from the pump control I/O board located in the front of the card cage. This will prevent any damage to the PCBs if wiring is incorrect. Ensure that connectors are not touching any metal surfaces.
- 2 Turn on the breakers for all pumps and/or dispensers.

## \land WARNING

Do not turn on the AC power for the SC, monitor, checkpoint, profit point, and so on.

**3** Turn the AC power and battery power switches, in the PCU located in the upper righthand corner of the power supply, to the ON position (up).

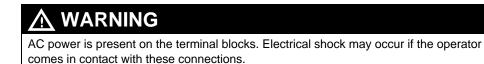

- 4 Place the system override switch for Hose 1 in the MAN (manual) position.
- 5 Turn on Hose 1. After completing reset, the hose should be able to dispense product.
- 6 Turn on all other hoses. No other hoses besides 1 should activate.
- 7 Turn off all hoses.
- 8 Place the system override switch, for Hose 1 in the ON position.
- 9 Repeat steps 4 through 8 for all remaining hoses. Substitute the hose number being tested for hose 1 until all hoses have been tested.
- 10 Replace all connectors and reassemble.

# 9 – Component Power-up and Configuration

# **Turning On AC Power**

Turn on the AC POWER for all system devices as follows.

#### Power Conditioner/AC Surge Protector Strip

Plug in device. Turn on power switch if applicable.

#### Monitor

Locate the AC power switch on the monitor and turn on. Refer to the operator's manual for monitor adjustments and Light Emitting Diode (LED) indicators.

#### Logger/Printer

Locate and turn on the AC power switch for the logger/printer. If using a Link terminal for remote log-in, refer to the setup parameters later in this section.

#### **CheckPoint or Profit Point**

*CheckPoint*: Locate the AC power switch on the back side of the unit. Push the switch down to the ON position marked 1. Verify if the console is on by observing the display on the front of the unit. If the site has an optional customer display, verify if it is also working. *Profit Point*: Locate the AC power switch on the front lower righthand side of the monitor and the AC power switch on the back righthand side of the PPC. Push the switch for the monitor into the ON position; then do the same for the console. Verify if it powers up.

#### SC

Locate the AC power switch on the front of the PC and turn it on. Some units may also have a power switch in the back.

Verify if the SC is operating properly. Verify if power up message prints on monitor and/or logger.

#### ICR

Locate the AC power switch inside the ICR assembly, upper righthand corner and turn it up to the ON position. Verify if the two power supply LEDs (red) are lit. Verify if the two 485 communication LEDs (red), located on the upper lefthand corner of the reader CPU board, are flashing.

#### PCU(s)

Locate AC power switch and battery switch and turn them on. Verify if the two power supply LEDs (red) are lit. Verify if the two RS-485 communication LEDs (red) on the pump control CPU board are flashing.

#### **Electronic Pumps and Dispensers**

Locate and turn on power switches. Refer to the Pump Interface Manual or call Gasboy Technical Service for information.

#### Standalone Receipt Printer (optional)

Locate the AC power switch on the front of the unit. Push the switch to the right (ON) position.

#### FPR (if used)

Locate and turn on the power switch in the top-left side of the FPR. Verify if the power supply LED, visible through the perforated screen, is lit. Verify if the two RS-485 LEDs, DL3 and DL4 on the FPR CPU PCB, are flashing.

# **Configuring the PPC**

### Access the Main Menu from PPC

To access the main menu from PPC, proceed as follows:

- 1 Turn the Manager's key to MGR position.
- 2 Sign on (if required).
- 3 Press SPEC FUNC, 0 and ENTER. The Main Menu displays.

Note: To return to POS mode, select 1 on the Main Menu and press ENTER.

### Access the Main Menu from SC III/POS WS

To access the main menu from SC III/POS WS, proceed as follows:

- 1 Minimize the SC III window and double-click on the PP icon.
- 2 Sign on (if required).
- 3 Press SPEC FUNC, 0 and ENTER. The Main Menu displays.

Note: To return to POS mode, select 1 on the Main Menu and press ENTER.

- 4 On the Profit Point Main Menu, press 4 (or C) and ENTER. This displays the Configuration Menu
- 5 Select configuration options by selecting the number or first letter of the option and pressing ENTER.
   Note: The options are 1: Software, 2: Hardware, 3: Keyboard, and 4: Setup config.pos file.

Page 58

## **Software Configuration**

Type 1 (or S) and press **ENTER** to display the Software Configuration menu. When you select an entry, a submenu appears allowing you to select the desired options for that entry. The entries are as follows:

| 1 | Training mode off-hook rate                                                       | Enter a value from 1 (slowest) to 9 (fastest)                                                               |
|---|-----------------------------------------------------------------------------------|----------------------------------------------------------------------------------------------------|
| 2 | Show change as coins and bills Shows yes to show change, or no                    |                                                                                                    |
| 3 | Minimum age to buy ask-ID items Shows one or two ID ages, depending on selections |                                                                                                    |
| 4 | Product totals kept in PLU file                                                   | Shows yes to update product totals, or no                                                                   |
| 5 | Keep file of missing items Shows yes to keep a file, or no                        |                                                                                                    |
| 6 | Off-hook beep rate                                                                | Enter a value (15 seconds, standard) for length of time between 3 beep signals indicating pump is off-hook  |
| 7 | Validate checks                                                                   | Prints date, time, register number, clerk number, and amount tendered on checks accepted                    |
| 8 | Enter birthdate when ID required                                                  | Select 1 for require; select 2 for do not require                                                           |
| 9 | Head Clerk signon                                                                 | Enter user ID and password for head clerk. Used for keyswitch position 2 when 5-position keyswitch is used. |
| - |                                                                                   |                                                                                                    |

## **Hardware Configuration**

Type **2** (or **H**) and press **ENTER** to display the Hardware Configuration menu. When you select an entry, a submenu appears allowing you to select the desired options for that entry. The entries are as follows:

| 1 | Console address                                                                      | Enter address of console                                                                                                    |  |  |
|---|--------------------------------------------------------------------------------------|----------------------------------------------------------------------------------------------------|--|--|
| 2 | Address of printer/PIN pad                                                           | Enter address of PIN pad                                                                                                    |  |  |
| 3 | Type of PIN pad used         Four choices: local (keyboard), Ingenico Verifone, none |                                                                                                    |  |  |
| 4 | Customer display type Two choices: Ultimate, IEE                                     |                                                                                                    |  |  |
| 5 | Profit Point type Two choices: modular, integral                                     |                                                                                                    |  |  |
| 6 | Bar code scanner Select enabled/disabled                                             |                                                                                                    |  |  |
| 7 | Key switch type                                                                      | Three choices: 2-position, 3-position, 5-position                                                                                             |  |  |
| 8 | Drawer type                                                                          | Four choices: switch open = drawer open, switch open = drawer<br>closed, drawer on printer (requires Epson serial printer), no cash<br>drawer |  |  |
| 9 | Host IP address                                                                      | Not used at this time                                                                                                    |  |  |

## **Keyboard Configuration**

Keyboard may be different for every site. Refer to MDE-4356 Profit Point Reference Manual for keyboard configuration details.

## Set Up CONFIG.POS File

When you set up the CONFIG.POS file, you specify the special network cards your site accepts, the user-defined menus you want, the sale discounts you offer, the permission level required to use each of the Profit Point's special functions, and idle messages for display. Refer to MDE-4356 Profit Point Reference Manual for details.

### **Printer Configuration Submenu**

The printer configuration submenu allows you to select a forms or invoice printer and specify the port (LPT1 or LPT2) to which it is connected. The receipt printer, if present, is still connected to LPT1 and prints receipts regardless of this configuration. Refer to MDE-4356 Profit Point Reference Manual for details.

### **Scanner Configuration**

When purchased from Gasboy, the scanner should be set up at the factory. If it is not, it is programmed by scanning bar codes supplied with the scanner. A configuration instruction sheet, including a list of required bar codes, is packed with the scanner. Refer to MDE-4356 Profit Point Reference Manual for scanner port parameters.

# **Okidata® Printer/Logger**

The following printer switch settings are applicable for the Okidata 184 printer when connected to a GASBOY CFN Fuel Management System. This document is not intended to be a complete reference for the printer. Consult the documentation that came with the printer.

To prepare the Okidata 184 printer for operation with your GASBOY Fuel Management System, perform the following steps. Install and complete the setup of the printer as specified in the manufacturer's setup instructions. Then set up the switches as follows:

| SW1-1 | ON  | Parity: Odd                       |
|-------|-----|-----------------------------------|
| SW1-2 | ON  | Parity: Without                   |
| SW1-3 | ON  | Data bits: 8                      |
| SW1-4 | OFF | Protocol: XON/XOFF                |
| SW1-5 | ON  | Test select: Circuit              |
| SW1-6 | ON  | Mode select: Print                |
| SW1-7 | ON  | Busy line selection: DTR - Pin 20 |
| SW1-8 | ON  | Busy line selection: DTR - Pin 20 |
|       |     |                                   |

SW2

| Baud Rate | SW2-1 | SW2-2 | SW3-3 |  |
|-----------|-------|-------|-------|--|
| 9600      | OFF   | ON    | ON    |  |
| 2400      | OFF   | OFF   | ON    |  |
| 1200      | ON    | ON    | OFF   |  |
| 300       | ON    | OFF   | OFF   |  |

| SW2-4 | ON  | DSR output signal: Active              |  |
|-------|-----|----------------------------------------|--|
| SW2-5 | ON  | Buffer threshold: 32 bytes             |  |
| SW2-6 | OFF | Busy signal timing: 1 second (minimum) |  |
| SW2-7 | ON  | DTR signal: Space after power on       |  |
| SW2-8 | OFF | Not used                               |  |

- 1 Take the printer offline by pressing SELECT. The SELECT light should go off.
- 2 Position the print head at the top of the paper and press the TOF SET button.
- 3 Put the printer back online by pressing SELECT. The SELECT light should go on.
- 4 Press the MODE button until the light next to HSD is lit.
- 5 Press the PITCH button until the light next to 17 is lit.
   Note: Pitch may be set to a lower number (resulting in larger print) if transactions are less than 132 characters.

## **Remote Terminal Setup**

The CFN remote port can be directly connected to a terminal. The terminal supplied by GASBOY is a Link MC5 CRT terminal. If your site uses a remote terminal, install and complete the setup of the terminal as specified in the manufacturer's setup instructions. The baud rate and emulation mode must be set to match the SC configuration.

## **SC Configuration Changes**

Although the system has already been configured and tested at the factory, you may need to perform some configuration changes to match the site's characteristics. Follow the instructions in the SC III Configuration Manual to make these changes.

The software for a CFN system with a 3-1/2" disk drive and a hard disk is supplied on the hard disk and also on two backup 3-1/2" diskettes. During normal system use, any configuration changes that you add to the CFN system are automatically place on the hard disk. To keep your backup current, these changes must be copied onto the 3-1/2" backup diskette labeled DISK #1.

The possible configuration programs are: SYS\_PAR, READER, PUMP, CONSOLE, TABLE, TRFMT, PERM, GATE, and FUELPT. Detailed information on these programs can be found in the MDE-4773 CFN III Configuration Manual for Windows XP Embedded. The following list contains items which may require changing the SC configuration:

- Use SYS\_PAR parameters to change the Site ID #, Switch timeouts, and Pulser timeouts.
- Serial port configuration. Ensure if all devices are plugged into the correct ports, and the printer (if present) is set up according to the instructions provided earlier in this section.
- Use PUMP to check configuration to ensure if correct pumps were set up at the factory. Reassign PCUs if changes were made to previous pump types. If pulse rates need to be changed, open S4 at the back of the SC III boards (slide away from loop connectors).
- If using a network, refer to the applicable Credit and Debit Card Networks Manual, for specific network configuration considerations.
- If using Tokheim DPTs, refer to DPT Instructions available in C09146 Pump Interface Manual or contact GASBOY Technical Service.
- If using a CheckPoint or Profit Point, refer to the appropriate manuals listed in Section 1 for any special configuration considerations.
- If using Gate Reader, it is possible to configure the Prompts and Timeouts parameters.
- If using a tank monitoring system, it is possible to configure the add to inventory and log delivery parameters.
- Use FUELPT to set the nozzle ring assignments and other Fuel Point parameters.
- If using Unitec Car Wash option, you can use the GATE program to set parameters, types, and discounts.

# **Series 9800 Electronic Pumps and Dispensers**

If you are using Series 9800 pumps and dispensers, there are switches that must be set correctly to insure proper operation of your CFN system. Refer to MDE-4341 Series 9800 Installation/Operation Manual for details.

# **10 – DC Power Measurement and Adjustment**

The following steps describe, for each of the components, how to measure the voltages required in Section 9. DC POWER of the Start-up Form. If any of the measured DC voltages are outside of the tolerances noted (except for +5 which can be adjusted), immediately shut off the AC POWER switch of the unit and diagnose the problem. Test points are shown for each of the system devices in this section. All voltage measurements should be taken with the negative lead of the digital voltmeter on the ground (GND) test point.

#### 9. DC POWER

As you are measuring the noted voltages, fill in the readings for each in this section of the Start-up Form.

# SC III

The SC III has no DC power adjustments.

# PCU(s)

#### +5 VDC Measurement

For +5 VDC measurement in the PCU, proceed as follows:

- 1 Turn off the AC and DC power switches on the supply assembly.
- 2 Locate the connector labeled POWER in the upper left-hand corner of the motherboard. Remove the black plastic cover.
- 3 Turn on the AC and DC power switches.

4 Measure the +5 VDC between the orange (+) and black (-) wires (Figure 10-1). The voltage should be +4.95 to +5.05 VDC.

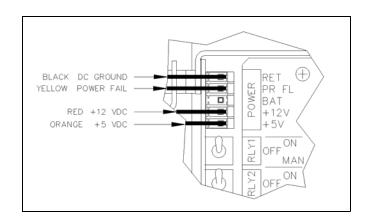

#### Figure 10-1: PCU +5 VDC Measurement Points

- 5 Measure the +12 VDC between the red (+) and black (-) wires (Figure 10-1). The voltage should be +11.50 to +15.50 VDC depending on the type and number of pulsers and the number of relays energized.
- 6 Measure the POWER FAIL between the yellow (+) and black (-) wires (Figure 10-1). The voltage should be +4.75 to +5.05 VDC. *Note: There are no adjustments for these voltages.*
- 7 Turn off the AC and DC power switches.
- 8 Replace the black plastic cover on the connector and turn the AC and DC power switches back on.

# ICR

### +5 VDC Measurement

For +5 VDC measurement in the ICR, proceed as follows:

- 1 Unlock, unscrew, and lower the face of the ICR.
- 2 Measure the +5 VDC between the top of the resistor R7 (+) and the case of crystal Y1 (-) (Figure 10-2).

The voltage should be +5.00 to +5.10 VDC.

- If the voltage does not fall within this range, adjustment is necessary. Follow the steps in "+5 VDC Adjustment" to adjust the supply.
- If the voltage is within tolerance, skip to "+12 VDC Measurement" on page 66.

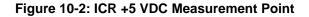

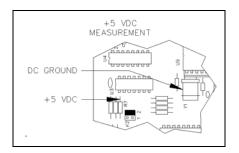

### +5 VDC Adjustment

For +5 VDC adjustment in the ICR, proceed as follows:

- 1 Turn off the AC POWER switch in the ICR.
- 2 Remove the two white connectors on the power supply labeled DC OUT and AC IN.
- 3 Remove the four 5/32-inch nuts on each corner of the power supply, and remove the supply.
- 4 Being careful that it does not touch any of the circuits on the front door, lay the power supply on a non-conductive surface (such as heavy plastic or cardboard).
- 5 Reconnect the two connectors on the power supply labeled DC OUT and AC IN.
- 6 Attach the meter probes to R7 and Y1 on the CPU PCB.
- 7 Turn the AC POWER switch back on.

## M WARNING

Be careful not to touch anything but the adjustment screw. High voltage exists at various points on the supply and the circuit mounted on the rear of the supply.

- 8 Using a 1/8-inch or smaller plastic, flat blade screwdriver, adjust the power supply to +5 VDC by turning the screw clockwise to increase voltage, counterclockwise to decrease voltage. Turn the screw slightly to judge how sensitive the adjustment is.
- 9 Disconnect the meter probes.
- 10 Turn the AC POWER switch off and return the power supply to its normal location.
- **11** Fasten the nuts holding the supply.
- 12 Turn the AC POWER switch back on.

## +12 VDC Measurement

For +12 VDC measurement in the ICR, proceed as follows:

 Measure the +12 VDC between the red (+) and black (-) wires on the DC OUTPUT connector of the power supply (Figure 10-3). The voltage should be +11.00 to +14.00 VDC.

#### Figure 10-3: ICR +12 VDC Measurement Point

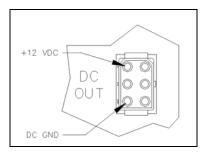

2 Close and lock the unit, and replace the screws on the face.

# FPR

### +5 VDC Measurement

For +5 VDC measurement in the FPR, proceed as follows:

- 1 Unlock, unscrew, and remove the FPR door.
- 2 Using a DC voltmeter, measure the +5 VDC between the GND test point and the right side of R26, both located on the FPR CPU PCB (Figure 10-4 on page 67).

3 The acceptable voltage range is +5.0 to +5.1 VDC, but try to adjust it as close as possible to +5.0 VDC.

*Note: There is an access hole in the power supply bracket to facilitate adjustment without disassembly.* 

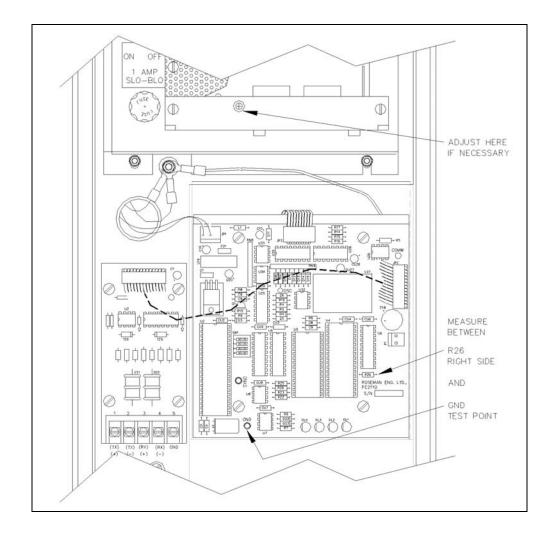

#### Figure 10-4: FPR +5 VDC Measurement Point

# PPC

There are no DC power adjustments in the PPC.

# **Electronic Pumps**

Refer to the manufacturer's instructions for power adjustments for the 9800 or other electronic pumps.

# **11 – Communication Tests**

To perform the communications tests, proceed as follows:

1 Verify if the external communication devices are located in the proper environment as described below.

### **Remote Terminal**

When a remote terminal is used with the system it should be located in a clean, office-type environment. It should not be installed over a hazardous location. CRTs/data terminals supplied by GASBOY have an operative temperature range of 32° F to 104° F. Locating the terminal in a dirty environment may cause premature failures.

### Modem

When a modem is used with the system, the modem should be located in an office-type environment. If this is not possible, it should be housed in a protective enclosure with ventilation. It should not be installed over a hazardous location. External modems supplied by GASBOY have an operative temperature range of 32° F to 104° F.

2 Verify if the cables for the communication ports meet the installation requirements listed in the Installation Manual.

### Ports (1, 4, 5, 6, COM1, COM2, COM3, COM4, COM5, COM6, and LPT1)

Ports 1, 4, 5, and 6 are general purpose RS-232 ports that will work with various external devices such as a direct pump interface, Hayes-compatible modem (for bank interface), or logger. These ports are configured using site configuration program SYS\_PAR. COM1 may be connected to a mouse. LPT1 may be used with a parallel log printer. On the SC III/POS WS, LPT1 is connected to the receipt printer; COM2 to the POS DBox.

### Power

The AC power for all equipment must be supplied by the AC Surge Protector Outlet Strip (on a separate dedicated circuit breaker). The Profit Point and its accessories must be powered from another AC Surge Protector Outlet Strip.

*Note: All conduit, system and pump/dispenser wiring must be installed according to the specifications detailed in the SC III Installation Manual.* 

- **3** Test the communication ports by testing the following attached devices. The required tests will vary according to the type of devices connected to the ports and the ports used. When testing the ports, the actual equipment and communication lines that will be used at the site should be used in the test whenever possible. It is recommended that a log printer always be connected so that transactions can be logged as they occur.
- 4 Verify if the following are connected and working.
  - Mouse
  - Keyboard
  - Monitor

# **SC III or Remote Terminal**

 Verify if the SC III (and remote terminal, if applicable) is connected properly and that the monitor is displaying a SC III window or full screen. If it is not, put the arrow on the SC III icon (by moving the mouse) and double-click on the icon.

### 2 Press **RETURN**.

(You may have to set up switches and parameters on the terminal). The system should respond: sign on.

### **3** Type GASBOY and press **RETURN**.

Note: For security reasons, GASBOY will not display as you type it.

The system should respond: Connected to site 1001 on along with the day, date, and time, followed by the command prompt ( $R^*$ ).

### 4 Type P DA and press **RETURN**.

The system prints the date, time, transaction numbers, sequence number, and version number, followed by the command prompt  $(R^*)$ .

- 5 Type LOG MESS...Testing Okidata Printer The printer should repeat the typed message plus the date and time.
- 6 Type EX and press RETURN.The system prints Sign off, along with the day, date, and time. When command terminal and logger are connected on the same port, the system goes into the monitor mode.

# Modem

If modem is not supplied by GASBOY, it must be set up using the following parameters:

- Modem hangs up with on/off transmission of DTR
- Auto answer enabled
- Carrier detect present when connection is complete
- Jack select RJ41S RJ455
- Bell compatible with 103/212A modems
- Line error detect disabled
- Result code disabled

*Note: This procedure verifies remote polling only. This is not a network test. Consult your network representative for network testing.* 

- 1 Turn on the site modem and the modem/data terminal device from which the call will originate.
- 2 Set communication program to proper baud rate (9600 default), N, 8, 1 (refer to the operator's manual that comes with the modem).

3 Dial up the CFN site and establish a communication link with the system.

### 4 Press **RETURN**.

The system should respond Sign on.

#### 5 Type GASBOY and press **RETURN**. *Note: For security reasons, GASBOY will not display as you type it.*

The system should respond: Connected to site 1001 on along with the day, date, and time, followed by the command prompt  $(R^*)$ .

6 Type P DA and press **RETURN**.

The system prints the date, time, transaction numbers, sequence number, and version number, followed by the command prompt  $(R^*)$ .

- 7 Type EX and press **RETURN**. The system prints Sign off when connected to the remote port, and terminates the communication line.
- 8 Hang up the phone.

## Tank Monitor (Serial Port)

If you have a tank monitor connected via one of the serial ports and not the RS-485, use the following to verify communications. The tank monitor must be set up with the following parameters.

| TLS-250             | or generic | TLS-350 only             |          |  |  |
|---------------------|------------|--------------------------|----------|--|--|
| Baud rate           | 9600       | Baud rate                | Match SC |  |  |
| Data bits           | 7          | Data bits                | 8        |  |  |
| Parity              | Odd        | Parity                   | None     |  |  |
| Stop bits           | 1          | Stop bits                | 1        |  |  |
| RS232 Security Code | Disabled   | End of message character | Enabled  |  |  |

- 1 Ensure that the Tank Monitor is on and set up.
- 2 At the site data terminal, sign on to command mode.
- **3** Type REC TMTST.CMD and press **ENTER**. This starts recording a temporary command file named TMTST.CMD.
- 4 At the Data? prompt, type in the following and press **ENTER** at the end of each line. In the second and third lines below, substitute the port number for the X. Use only the PORT OPEN statement that applies to your tank monitor type (Figure 11-1 on page 72); do not use both.

Note: Text below must be typed in uppercase; do not type text in parentheses.

\*TM PORT TEST PORT OPEN X BAUD 9600 DATA7 PARITY ODD (this line for TLS-250 or generic) PORT OPEN X BAUD xxxx (this line for TLS-350 only) PORT SEND ~01 PORT SEND 200 LOOP PORT RECEIVE QUIET 2 FILE TMTST.DTA IF '%E = 1 (the special character appearing before the percent sign is a back quote) RETURN PORT CLOSE TY TMTST.DTA . (period must be on a line by itself)

```
Figure 11-1: Sample of Creating TMTST.CMD File for TLS-350
```

```
REC TMTST.CMD <ENTER>
Data?
*TM PORT TEST <ENTER>
PORT OPEN 2 BAUD 9600 <ENTER>
PORT SEND ~01 <ENTER>
PORT SEND 200 <ENTER>
LOOP <ENTER>
PORT RECEIVE QUIET 2 FILE TMTST.DTA <ENTER>
IF `%E = 1 <ENTER>
RETURN <ENTER>
PORT CLOSE <ENTER>
TY TMTST.DTA <ENTER>
. <ENTER>
P:
```

5 At the command prompt (R\* or [P:]\*), type TMTST and press ENTER. Once the command has completed, you should have a printout similar to the one shown in Figure 11-2.

Figure 11-2: Sample Tank Monitor Printout

| TLS            | VEEDER-ROOT<br>TLS<br>TANK LEVEL SENSOR |                         |                          |                     |                       |                        |  |  |
|----------------|-----------------------------------------|-------------------------|--------------------------|---------------------|-----------------------|------------------------|--|--|
| FEB 2<br>2:25  | 9, 2005<br>PM                           |                         |                          |                     |                       |                        |  |  |
| TANK<br>1<br>2 | PRODUCT<br>UNLEADED<br>DIESEL           | GALLONS<br>3858<br>7331 | INCHES<br>34.60<br>66.01 | WATER<br>0.0<br>1.0 | DEG F<br>72.9<br>60.2 | ULLAGE<br>1142<br>2669 |  |  |

6 Once you have verified the communications are working, type DEL TMTST.\* and press **ENTER**. This deletes the TMTST files.

# **12 – Pump/Dispenser Automatic Test**

The automatic test verifies pump operation and ensures that transactions are accurately recorded and that quantities and prices agree with those displayed on the pumps. As each transaction is completed, it should print on the data terminal attached to the logger port. For remote sites not using the monitor mode, either a data terminal can be temporarily connected to the logger port or the information will have to be manually polled. The steps outlined in this section indicate the proper procedure for testing and the expected results.

## **IMPORTANT INFORMATION**

Before the pumps can be properly tested in automatic using the ICR and/or console, the CFN system must be configured for the pulser type on each pump (for example, gallon wheel, money wheel, electronic register) and the pulser rate (for example, 1:1, 10:1, 100:1, 500:1). To verify this, perform the print pump command, P PU, and verify the rate column on the printout with the physical pumps at the site.

Note: The system counts edges, not pulses. For example: 10:1 on gallons = 20 edges per gallon, 100:1 on gallons = 200 edges per gallon. If you have a penny pulsing pump (for example, one pulse per penny), a 10:1 pulse ratio would yield 200 edges per dollar. When you do a P PU command, the edges figure is shown in the RATE column.

When using pumps and/or dispensers at retail sites, the proper price must be set on the pump and loaded in the system to verify proper registration. The fallback price (Level 0) should be the same as the posted prices; if using dollar pulsers it must be the same.

If you are using the SC III interfaces to electronic pumps, pulse rates are not important. On Gilbarco pumps/dispensers, pulse units must be \$ (dollar).

If pulse rates need to be changed, open switch SW4 on the back of the CFN III. Once the necessary changes are made, ensure that you return the switch to its original position.

# **ICR - Pump Activation Test (Optional)**

To perform the ICR - Pump Activation Test, proceed as follows:

- 1 Place all the override switches, located in the PCU(s) (refer to Figure 6-3 on page 41) into the ON position.
- 2 Using the test cards (provided with each system), select Hose 1.
- 3 Turn on Hose 1 using the pump handle. Hose 1 should reset and be able to dispense product.
- 4 Dispense some product with Hose 1.

- 5 Turn on all other hose handles. Only Hose 1 should be activated or dispense product.
- 6 Turn off all other hose handles.
- 7 Turn off the handle for Hose 1.
- 8 Place the handle for Hose 1 back into the ON position.Hose 1 should not reset and should not dispense product.
- **9** Verify if the quantity displayed on the Hose 1 register matches the quantity (and price, if applicable) recorded on the system printout.
- 10 Repeat steps 2 through 9 above for all hose outlets.
   *Note: Continue with steps 11 through 15 below only if you are using dispensers or dual hose single motor SUCs.*
- 11 Using the test card, select two hose outlets of the same product type (that use the same SUB).
- 12 Turn on both pump handles.Both hose outlets should reset and be able to dispense product.
- 13 While dispensing product from one hose (A), allow the other hose (B) to time out.
- 14 When Hose B has timed out, try to dispense product from it by squeezing the nozzle. You should not be able to dispense product from Hose B. If you can, verify if the dispensers use solenoid valves rather than hydraulic valves, and re-check that particular pump's or dispenser's wiring.
- **15** Repeat steps 11 through 14 above for all combinations of hose outlets of the same product type.

# Profit Point or SC III/POS WS - Postpay Pump Activation Test (Optional)

For more information, refer to Profit Point Clerk's Manual.

To perform the Profit Point or SC III/POS WS - Postpay Pump Activation Test, proceed as follows:

- Turn the pump handle of pump 1. Profit Point beeps three times at set intervals, indicating pump is offhook.
- 2 On the Profit Point, press **OFF HOOK** button, then **START**.
- 3 Dispense some product from pump 1; then turn pump off using pump handle.

- 4 Press **PAYABLE** until sale is selected in pull down menu.
- 5 Pay off sale (Press CASH, enter amount, ENTER). Drawer will open. Close drawer.
- **6** Verify if the quantity displayed on the pump 1 register matches the quantity recorded on the logger printout (cash price, price level 1 or level 0 if no level 1 is used).
- 7 Repeat steps 1 through 6 for all hose outlets.

# Profit Point or SC III/POS WS - Prepay Pump Activation Test (Optional when using Dual-stage Solenoid Valves)

To perform the Profit Point or SC III/POS WS - Prepay Pump Activation Test, proceed as follows:

- 1 Select pump 1 by pushing the Pump 1 key on the Profit Point.
- 2 Prepay the sale (PREPAY, 1 0 0, ENTER, START). Drawer opens. Close drawer.
- **3** Use the pump handle to turn on pump 1 and squeeze the nozzle. Pump product until it stops. Pump 1 will dispense product in fast flow until the slow cutoff is reached, then the pump will dispense slowly until cutoff.
- 4 Verify if the total sale and gallon amount displayed on the pump 1 register matches the volume and amounts you pre-selected on the Profit Point. Verify if the printout on the log printer matches these totals.
- 5 Repeat steps 1 through 4 for all hose outlets.

## **Before Using Fuel Point**

Before using Fuel Point, verify the following.

- Vehicle Modules (VM) are installed in accordance with C35699 Fuel Point VM Installation Manual.
- VMs are programmed as explained in MDE-4524 VM Programming Manual.
- The necessary SC configurations have been made to FUELPT.BIN and SYS\_PAR.BIN, using MDE-4314 CFN III Configuration Manual for Windows NT®. The configurations to FUELPT.BIN must match the factory-configuration of the VM programmer. If you do not know how your programmer is configured, call GASBOY Technical Services for assistance.

# **Fuel Point Setup for Ground Loop Fueling**

This setup procedure must be performed before the system can accept any transactions originating from the ground loop antenna. This routine only needs to be performed once for each FPR, regardless of the number of pumps assigned to the FPR or the number of vehicles equipped with a VM.

To set up the Fuel Point for Ground Loop Fueling, proceed as follows:

- 1 At the SC, go to the Individual Parameters menu of the FUELPT.BIN program; reconfigure one of the ring channels on each FPR to be type "P" (pump).
- 2 Position a vehicle over the ground loop antenna at one FPR.
- **3** At the VM, disconnect the T-Ring wires from the GATE connector and move them to the T-RING connector.
- 4 Pump some quantity of fuel then hang up the hose.
- 5 Verify if a transaction was recorded showing the correct VM data.
- 6 Repeat steps 2 through 5 for each FPR.
- 7 At the VM, move the T-Ring wires from the GATE connector back to the T-RING connector.
- 8 At the SC, go to the Individual Parameters menu of the FUELPT.BIN program; reconfigure the ring channels for each FPR back to type "L" (ground loop).

## **Fuel Point - Pump Activation Test**

To perform the Fuel Point - Pump Activation Test, proceed as follows:

- 1 Take a hose from the pump and turn on the pump handle. The pump should not reset. Turn the pump handle off again.
- 2 Verify if a vehicle has been properly equipped with a programmed Fuel Point VM and antenna. If equipped with the EID option, touch a valid EID to the EID Reader and verify if the green lamp on the Reader is lit.
- 3 If this fueling position is not equipped with a ground loop antenna, skip this step. Position the vehicle over the ground loop antenna. The pump should be authorized. Turn the pump handle on and begin fueling.
- 4 If this fueling position is equipped with a nozzle antenna ring, turn the pump on and insert the nozzle into the vehicle.Within a few seconds, the pump should be activated and fueling can begin.

- 5 After a few gallons, hang the nozzle back on the pump; verify if the correct EID and VM data have been recorded.
- 6 Repeat for all hose outlets.

# **Reader Entries and Fuel Point**

If your system was ordered with the reader entry option, you must enter data at the card reader with every Fuel Point transaction. This entered data is combined with the data already programmed into the VM.

- 1 Insert the wired-hose into the vehicle's fill pipe, or, park the vehicle over the ground loop, whichever is applicable.
- 2 Go to the card reader that is assigned to the Fuel Point controlling this hose. The reader will be scrolling broadcast messages, or a SLIDE CARD message. (The card reader is assigned to a FPR in the FUELPT.BIN configuration program).
- 3 On the keypad, press the pump number that you are using, followed by **ENTER**. The display now prompts you to enter certain data. Follow the prompts until finished.
- 4 The pump should turn on when all entries have been successfully entered.

# **Obtaining a Receipt for Fuel Point Transactions**

## If Using an ICR

To obtain a receipt for Fuel Point transactions when using an ICR, proceed as follows:

- 1 Once the transaction has been completed, go to the ICR. The reader will be scrolling broadcast messages, or a SLIDE CARD message.
- 2 Select the pump number you just used, followed by ENTER. There is no further prompting for the receipt. The receipt will print for the last transaction that occurred at that pump within the last 20 minutes. Since only the last transaction at that pump is available as a receipt, you must get your receipt before allowing another transaction to complete at that pump.

## If Using an Electronic Dispenser with a Built-in Printer

After the transaction has completed, the receipt will be printed automatically, or the display may prompt for the receipt, depending on the configuration in SYS\_PAR.BIN.

## **Master/Satellite Dispensers with Fuel Point**

The design of the Fuel Point system allows a nozzle ring on the master dispenser only. That means the master nozzle must always be inserted in the truck's fill pipe with the tank ring in order for the satellite dispenser to operate. If the truck must be able to pull into the fuel lane from either direction, then you may add a tank ring to both fill pipes.

# **Using the Chain Pump Feature with Fuel Point**

The chain pump feature is used when activation of a fuel dispenser also turns on a bank of fluid reels. In this application, the dispenser is known as the master of the chain. Only the master of the chain has a nozzle ring, so its hose must remain in the fill pipe until all fueling and fluid hoses are finished pumping.

# **Fuel Point - Gate Activation Test**

This test should not be run until at least one successful fueling transaction is performed, as in the tests above.

To perform the Fuel Point - Gate Activation Test, proceed as follows:

- 1 Position the vehicle over the ground loop antenna. Within a few seconds, the gate opener should operate.
- 2 Follow the gate opener manufacturer's operating instructions.
- 3 Verify if the system records the correct VM data.

# 13 – Start-up Commands

## CAUTION

Some of the commands in this section use the; I option. This command option should be used only at start-up. It initializes (erases) any data previously entered for these commands. Subsequent use of these commands should omit the; I option.

Use the following commands to set up the system at the initial start-up. Depending on the particular configuration, some of these commands need not be performed. All commands are covered in more detail in MDE-4762 Site Controller III Manager's Manual for Windows XP Embedded.

If you filled in the checklist in Section 2 of this manual, you already have the information you need to start up the system. In all examples, bold represents the information that you enter, and <RETURN> represents the RETURN key.

To show that it is ready to accept input, the SC displays a letter asterisk combination (P\*). The examples in this section all use the P\* prompt.

# Sign-on and Preliminary Steps

## Sign-on

To sign on, proceed as follows:

- 1 Press **RETURN**. The system responds with the prompt "Sign on".
- 2 Type 97, GASBOY and then press RETURN.

(The user 97 and the word GASBOY shown in Figure 13-1 are for example only. They are not displayed as you type).

Figure 13-1: Example of SIGN-ON Entry with Response

```
SIGN ON: 97,GASBOY <return>
CPU ID = 00104146 (usually 8 digits)
Pass Key = F7E1 3BDF 186C 14BD (16 DIGITS)
```

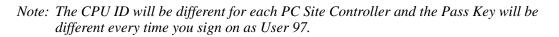

3 To obtain your initial password, contact the Gasboy Technical group at 1-800-444-5529. Provide the CPU ID number and the Pass Key alpha-numeric information displayed on the monitor to the TAC representative, clearly and accurately.

The TAC representative will provide you a Password consisting of 16 characters (Figure 13-2).

Figure 13-2: Example of Initial Password from TAC

'Example: 456E 98CD A123 B987

4 At the SIGN-ON prompt, enter the User ID 98, a comma, and the new password with no spaces (Figure 13-3).

#### Figure 13-3: Example of Initial Sign on as First Administrator

```
/ Sign on: 98,456E98CDA123B987 <RETURN>
P*
```

Note: User 98 is automatically set up by the system. Type "98" followed by the master password to gain all access to the Gasboy Secure Controller. The master password is case-sensitive and the letters provided will always be in upper case.

### **Setting Administrator User IDs and Passwords**

To set Administrator User IDs and Passwords, proceed as follows:

1 Type **ADMPASS** at the P\* as User 98 will access the ADMPASS menu window and allow you to add additional administrators and all the other users with their security level for the entire system.

## **IMPORTANT INFORMATION**

While you are signed on as User 98 for the first time, immediately add another user with a high administrative level (9 or 10).

#### Figure 13-4: Password Administration Menu

```
P* ADM* <RETURN>
Gasboy International Site Controller III
Version 1.0.0.5
Password Administration Menu
1. Add new User to System:
2. Enable or Disable User:
3. Modify user Information:
4. Remove User from System:
Enter item Number, Q-Quit
At any time press ? For help:
```

2 Select 1 to add a new user. The new user menu will appear. Default values are shown in Figure 13-5 below.

Figure 13-5: New User 2 Security Menu

New User 2 Security Menu 1. New Password for User : Password required 2. DAYS Allowed for Password use : 90 3. User Permission level : 1 4. User Access to System : Enabled Enter Item Number, ?-Help, S-Save, Q-Quit:

- 3 Enter a password using 7 to 16 characters and select **Enter**. Note: Use only numbers from 0 to 9 and lower or upper case letters A to Z, to create the password.
- 4 Enter the required information in the 2,3, and 4 fields on the menu and enter **S** to save. The system displays a confirmation message, as shown in Figure 13-6.

Figure 13-6: Response Window for New User 2

```
User ID Number 2 saved
Ask for another Item Number, Q-Quit
At any time press ? For Help
```

### **Security Key Management**

To set up the system's keys, proceed as follows:

1 Type **SECURITY** at the prompt. The System Key Management window appears. The System Key Management window is used to set up, save, and update the Master Key and Pass Key. The Master Key requires a 20 - 28 character password, and the Pass Key must be set to 16 characters only (alphanumeric).

Note: You may create your own alphanumeric scheme.

#### Figure 13-7: Example of System Key Management

```
System Key Management

1.0.1.0 Security Administration Menu

1. Enter New System Master Key : Not Entered

2. Enter New System Pass Key : Not Entered

3. Save Master Key to diskette : Master Key Not Saved

4. Save Pass Key to diskette : Pass Key Not Saved

5. Get Master Key From Diskette : Master Key Not Read from Diskette

6. Get Pass Key from Diskette : Pass From Diskette

7. Update System Keys : System Is Not Updated

Enter Item Number, RETURN-Next Page, Q-Quit At any time press ? for help :
```

## Loading Date and Time into the System

To load the date and time into the system, proceed as follows:

1 Type LO DA and press **RETURN** in Figure 13-3 on page 81 to load the date and time into the system (Figure 13-8). Use military time.

Figure 13-8: Example of LO DA Command with Prompts

```
P* LO DA <RETURN>
Month? 8 <RETURN>
Day of month? 23 <RETURN>
Year? 05 <RETURN>
Hour? 12 <RETURN>
Minute? 31 <RETURN>
Thu 8/23/05 12:31 PM, Trans = 57, Seq = 624 SCIII v3.0
p*
```

## **Receipt Header, Broadcast Messages**

To create receipt headers and broadcast messages, proceed as follows:

1 Type LO H;IC to load into the system the receipt heading and footing messages for the receipt printer(s) (Figure 13-9).

(For systems with optional receipt printer only).

If using Tokheim DPTs, contact GASBOY Technical Service for information.

Figure 13-9: Example of LO H;IC Command with Prompts

```
P* LO H;IC <RETURN>
Line number (0, 0X, 1X) ? 1 <RETURN>
Heading line? CFN AUTOMATED SYSTEM <RETURN>
Line number (0, 0X, 1X) ? 2 <RETURN>
Heading line? 24 HR. FUELING <RETURN>
Line number (0, 0X, 1X) ? 11 <RETURN>
Footing line? THANK YOU <RETURN>
Line number (0, 0X, 1X) ? 12 <RETURN>
Footing line? PLEASE COME AGAIN <RETURN>
Line number (0, 0X, 1X) ? 0 <RETURN>
Form feed length? 5 <RETURN>
Line number (0, 0X, 1X) ? <RETURN>
P*
```

2 Type LO ME;IC to load into the system the broadcast messages for the reader terminal (Figure 13-10).

Starting with message 1, type the message number, the time in seconds to be displayed, and the text of the message (up to 20 characters). Continue for up to 10 lines (messages). *Note: If Tokheim DPTs are being used, contact GASBOY Technical Service for assistance.* 

Figure 13-10: Example of LO ME; IC Command with Prompts

```
P* LO ME;IC <RETURN>
Message number? 1 <RETURN>
Display time is seconds? 2 <RETURN>
Message to display? WELCOME PATRONS <RETURN>
Message number? <RETURN>
p*
```

## Load Fuel Products, Pumps, Tanks, Prices, and Taxes

To load the fuel products, pumps, tanks, prices and taxes, proceed as follows:

1 Type REM PRO; A to initialize all the product codes and clear any existing product information for fuel and non-fuel products (Figure 13-11). *Note: Use the; A option at start-up only.* 

Figure 13-11: Example of REM PRO; A Command

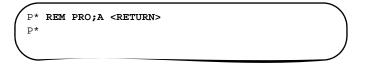

2 Type LO PRO; AC to load the system's fuel product codes, categories, names, and pricing data (Figure 13-12).

Figure 13-12: Example of LO PRO; AC Command with Prompts

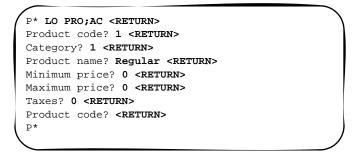

3 Type LO IN;C to load inventory amounts and reorder levels for fuel products (Figure 13-13). Note: LO IN automatically enables inventory tracking. For more information on inventory tracking, refer to MDE-4762 Site Controller III Manager's Manual for Windows XP Embedded.

Figure 13-13: Example of LO IN;C Command with Prompts

```
P* LO IN;C <RETURN>

Product? 1 <RETURN>

Quantity? 400 <RETURN>

Reorder level? 100 <RETURN>

p*
```

**4** Type RE PU to reset the pumps to zero (Figure 13-14).

If you wish to set the quantity and dollar totalizers maintained by the SC to the same settings as the mechanical totalizers on the pump, do a LO PU;C command (Figure 13-15).

*Note:* You may load up to five hoses per pump. When you enter the last hose for a particular pump, press **RETURN** at the next hose number prompt to get the next Pump Number prompt.

Figure 13-14: Example of RE PU Command with Prompt

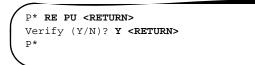

Figure 13-15: Example of LO PU;C Command with Prompts

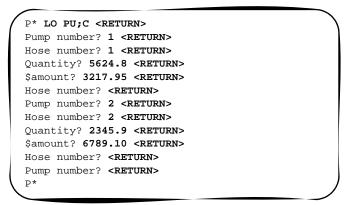

**5** Type LO TA;C to load the system's initial quantity, product code and reorder level for each tank (tank inventory) (Figure 13-16).

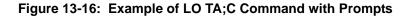

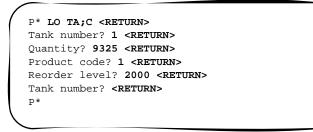

- **6** Type LO F;C to load the pump number, hose number, product code, price code, and tank number (Figure 13-17).
  - Note: If your site is using MPD's, you can set them up all at once by typing an asterisk when prompted for the Pump number. For more details refer to MDE-4762 Site Controller III Manager's Manual for Windows XP Embedded. The LOad Fuel command automatically sets attribute 8 for that product. If you do not want it to be attribute 8, you must disable it. Refer to MDE-4762 Site Controller III Manager's Manual for Windows XP Embedded, EN PRO command.

Figure 13-17: Example of LO F;C Command with Prompts

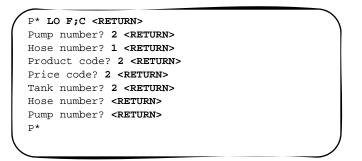

7 Type LO CU;C to load the system's fill limit and slow cutoff for each hose outlet (Figure 13-18).

Typing just the number is a quantity limit; preceding the number with a dollar sign is a dollar limit.

Figure 13-18: Example of LO CU;C Command with Prompts

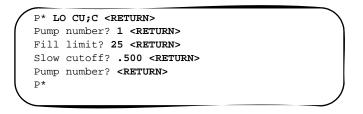

8 Type LO PR;IC to load the system's fuel price codes and price levels (Figure 13-19).

Figure 13-19: Example of LO PR;IC Command with Prompts

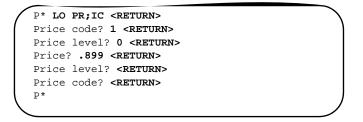

**9** Use the LO TAX command (if needed) to specify the names of tax accumulators (Figure 13-20).

Tax accumulators keep a running total of taxes collected in up to eight categories. Tax formulas are specified in system configuration or with the TAX command. Taxes are assigned to products with the LO PRO command and credited to the correct tax accumulator when a sale is made.

Figure 13-20: Example of LO TAX Command with Prompts

```
P* LO TAX <RETURN>
Tax #? 1 <RETURN>
Name? Alc. Tx <RETURN>
p*
```

## **Card Lockout**

To perform a card lockout, proceed as follows:

Depending on whether the customer chose a negative or positive lockout file, do one of the following:

- For a negative lockout file, type U CA; A to validate all cards in the system (Figure 13-21)
- For a positive lockout file, type LOC CA;A to invalidate all cards in the system (Figure 13-22)

Figure 13-21: Example of U CA;A Command

P\* U CA;A <RETURN> P\*

### Figure 13-22: Example of LOC CA;A Command

| ( | P* | LOC ( | CA;A | <return></return> |  |  |
|---|----|-------|------|-------------------|--|--|
|   | P* |       |      |                   |  |  |
| ~ | -  |       |      |                   |  |  |

# **Card Authorizations, Limitations**

## Load Authorization

Type LO A;IC to load the fuel codes allowed for each authorization number (Figure 13-23). For initial start-up, assign fuel codes to all authorization codes, beginning with code 1 and continuing through code 99. While up to 99 codes are possible, most systems use much less; the default is 20.

Refer to MDE-4762 Site Controller III Manager's Manual for Windows XP Embedded for an explanation of authorization for non-fuel products.

Figure 13-23: Example of LO A;IC Command with Prompts

```
P* LO A;IC <RETURN>
Auth # ? 1 <RETURN>
Product code? 1 <RETURN>
Product code? 2 <RETURN>
Product code? <RETURN>
Auth # ? 2 <RETURN>
Product code? 3 <RETURN>
Product code? <RETURN>
Auth # ? <RETURN>
p*
```

## **Load Limitation**

Type LO LI;IC to assign the maximum fuel quantities to be used in limitation codes (Figure 13-24).

For initial start-up, assign quantities to all codes, beginning with code 0 and continuing through code 99. While up to 99 codes are possible, most systems use much less. The default is 20.

*Note:* If the number in LIMIT? is preceded by a dollar sign, the value is in dollars (\$20 in the first example). If the LIMIT? is typed alone, the value is assumed to be gallons (25 gallons in the second example).

### Figure 13-24: Example of LO LI;IC Command with Prompts

```
P* LO LI;IC <RETURN>
Limitation code? 1 <RETURN>
Limit? $20 <RETURN>
Limitation code? 2 <RETURN>
Limit? 25 <RETURN>
Limitation code? <RETURN>
p*
```

## Load Cron

Use the LO CR;IC command to load any cron commands (Figure 13-25).

Cron commands instruct the SC III to execute commands or recorded files at a specified time or when certain events (such as a system crash) occur. Some cron commands may already be loaded. If you wish to keep them, do not use the; I option. Cron commands are discussed fully in MDE-4762 Site Controller III Manager's Manual for Windows XP Embedded.

Note: CRASH.CMD and SWEEPER.CMD are automatically loaded by the AUTOEXEC. A backup of the system must be present as SYSBACK.DTA on the root directory. SYSBACK is discussed further later in this section.

Figure 13-25: Example of LO CR;IC Command with Prompts

```
P* LO CR;IC <RETURN>
Command number? 1 <RETURN>
Command? ! CRASH <RETURN>
Command number? <RETURN>
p*
```

## Load Phone

If you are dialing out to a Network Controller, SC III or remote host, type LO PH to load the phone number (Figure 13-26).

The system prompts MAIN or BACKUP; type M (or 1) or B (or 2). If you are typing more than two phone numbers (the SC III can store up to six), type a number from 3 to 6 (3 and 4 store bank host phone numbers, 5 and 6 store auxiliary phone numbers). You will then be prompted for the phone numbers. If you are typing more than the two CFN host phone numbers, refer to MDE-4762 Site Controller III Manager's Manual for Windows XP Embedded and the applicable Credit and Debit Card Networks Manual for more information.

Figure 13-26: Example of LO PH Command with Prompts

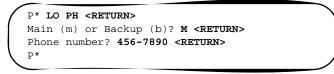

## Load Merchandise/Departments, Prices, Inventory

To load the merchandise/departments, prices and inventory, proceed as follows:

1 Type LO PRO; AC to load the system's merchandise product codes, categories, names, and pricing data (Figure 13-27).

Figure 13-27: Example of LO PRO; AC Command with Prompts

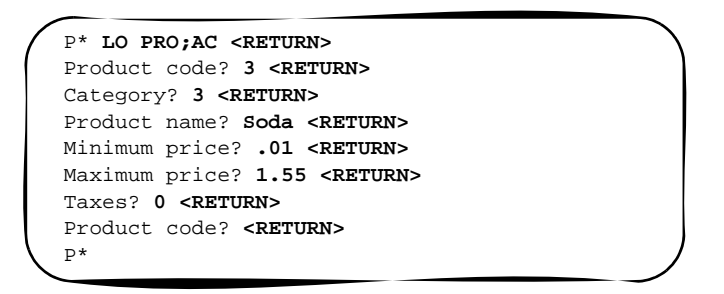

2 Type LO IN;C to load inventory amounts and reorder levels for merchandise products (Figure 13-28).

Note: LO IN automatically enables inventory tracking. For more information on inventory tracking, refer to MDE-4762 Site Controller III Manager's Manual for Windows XP Embedded.

#### Figure 13-28: Example of LO IN;C Command with Prompts

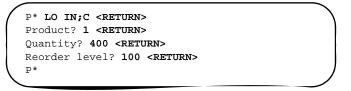

3 Type LO PLU;C to assign prices or price codes to products (Figure 13-29). Refer to MDE-4762 Site Controller III Manager's Manual for Windows XP Embedded for details on the type of information defined here.

Figure 13-29: Example of LO PLU;C Command with Prompts

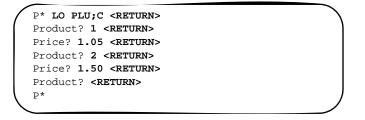

- 4 Use the E PRO command to set product attributes (Figure 13-30). Refer to MDE-4762 Site Controller III Manager's Manual for Windows XP Embedded or the Pocket Reference for a list of product attributes.
  - Note: The LOad Fuel command automatically sets attribute 8 for that product. If you do not want it to be attribute 8, you must disable it. Refer to MDE-4762 Site Controller III Manager's Manual for Windows XP Embedded, EN PRO command.

Figure 13-30: Example of E PRO Command with Prompts

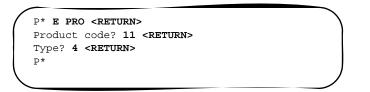

## **Enable Devices**

To enable the devices, proceed as follows:

1 Type E PC;I to enable the PCU (Figure 13-31).

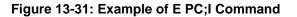

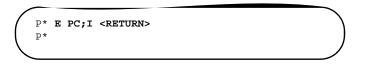

2 Type E PU;I to enable all the pumps (Figure 13-32).

Figure 13-32: Example of E PU;I Command

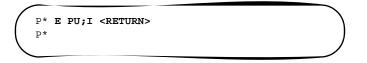

**3** Type E RE;I to enable the readers (Figure 13-33).

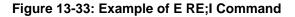

```
P* E RE;I <RETURN>
P*
```

4 Type E CO;I to enable the console (Figure 13-34).

Figure 13-34: Example of E CO;I Command

```
P* E CO;I <RETURN>
P*
```

## **Cash Drawer, Shifts**

To load the cash drawer and shifts information, proceed as follows:

1 Type RE TO;A (Figure 13-35).

This resets the daily and cumulative totals to zero and automatically loads shift one. If using the Shift Change package, use NEXTDAY command.

#### Figure 13-35: Example of RE TO; A Command with Prompt

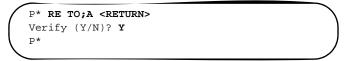

2 If the site has a cash drawer, type LO DR to enter the initial amount of cash in the drawer (Figure 13-36).

If using the Shift Change package, use LDDRAWER command.

#### Figure 13-36: Example of LO DR Command with Prompts

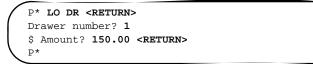

**3** If you wish to load a shift other than shift one, type LO SH to load the current shift (Figure 13-37).

Type the shift number at the prompt.

If using the Shift Change package, use NEXTDAY command to load the first shift.

### Figure 13-37: Example of LO SH Command with Prompt

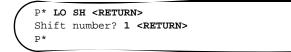

# **Optional Features**

To enable the optional features, proceed as follows:

1 If you use the allocation feature, type REM AL;A to initialize the totalizer file (Figure 13-38). This erases the entire file and frees all cards from allocation.

Figure 13-38: Example of REM AL;A Command

2 Type LO AL;C to assign allocation amounts to allocation numbers (Figure 13-39). Note: If the number in AMOUNT? is preceded by a dollar sign, the value is in dollars (\$250 allocation in the first example). If the AMOUNT? is typed alone, the value is assumed to be gallons (120 gallons in the second example).

Figure 13-39: Example of LO AL;C Command with Prompts

```
P* LO AL;C <RETURN>
Allocation no.? 123 <RETURN>
Amount? $250.00
Allocation no.? 300-310 <RETURN>
Amount? 120.00
Allocation no.? <RETURN>
p*
```

**3** If you use the MPG option, type LO V;IC to clear the vehicle file and load vehicles and odometer readings (Figure 13-40).

Figure 13-40: Example of LO V;IC Command with Prompts

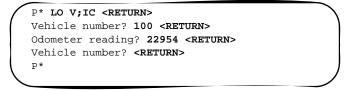

# **Reset Transaction File**

The following command sequence enables you to reset and initialize the transaction file (Figure 13-41).

The command sequence is explained in "Explanation of Commands".

## CAUTION

This command procedure should only be done at start-up.

Figure 13-41: Example of Reset Transaction File Command Sequence

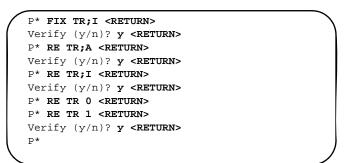

## **Explanation of Commands**

| FIX TR;I | Resets the transaction file and sets all transaction numbers to -1. Use this command only at start-up as it is irreversible; all stored transactions will be made unreadable. Answer yes, y, to the VERIFY prompt and press <b>RETURN</b> . |  |
|----------|----------------------------------------------------------------------------------------------------|--|
| RE TR;A  | Resets all transaction file pointers.                                                                                                    |  |
| RE TR:I  | Clears any temporary or transaction in progress files.                                                                                                    |  |
| LO TR 0  | Loads a new transaction number of 0 (zero).                                                                                                    |  |
| RE TR 1  | Resets the transaction pointer to begin at transaction 1.                                                                                                    |  |
|          |                                                                                                    |  |

# **Diagnostics and History**

To obtain the diagnostics and history information, proceed as follows:

1 Type RE DI; I to set the diagnostic error totals to zero (Figure 13-42).

Figure 13-42: Example of RE DI;I Command

| 1 |    |    |      |                   |  |  |  |
|---|----|----|------|-------------------|--|--|--|
| 1 | P* | RE | DI;I | <return></return> |  |  |  |
|   | P* |    | -    |                   |  |  |  |
|   | -  |    |      |                   |  |  |  |
|   |    |    |      |                   |  |  |  |

2 Type E HI;I to enable history recording (Figure 13-43). This is initialized when you receive the system, but it will contain every command you just performed. Enabling it here lets you start-up the history with a clean slate.

Figure 13-43: Example of E HI;I Command

E HI;I <RETURN> Р\* P\*

**3** Type RUN;I to start the site (Figure 13-44).

Figure 13-44: Example of RUN;I Command with Prompt

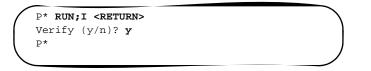

4 Type P DI (Figure 13-45).

This prints diagnostics so you can verify if the system is okay.

Figure 13-45: Example of P DI Command

```
P* P DI <RETURN>
P*
```

# **Verification and Backup**

To perform the verification and backup, proceed as follows:

1 Verify if all data is loaded correctly by using the following commands. If any information displayed is not correct, return to the appropriate step and reload it.

| P SIG    | Verify that all users are loaded and their permission level; sign-on codes will not be printed.                                                                                                    |  |  |  |  |
|----------|----------------------------------------------------------------------------------------------------|--|--|--|--|
| P DA     | Verify correct date and time.                                                                                                    |  |  |  |  |
| РН       | Verify that receipt heading and footing are correct.                                                                                                    |  |  |  |  |
| P ME     | Verify the broadcast messages are correct.                                                                                                    |  |  |  |  |
| P PRO    | Verify the product/department codes have the correct category, name, minimum and maximum price, and tax code. Verify the inventory (if loaded) is correct and the PLU price (if loaded) is correct.                            |  |  |  |  |
| ΡΤΑ      | Verify the tank quantity, product code, and reorder level are correct.                                                                                                    |  |  |  |  |
| P PU     | Verify the pump price code, product code, and tank are assigned to the correct pump.<br>Verify the quantity and dollar totalizers are correct. Verify that the Limit and Slow are set<br>correctly.                            |  |  |  |  |
| P PR     | Verify all price levels and price are correct.                                                                                                    |  |  |  |  |
| P SA;I 0 | Verify all the tax code names are correct.                                                                                                    |  |  |  |  |
| P LO     | Verify the lockout is set up correctly (all cards valid or invalid).                                                                                                    |  |  |  |  |
| PA       | Verify the authorization codes have the correct product codes assigned.                                                                                                    |  |  |  |  |
| P LI     | Verify the limitation codes have the correct limits.                                                                                                    |  |  |  |  |
| P CR     | Verify the cron entries are correct.                                                                                                    |  |  |  |  |
| P PH     | Verify remote authorization phone numbers are correct.                                                                                                    |  |  |  |  |
| P PRO; A | Verify the product attributes are correct.                                                                                                    |  |  |  |  |
| P DR     | Verify the current shift and balance for each drawer are correct.<br>Note: If site is using the Shift Change package, balance and shift number may not verify.<br>Use VARIABLE command (see below) to verify shift parameters. |  |  |  |  |
| P AL     | Verify all allocation totalizers are loaded and are correct.                                                                                                    |  |  |  |  |
| PV       | Verify all vehicles are loaded and odometers are correct.                                                                                                    |  |  |  |  |
| VARIABLE | Verify all parameters for the Shift Change Package are set up correctly.                                                                                                    |  |  |  |  |

2 Create backups.

# Site Data

Type SYSBACK and press ENTER.

The backup will take a few minutes. The data tables being backed up are shown on the terminal.

## Release, Applications, and System Data

- *Note: Before trying this procedure, refer to MDE-4762 Site Controller III Manager's Manual for Windows XP Embedded for the latest backup routines and commands.*
- 1 Obtain several (minimum 4) blank formatted (high capacity) diskettes.
- 2 Type HARDBACK and press ENTER. (You must run SYSBACK before running HARDBACK).
- 3 Follow the prompts to insert and label diskettes.
- 4 Store backups in a safe place.

## **Standalone Profit Point Setup**

Since a demo MASTER.PLU file exists on the Profit Point, you must delete or rename this file before loading department and item information.

- To do this, access the Main Menu by turning the Manager's key to MGR position, sign on (if required), press SPEC FUNC, 0 and ENTER. The Main Menu displays.
- 2 Press 0 and ENTER. The DOS prompt (C:\POS>) displays.
- 3 To delete the MASTER.PLU file, type DEL MASTER.PLU and ENTER.

~ OR ~

To rename the file, type REN MASTER.PLU and the new name of the file and press ENTER.

- 4 Type menu 2 and press ENTER.
- 5 Press 0 and ENTER. The Main Menu displays. To return to POS mode, select 1 on the Main Menu and press ENTER.
- 6 Execute special function 37. It may be necessary to sign on as a user with a higher permission level.

This command copies the site configuration (pumps, products, prices, and so on) and department information (price, name, floor and ceiling prices, price override, and so on) to the Profit Point's MASTER.PLU file. Once this is done, you will have to load additional information into the Profit Point. Use the forms from the "Site Information" on page 11 to help you define your data and refer to MDE-4356 Profit Point Reference Manual for detailed instructions.

# SC III/POS WS Setup

Since a demo MASTER.PLU file exists on the SC III/POS WS, you must delete or rename this file before loading department and item information.

- To do this, access the Main Menu by turning the Manager's key to MGR position, sign on (if required), press SPEC FUNC, 0 and ENTER. The Main Menu displays.
- 2 Press 0 and ENTER. The NT desktop displays.
- **3** Click on Start with the right mouse button. From the menu, click on Explore. Find the POS directory on the left side of the window and click on it. Find MASTER.PLU on the right side of the window and click on it once.
- 4 To delete the MASTER.PLU file, press the **DEL** key. When prompted to confirm, click **Yes**.

~ OR ~

To rename the file, click on the file in the upper lefthand corner of the window. From the menu, select Rename. Type the new name of the file and press **ENTER**. Close the Explorer window

- 5 Double-click the Profit Point icon.A prompt saying that the master PLU file is missing will be displayed.
- 6 Type Y and press CLEAR MENU when prompted. Another prompt will display saying the program was unable to open the PLU file.
- 7 Press ENTER.
- 8 Select item 2 from the Main Menu and press **ENTER**. The prompt Create new PLU file MASTER.PLU (Y,N)? displays.
- 9 Press Y and ENTER.You will be prompted to enter the maximum file size.
- 10 Enter a number between 110 and 60,000 and press ENTER.After a new MASTER.PLU file is created, press any key to continue.The PLU Maintenance menu displays.
- 11 Press 0 and ENTER. The Main Menu displays. To return to POS mode, select 1 on the Main Menu and press ENTER.
- 12 Execute special function 37.It may be necessary to sign on as a user with a higher permission level.

This command copies the site configuration (pumps, products, prices, and so on) and department information (price, name, floor and ceiling prices, price override, and so on) to the Profit Point's MASTER.PLU file. Once this is done, you will have to load additional information into the Profit Point. Use the forms from "Site Information" on page 11 to help you define your data. Refer to MDE-4356 Profit Point Reference Manual for detailed instructions.

# 14 – Customer Training

□ Identify for the terminal operator, the different icons and the task bar on the XP Embedded desktop. Explain how to use the Start button or icons to start programs. Explain how to minimize a running program window, how to restore it from the task bar and how to close it. Explain how to use the XP Embedded explorer to copy, rename, and delete files. Explain how to shut down the PC. Show the site manager how to log on to XP Embedded as the system administrator.

□ Explain to the terminal operator how to open the SC III terminal session and how to minimize it. Explain the importance of how to leave the SC III session running in background. Explain how the PC/remote terminal responds to all commands. Review MDE-4762 Site Controller III Manager's Manual for Windows XP Embedded and all relevant commands. Have the terminal operator perform the commands.

**□** Explain the importance and show how and when to use the backup commands.

□ Refer the user to the PC, monitor, remote terminal, and printer manuals for any periodic maintenance. Also review the data terminal switches, buttons, and LED's for proper settings and indications.

□ Show the site manager and terminal operator how to dispense product by initiating transactions with the customer's cards at the ICR unit on the fuel island. If the customer's cards are not available, use the test cards provided with the system.

□ Review MDE-4759 CFN III Payment Application Best Practices Implementation Requirements with the Site Manager.

- For systems with a PPC, demonstrate the following both with and without a network:
   for SC III/POS WS, open a Profit Point session and switching back and forth between Profit Point and SC III.
  - □ Fuel only, cash, credit
  - Merchandise only, cash, credit
  - □ Combined fuel/merchandise, cash, credit
  - **Gamma** Scanned item not on file
  - □ Add item, add fuel
  - □ Off hook, active payable pump menus, working sale, new merchandise
  - Size (modifier keys), PLÛ key
  - □ Change fuel prices from SC III
  - □ Change PLU, UPC prices from Profit Point
  - □ Shift break

□ For systems with a receipt printer, demonstrate procedures for changing the receipt paper, the ribbon and the self-test mode of operation as explained in the Star Receipt Printer Manual.

#### **10. SYSTEM APPROVALS**

Note any remarks or comments from the customer in the space provided.

Have a responsible contact person sign the Start-up Form and sign it yourself. This indicates that the system has been accepted by the customer and the installation is approved by you.

Demonstrate how to clean the reader at the ICR unit.

#### **Magnetic Card Reader**

- 1. Use the GASBOY cleaning card. Order GASBOY Part Number C08757 for a box of 50 cleaning cards.
- 2. Slide the cleaning card through several times.
- 3. Turn the card around and slide it through several times. By turning the card around, you will use the entire cleaning area.
- 4. Clean the card reader at least once a week. The frequency of cleaning required depends on the environment the system is in and how heavily it is used. Failure to clean the card reader regularly could result in premature failure.

- Demonstrate how to clean the disk drive using the GASBOY disk cleaning kit (C01770) GASBOY recommends that you clean your disk drive at least once a week, although more frequent cleaning may be necessary in high dirt or dust areas.
  - 1. Remove the contents of the disk cleaning kit from the box. The drive cleaning kit, if used as directed, will last one year.
  - 2. Since the disk drive on the SC III is a dual-sided drive, remove the pressure arm on the cleaning diskette by bending it back until it snaps off.

#### CAUTION

Once the pressure arm has been removed, do not use this cleaning kit for a single-sided drive.

- 3. Open the bottle of cleaning fluid and fully saturate the area exposed in each of the two large cutouts.
- 4. Insert the cleaning diskette into the drive with the number of uses label facing up.
- 5. At the PC, type **DIR A:** and press **ENTER**.
- 6. Sign on to the SC III and type SYS and press ENTER. You will hear the drive activate. Wait 20 to 30 seconds. It may be necessary to run the DIR A: command again.
- After 20 to 30 seconds, type exit and press RETURN. This deactivates the drive and completes the cleaning process.
- 8. After the disk drive access light goes off, remove the diskette and check off a box on the usage label.

After the recommended number of uses, or if the diskette becomes discolored, discard the diskette.

- □ For systems with Fuel Point, demonstrate the following:
  - Using the Programmer to program, read, and calibrate a VM
  - Using the Master Authorizer to authorize a sale
  - Using the VM to authorize a sale
  - □ How to suspend and resume Fuel Point transactions

This page is intentionally left blank.

# 15 – Finish Start-up

To finish the start-up procedure, proceed as follows:

- 1 Ensure if the customer has current backup copies of all SC III release media (CD and disks) and stored in a safe place. As an ASR, you may wish to make copies for yourself. Also, ensure that all disks and CD's that were supplied with the SC III PC are stored in a safe place.
- 2 Answer questions and/or demonstrate the optional commands or devices such as: user and cron commands, disable and enable commands, the diagnostic commands, the system override switches, and modem polling procedure (including modem phone number, baud rate, and password).
- 3 Close and secure all doors for the PCU(s) and ICR(s).
- 4 Lock out the test cards.
- 5 Generate a printout showing a few transactions with quantity, pump fuel assignments, limitation codes, authorization codes, and pulse rates. Use the commands P DA, P TR, P PU, P A, P LI, P DI, P PR, P PRO, and STATUS. Also generate a printout showing any configuration changes that were made. Include these printouts with the Start-up Form.

#### 11. CUSTOMER KNOWLEDGE

Briefly describe the customer's understanding of the CFN Series System. Write in the amount of time spent on training and who was trained.

Check to see that the test cards are locked out (Step 5) and indicate the name of the person with whom the test cards were left.

Indicate whether backups of the system and any configuration changes were made.

Fill in any remarks you may have regarding the start-up or the system. Use additional sheets if necessary and staple to form. Ensure that you include any configuration changes that you may have done at start-up.

#### **12. ATTACH PRINTOUTS**

Generate printouts using the commands noted (Step 5) and attach to the Start-up Form.

#### 13. PARTS USED

Any defective parts resulting from a start-up should be returned with a completed GASBOY Warranty Service Report (WSR). Follow directions on the form.

#### 14. SITE LAYOUT

Sketch a layout of the site. Ensure that you include the location of the system, hose outlets, data terminals, external modems, circuit breakers and distances between units.

Check off the appropriate box for **Start-up Complete**, **Start-up Incomplete**, and fill in the number for **Number of Start-up Attempts**.

6 Turn over the keys and test cards for the system, and the socket bit for the ICR to the person in charge of the site.

#### **IMPORTANT INFORMATION**

If the Start-up Form is not filled out completely, it will be returned to you for completion.

# Gasboy Motor Fuel Management System CFN System Start-up Form

#### **1. SITE IDENTIFICATION**

| Customer: <u>DJP Trucking</u>          |
|----------------------------------------|
| Contact: <u>Dave Christopher</u>       |
| Customer Phone: 215-555-1111           |
| Site Location: <u>10 Christine St.</u> |
| Lansdale, PA 19446                     |
| Electrician: <u>Watts Happnin</u>      |

| Date/Time of Arrival:      | 6-28-05   | <u>8:37 a.m.</u>    |
|----------------------------|-----------|---------------------|
| Date/Time of Departure:    | 6-28-05   | <u>5:15 p.m.</u>    |
| Distributor: ABC Fuels     | /Phone:   | <u>215-222-5555</u> |
| Installer: <u>Dun Good</u> | /Phone:   | <u>215-222-5555</u> |
| Start-up Person: Arthur    | Ized Repp |                     |
| Co. Name: <u>Gasboy</u>    | /Phone:   | <u>336-547-5000</u> |

### 2. SYSTEM IDENTIFICATION Site #: 1001

Mark applicable devices:

□ SC II/IsI □ Profit Point □ Fuel Point ☑ SC III □ SC III/POS WS

| SC II/                                 |                                   |                                                |                                             |                                      |                                     |                                  |                            |  |  |
|----------------------------------------|-----------------------------------|------------------------------------------------|---------------------------------------------|--------------------------------------|-------------------------------------|----------------------------------|----------------------------|--|--|
| Islander CPU UNIT SERIAL #             |                                   | # CPU PROGRAM                                  | I VERSION #                                 | CPU PROGRAM VERSION NAME             |                                     |                                  | DEBUG VERSION (SC II ONLY) |  |  |
| SC III 1                               | 23456                             | 3.0                                            |                                             | 1.0                                  |                                     |                                  | 1.0A                       |  |  |
|                                        | SERIAL #                          | SC III VERSION #                               | SC II                                       | I I/F VERSION                        |                                     | DSC3 (E                          | DEBUG) VERSION             |  |  |
| PCU 1<br>PCU 2<br>PCU 3                | Unit Serial #:<br>67890           | Program Version<br>PumpX.Hex 4.0A              | NOT                                         | E:                                   |                                     |                                  |                            |  |  |
| PCU 4                                  |                                   |                                                |                                             |                                      |                                     |                                  |                            |  |  |
| ICR 1<br>ICR 2<br>ICR 3<br>ICR 4       | Unit Serial #:<br>12345           | Program Version<br>STAR.GATE 4.2K              | Pec. Prt<br>Y/N<br>Y/N<br>Y/N<br>Y/N<br>Y/N | Ped. PCU<br>Y(N<br>Y/N<br>Y/N<br>Y/N | Car Wash<br>YN<br>Y/N<br>Y/N<br>Y/N | Gate<br>Y/N<br>Y/N<br>Y/N<br>Y/N |                            |  |  |
| Profit Poir<br>Current Lo<br>Fuel Poin | nt 1: <u>6</u> 6<br>oop Driver 1: | t Serial #: Program Vei<br>5432 Profit Point : | <u>3.5</u> Pro<br>_ Cur                     | fit Point<br>rent Loo<br>el Point 2  | p Driver                            | Serial #:                        | Program Vers.              |  |  |
| Standalo                               | ne Receipt Prin                   | iter Serial #:<br>Circle One                   | Progra                                      | PIN Pa<br>am Vers.                   | ad Serial                           | #:                               |                            |  |  |
| PC Pump                                | Interface: Gi                     | lbarco/Tokheim/Wa                              | ayne                                        |                                      |                                     |                                  |                            |  |  |
| •                                      |                                   | barco/Tokheim/Wa                               | -                                           |                                      |                                     |                                  |                            |  |  |

Sample Form

## Gasboy PC Polling Packages Only

PC SOFTWARE (Write software version) PC/Comm \_\_\_\_ PC/Fuel \_\_\_\_ PC/Fleet \_\_\_\_ PC/Invoicing \_\_\_\_\_

DOS Version:

# Gasboy PC Pol PC SOFTWARE (Write software version PC Mfr. and Model: \_\_\_\_\_\_\_ 3. SYSTEM DESCRIPTION

| PUMP # | HOSE # | FUEL<br>TYPE | FUEL<br>CODE | PUMP<br>MFR. | MODEL # | SERIAL # | RESET | TYPE<br>SUC/SUB | TYPE<br>PULSER | PULSER<br>RATE | STARTER<br>RELAY<br>(Y/N) |
|--------|--------|--------------|--------------|--------------|---------|----------|-------|-----------------|----------------|----------------|---------------------------|
| 1      | 1      | UNL          | 01           | GASBOY       | 9152    | 345670   | ток   | SUC             | \$             | 10:1           | Ν                         |
| 2      | 2      | SUNL         | 02           | GASBOY       | 9152    | 891010   | ток   | SUC             | \$             | 10:1           | Ν                         |
| 3      | 3      | PUNL         | 03           | GASBOY       | 9152    | 213140   | ток   | SUC             | \$             | 10:1           | Ν                         |
| 4      | 4      | DIES         | 04           | GASBOY       | 9152    | 151610   | ток   | SUC             | \$             | 10:1           | Ν                         |
|        |        |              |              |              |         |          |       |                 |                |                |                           |
|        |        |              |              |              |         |          |       |                 |                |                |                           |
|        |        |              |              |              |         |          |       |                 |                |                |                           |
|        |        |              |              |              |         |          |       |                 |                |                |                           |
|        |        |              |              |              |         |          |       |                 |                |                |                           |
|        |        |              |              |              |         |          |       |                 |                |                |                           |
|        |        |              |              |              |         |          |       |                 |                |                |                           |
|        |        |              |              |              |         |          |       |                 |                |                |                           |
|        |        |              |              |              |         |          |       |                 |                |                |                           |
|        |        |              |              |              |         |          |       |                 |                |                |                           |
|        |        |              |              |              |         |          |       |                 |                |                |                           |
|        |        |              |              |              |         |          |       |                 |                |                |                           |
|        |        |              |              |              |         |          |       |                 |                |                |                           |
|        |        |              |              |              |         |          |       |                 |                |                |                           |
|        |        |              |              |              |         |          |       |                 |                |                |                           |
|        |        |              |              |              |         |          |       |                 |                |                |                           |
|        |        |              |              |              |         |          |       |                 |                |                |                           |
|        |        |              |              |              |         |          |       |                 |                |                |                           |
|        |        |              |              |              |         |          |       |                 |                |                |                           |
|        |        |              |              |              |         |          |       |                 |                |                |                           |

Sample Form

Note: If additional space is needed, photocopy this page and attach.

## 4. COMMUNICATIONS

| Data Termina Logger Logger Eliminator<br>Short Haul Modem: <u>N/A</u> | (CIRCLE): Link CRT | _ Port: <u>4</u> Port #<br>_ <u>4</u> | # Baud Rate<br>9600            |
|-----------------------------------------------------------------------|--------------------|---------------------------------------|--------------------------------|
| Phone Modem: <u>Hayes</u>                                             | Port:              | 5_                                    | 1200                           |
| Modem Phone #: (215) 555-5555                                         |                    |                                       |                                |
| Network Name: <u>N/A</u>                                              | _ Port:            | COM1<br>COM2<br>Loop 1<br>Loop 2      | 2 wire/4 wire<br>2 wire/4 wire |

#### **5. BREAKER NUMBERS**

| Power conditioner:<br>AC Surge Protector:<br>Islander:<br>PCU(s):<br>ICR(s):<br>FPR(s): | <u>N/A</u><br><u>N/A</u><br><u>1</u><br>1<br> |
|-----------------------------------------------------------------------------------------|-----------------------------------------------|
| What components are N/A                                                                 | e on power conditioner?                       |
| What components a SCIII, logger, moder                                                  | are on AC surge protector?                    |

| Hose Brkr # | Hose Brkr # | Hose Brkr # | Hose Brkr # |
|-------------|-------------|-------------|-------------|
| 1. <u>2</u> | 9.          | 17          | 25          |
| 2. <u>2</u> | 10          | 18          | 26          |
| 3. 3        |             |             | 27          |
| 4. 3        | 12.         |             |             |
| 5.          | 13.         | 21.         | 29.         |
| 6.          | 14.         | 22.         | 30.         |
| 7           | 15.         | 23          | 31          |
| 8           | 16          | 24          | 32          |

Are all Gasboy components on same breaker?( )/N

#### **6. SYSTEM ENVIRONMENT**

| Site Controller/Islander: <u>inside office, air-conditioned</u> |
|-----------------------------------------------------------------|
| Console: <u>inside office, air-conditioned</u>                  |
| PCU(s): back room off of office                                 |
| ICR(s): on island                                               |
| Profit Point(s): <u>N/A</u>                                     |
| FPRs: N/A                                                       |

## 7. CONDUIT

All Metal Conduit? (Y/N AC and DC in Separate Conduit? Y/N Wiring Neatness: Good/Fair/Bad

Is shielded cable (as specified in the Installation Manual) used? ( Y/N

If you answered **NO** to the above questions, contact Gasboy before proceeding.

### 8. SYSTEM POWER

Power Conditioner:Hot to Neutral N/A VACHot to Ground N/A VACNeutral to Ground N/A VACAC Surge Protector:Hot to Neutral 120VACHot to Ground 120VACNeutral to Ground 0VACIslander:Hot to Neutral N/A VACHot to Ground N/A VACNeutral to Ground N/A VACVACNeutral to Ground 0VACPCU(s):Hot to Neutral 120VACHot to Ground 120VACNeutral to Ground 0VACICR(s):Hot to Neutral 120VACHot to Ground 120VACNeutral to Ground 0VACFPR(s):Hot to Neutral N/A VACHot to Ground -VACNeutral to Ground -VACGrounding method:neutral and ground bus bars bonded to single ground rodHot completeVAC

Sample Form

## 9. DC POWER

| Site Controller/Islan | der: +5 VDC <u>N/A</u> | +12 VDC <u>N/A</u>   | -12 VDC <u>N/A</u> |                    |
|-----------------------|------------------------|----------------------|--------------------|--------------------|
| PCU(s):               | +5 VDC <u>5.00</u>     | +12 VDC <u>11.98</u> |                    |                    |
| ICR(s):               | +5 VDC <u>5.01</u>     | +12 VDC <u>11.99</u> |                    |                    |
| Current Loop Interfa  | ace: +5 VDC            | +12 VDC              | -12 VDC            |                    |
| Consoles:             | +5 VDC 5.00            | +12 VDC 12.05        | -12 VDC 12.00      | +9 VDC <u>9.00</u> |
| FPR(s):               | +5 VDC                 |                      |                    |                    |
|                       |                        |                      |                    |                    |

## **10. SYSTEM APPROVALS**

Customer Comments:

I am satisfied with the installation of the Gasboy CFN System and have been trained in its use and operation.

Site Manager: <u>Dave Christopher</u> Date: <u>2-9-05</u> Start-up Tech: <u>Arthur Ized Repp</u> Date: <u>2-9-05</u>

#### 11. CUSTOMER KNOWLEDGE

Time Spent on Training: <u>4 hours</u> Were test cards locked out? YN Who were test cards left with? <u>Dave Christopher</u> Was backup copy made of system and any configuration changes? YN

Remarks: (Use additional sheets if necessary)

### **12. ATTACH PRINTOUTS**

Generate and attach printout showing a few transactions with quantity, pump fuel assignments, limitation codes, authorization codes, and pulse rates. Use the commands **PR DA**, **PR TR**, **PR PU**, **PR AU**, **PR LIM**, **PR DI**, **PR PRI**, **PR PRO**, and **STATUS**.

#### 13. PARTS USED

Return defective parts with completed Gasboy Service Report. Please return white, yellow, and pink copies of report in box with parts

Sample Form

#### 14. SITE LAYOUT (include wiring distances)

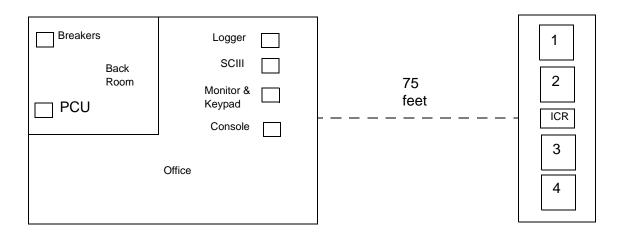

Sample Form

Start-up Complete 
Start-up Incomplete Number of Start-up Attempts: 1

This page is intentionally left blank.

# Gasboy Motor Fuel Management System CFN System Start-up Form

#### **1. SITE IDENTIFICATION**

| Customer:       | Date/Time of Arrival: |         |
|-----------------|-----------------------|---------|
| Contact:        | Date/Time of Departu  | re:     |
| Customer Phone: | Distributor:          | /Phone: |
| Site Location:  | Installer:            | /Phone: |
|                 | Start-up Person:      |         |
| Electrician:    | Co. Name:             | /Phone: |
|                 |                       |         |

#### 2. SYSTEM IDENTIFICATION Site #: \_\_\_\_\_

Mark applicable devices:

SC II/IsI Profit Point Fuel Point SC III SC III/POS WS

| SC II/<br>Islander C                    |                         | _#           | CPU PROGRAM V | /ERSION #                            | CPU PROG                               | RAM VERSION                          | NAME                                        | DEBUG VERS | ION (SC II ONLY) |
|-----------------------------------------|-------------------------|--------------|---------------|--------------------------------------|----------------------------------------|--------------------------------------|---------------------------------------------|------------|------------------|
| SC III                                  |                         |              |               |                                      |                                        |                                      |                                             |            |                  |
|                                         | SERIAL #                | SC I         | II VERSION #  | SC                                   | III I/F VERSION                        | I I/F VERSION DSC                    |                                             |            | SION             |
| PCU 1<br>PCU 2<br>PCU 3<br>PCU 4        | Unit Serial #:          | Progran      | n Version     | NO                                   | TE:                                    |                                      |                                             |            |                  |
| ICR 1<br>ICR 2<br>ICR 3<br>ICR 4        | Unit Serial #:          | Program      | Version       | Rec. Prt<br>Y/N<br>Y/N<br>Y/N<br>Y/N | Ped. PCU<br>Y/N<br>Y/N<br>Y/N<br>Y/N   | Car Wash<br>Y/N<br>Y/N<br>Y/N<br>Y/N | <sup>Gate</sup><br>Y/N<br>Y/N<br>Y/N<br>Y/N |            |                  |
| Profit Poin<br>Current Lo<br>Fuel Point | t 1:<br>000 Driver 1: _ | it Serial #: | Program Vers. | Pro<br>Curi                          | fit Point 2<br>rent Loop<br>I Point 2: | Driver 2                             | Serial :<br>                                |            | Program Vers.    |
| Standalon                               | e Receipt Pri           |              | al #:         | <br>Pro                              | PIN Pa<br>gram Vers.                   | ad Serial                            | #:                                          |            |                  |
| PC Pump                                 | Interface: G            | ilbarco/T    | okheim/Way    | ne                                   |                                        |                                      |                                             |            |                  |
| PC Reade                                | r Interface: Gi         | lbarco/To    | okheim/Way    | ne                                   |                                        |                                      |                                             |            |                  |

#### Gasboy PC Polling Packages Only

PC SOFTWARE (Write software version) PC/Comm \_\_\_\_\_ PC/Fuel \_\_\_\_\_ PC/Fleet \_\_\_\_\_ PC/Invoicing \_\_\_\_\_

PC Mfr. and Model: \_\_\_\_\_ DOS Version: \_\_\_\_\_

### **3. SYSTEM DESCRIPTION**

| PUMP # | HOSE # | FUEL<br>TYPE | FUEL<br>CODE | PUMP<br>MFR. | MODEL # | SERIAL # | RESET | TYPE<br>SUC/SUB | TYPE<br>PULSER | PULSER<br>RATE | STARTER<br>RELAY<br>(Y/N) |
|--------|--------|--------------|--------------|--------------|---------|----------|-------|-----------------|----------------|----------------|---------------------------|
|        |        |              |              |              |         |          |       |                 |                |                |                           |
|        |        |              |              |              |         |          |       |                 |                |                |                           |
|        |        |              |              |              |         |          |       |                 |                |                |                           |
|        |        |              |              |              |         |          |       |                 |                |                |                           |
|        |        |              |              |              |         |          |       |                 |                |                |                           |
|        |        |              |              |              |         |          |       |                 |                |                |                           |
|        |        |              |              |              |         |          |       |                 |                |                |                           |
|        |        |              |              |              |         |          |       |                 |                |                |                           |
|        |        |              |              |              |         |          |       |                 |                |                |                           |
|        | -      |              |              |              |         |          |       |                 | -              |                |                           |
|        |        |              |              |              |         |          |       |                 |                |                |                           |
|        |        |              |              |              |         |          |       |                 |                |                |                           |
|        |        |              |              |              |         |          |       |                 |                |                |                           |
|        |        |              |              |              |         |          |       |                 |                |                |                           |
|        |        |              |              |              |         |          |       |                 |                |                |                           |
|        |        |              |              |              |         |          |       |                 |                |                |                           |
|        | -      |              |              |              | -       |          |       |                 | -              |                |                           |
|        |        | -            | -            |              | -       |          |       |                 |                |                |                           |
|        |        |              |              |              |         |          |       |                 |                |                |                           |
|        |        |              |              |              |         |          |       |                 |                |                |                           |
|        |        |              |              |              |         |          |       |                 |                |                |                           |
|        |        |              |              |              |         |          |       |                 |                |                |                           |
|        |        |              |              | 1            | I.,     |          |       | page and        |                |                |                           |

#### 4. COMMUNICATIONS

| Data Terminal/Logger/Logger Eliminator (<br>Short Haul Modem: | CIRCLE): | _ Port: | _Port #            | Baud Rate                      |
|---------------------------------------------------------------|----------|---------|--------------------|--------------------------------|
| Phone Modem:                                                  | _ Port:  |         |                    |                                |
| Modem Phone #: ()                                             |          | _       |                    |                                |
| Network Name: Port:                                           |          | CC      | DM1<br>DM2<br>op 1 | 2 wire/4 wire                  |
|                                                               |          |         |                    | 2 wire/4 wire<br>2 wire/4 wire |

#### **5. BREAKER NUMBERS**

|                       | Hose Brkr #           | Hose Brkr #                                                          | Hose Brkr #                                                                                                    | Hose Brkr #                                                                                                    |                                                                                                    |
|-----------------------|-----------------------|----------------------------------------------------------------------|----------------------------------------------------------------------------------------------------|----------------------------------------------------------------------------------------------------|----------------------------------------------------------------------------------------------------|
|                       | 1.                    | 9.                                                                   | 17.                                                                                                    | 25.                                                                                                    |                                                                                                    |
|                       | 2.                    | 10.                                                                  | 18.                                                                                                    | 26.                                                                                                    | _                                                                                                    |
|                       | 3.                    | 11                                                                   | 19.                                                                                                    | 27.                                                                                                    | _                                                                                                    |
|                       | 4.                    | 12.                                                                  | 20.                                                                                                    | 28.                                                                                                    | _                                                                                                    |
|                       | 5.                    | 13.                                                                  | 21.                                                                                                    | 29.                                                                                                    | _                                                                                                    |
|                       | 6.                    | 14.                                                                  | 22.                                                                                                    | 30.                                                                                                    | _                                                                                                    |
|                       | 7.                    | 15.                                                                  | 23.                                                                                                    | 31                                                                                                    | _                                                                                                    |
| on power conditioner? | 8                     | 16                                                                   | 24                                                                                                    | 32                                                                                                    | _                                                                                                    |
|                       | on power conditioner? | 1.         2.         3.         4.         5.         6.         7. | 1.       9.         2.       10.         3.       11.         4.       12.         5.       13.         6.       14.         7.       15. | 1.       9.       17.         2.       10.       18.         3.       11.       19.         4.       12.       20.         5.       13.       21.         6.       14.       22.         7.       15.       23. | 2.       10.       18.       26.         3.       11.       19.       27.         4.       12.       20.       28.         5.       13.       21.       29.         6.       14.       22.       30.         7.       15.       23.       31. |

What components are on AC surge protector?

Are all Gasboy components on same breaker? Y/N

#### **6. SYSTEM ENVIRONMENT**

| Site Controller/Islander: |
|---------------------------|
| Console:                  |
| PCU(s):                   |
| CR(s):                    |
| Profit Point(s):          |
| PRs:                      |
|                           |

#### 7. CONDUIT

All Metal Conduit? Y/N AC and DC in Separate Conduit? Y/N Wiring Neatness: Good/Fair/Bad

Is shielded cable (as specified in the Installation Manual) used? Y/N

If you answered **NO** to the above questions, contact Gasboy before proceeding.

#### 8. SYSTEM POWER

| Power Conditioner: | Hot to Neutral    | _VAC | Hot to Ground | VAC | Neutral to Ground | VAC |
|--------------------|-------------------|------|---------------|-----|-------------------|-----|
| AC Surge Protecto  | r: Hot to Neutral | _VAC | Hot to Ground | VAC | Neutral to Ground | VAC |
| Islander:          | Hot to Neutral    | VAC  | Hot to Ground | VAC | Neutral to Ground | VAC |
| PCU(s):            | Hot to Neutral    | VAC  | Hot to Ground | VAC | Neutral to Ground | VAC |
| ICR(s):            | Hot to Neutral    | VAC  | Hot to Ground | VAC | Neutral to Ground | VAC |
| FPR(s):            | Hot to Neutral    | VAC  | Hot to Ground | VAC | Neutral to Ground | VAC |
| Grounding method   |                   |      |               |     |                   |     |
|                    |                   |      |               |     |                   |     |

#### 9. DC POWER

| Site Controller/Islande | r: +5 VDC | +12 VDC | -12 VDC |        |
|-------------------------|-----------|---------|---------|--------|
| PCU(s):                 | +5 VDC    | +12 VDC |         |        |
| ICR(s):                 | +5 VDC    | +12 VDC |         |        |
| Current Loop Interface  | e: +5 VDC | +12 VDC | -12 VDC | _      |
| Consoles:               | +5 VDC    | +12 VDC | -12 VDC | +9 VDC |
| FPR(s):                 | +5 VDC    |         |         |        |

### **10. SYSTEM APPROVALS**

Customer Comments:

I am satisfied with the installation of the Gasboy CFN System and have been trained in its use and operation.

| Site Manager:  | Date: |  |
|----------------|-------|--|
| Start-up Tech: | Date: |  |
| •              |       |  |

#### 11. CUSTOMER KNOWLEDGE

| Time Spent on Training:         | Names of People Trained:           |
|---------------------------------|------------------------------------|
| Were test cards locked out? Y/N | Who were test cards left with?     |
| Was backup copy made of system  | and any configuration changes? Y/N |

Remarks: (Use additional sheets if necessary)

#### **12. ATTACH PRINTOUTS**

Generate and attach printout showing a few transactions with quantity, pump fuel assignments, limitation codes, authorization codes, and pulse rates. Use the commands **PR DA**, **PR TR**, **PR PU**, **PR AU**, **PR LIM**, **PR DI**, **PR PRI**, **PR PRO**, and **STATUS**.

#### 13. PARTS USED

Return defective parts with completed Gasboy Service Report. Please return white, yellow, and pink copies of report in box with parts

#### 14. SITE LAYOUT (include wiring distances)

□ Start-up Complete □ Start-up Incomplete Number of Start-up Attempts: \_\_\_\_

This page is intentionally left blank.

# Index

#### Symbols

;I Option 79

#### Α

Alert symbol 7

#### В

Barricading 7

#### С

CAUTION 12, 33, 46, 56, 95, 103 ;I Option 79 Caution warnings 7 command ;I Option 79 CRON 19 **DIR A 103** E CO;I 93 E HI;I 96 E PC;I 92 **E PRO 92** E PU;I 92 E RE;I 92 EN PRO 87 LDDRAWER 93 LO A 18 LO A;IC 89 LO AL;C 94 LO CR 19 LO CR;IC 90 LO CU 17 LO CU:C 87 LO DA 83 LO DR 93 LO F 16, 87 LO F;C 87 LOH 13 LO H;IC 84 LO IN 15, 21 LO IN;C 85, 91 LO LI 18 LO LI; IC 89 LO ME 14 LO ME; IC 84 LO PH 19, 90 LO PLU 21 LO PLU;C 91 LO PR 16 LO PR;IC 87 LO PRO 14, 20, 22, 88 LO PRO;AC 85, 91 LO PU 17 LO PU;C 86 LO SH 93 LO TA 15 LO TA;C 86 LO TAX 18, 88 LO V;IC 94 LOC CA 18 LOC CA;A 88 NEXTDAY 93 PA 105 P DA 105 P DI 96, 105 P LI 105

P PR 105 P PRO 105 P PU 105 P TR 105 POS.CMD 22 PR AU 110, 116 PR DA 110, 116 PR DI 110, 116 PR LIM 110, 116 PR PRI 110, 116 PR PRO 110, 116 PR PU 110, 116 PR TR 110, 116 **RE DI;I 96 RE PU 86 RE TO;A 93 REC TMTST.CMD 71** REM AL;A 94 **REM PRO:A 85 Reset Transaction File 95 RUN:I 96** STATUS 105, 110, 116 TAX 18, 88 TMTST 72 TR 95 U CA;A 88 **UN CA 18** 

## D

Danger warnings 7 Default Baud Rate 70 Codes 89 Jumper Setting 39, 49 Keyboard 27 Price 21, 22 Switch Setting 38, 39, 40

#### Ε

Electrical Shut-off 7 Emergency Electrical shut-off 7 In Case Of 10 Personnel (contacting) 8 Evacuation 7 Explosions Preventing 7

#### F

Fires Preventing 7

#### I

IMPORTANT 5, 37, 53, 73, 106

#### Κ

Keyboard 27

#### Ρ

Personnel Emergency (informing) 8 Phone Number 1

#### S

Safety Information 7 Alert symbol 7 Barricading 7 Emergency electrical shut-off 7 Emergency personnel 8 **Evacuation 7** NFPA regulations 7 Open flames 8 Preventing explosions and fires 7 **Regulations 7** Replacement parts 7 Safety symbols 7 Shut-off 7 Signal words 7 Smoking 8 Sparks 8 Warning words 7 Working alone 8 Safety symbols 7 Shut-off 7 Emergency electrical 7 Signal words Safety 7

Start-up Form 1. SITE IDENTIFICATION 29, 107, 113 10. SYSTEM APPROVALS 102, 110, 116 **11. CUSTOMER KNOWLEDGE** 105, 110, 116 12. ATTACH PRINTOUTS 105, 110, 116 13. PARTS USED 105, 110, 116 14. SITE LAYOUT 105, 111, 117 2. SYSTEM IDENTIFICATION 30, 107, 113 3. SYSTEM DESCRIPTION 30, 108, 114 4. COMMUNICATIONS 31, 108, 114 5. BREAKER NUMBERS 32, 109, 115 6. SYSTEM ENVIRONMENT 32, 109, 115 7. CONDUIT 34, 109, 115 8. SYSTEM POWER 53, 109, 115 9. DC POWER 63, 110, 116 Blank Copy 113 Sample Copy 107

#### Т

Third-party card Gascard 2 Sinclair 2 T-Chek 2 Visa 3 Tools 4

#### W

WARNING 55, 56, 65 Warning words 7 Warnings 7 Worksheet MASTER.PLU File (Dept Entry) 24 MASTER.PLU File (Stock Entry) 26 MASTER.PLU File (UPC Entry) 25 Pump/CRIND Device - Current Loop Interface 28 Pump/CRIND Device - PC Interface 28

Amoco<sup>®</sup> is a registered trademark of Amoco Oil Company. Buypass<sup>SM</sup> is a service mark of Buypass Inco Corporation. CITGO<sup>®</sup> is a registered trademark of CITGO Petroleum Corporation. Comdata<sup>TM</sup> is a trademark of Comdata Network, Inc. CRIND<sup>®</sup> and Gilbarco<sup>®</sup> are registered trademarks of Gilbarco Inc. Datacard<sup>®</sup> is a registered trademark of Datacard Corporation. FINA<sup>®</sup> is a registered trademark of FinaMark, Inc. Okidata<sup>®</sup> is a registered trademark of Oki Electric Industry Company, Ltd. PaymenTech<sup>TM</sup> is a trademark of PaymentTech Inc. Phillips<sup>®</sup> is a registered trademark of The Phillips Screw Co. Sinclair<sup>®</sup> is a registered trademark of Sinclair Oil Corporation. Star<sup>®</sup> is a registered trademark of Star Micronics America, Inc. Tokheim<sup>®</sup> is a registered trademark of Tokheim Holding B.V. Corporation. VisaNet<sup>SM</sup> is a service mark of Visa International Service Association. Wayne<sup>®</sup> is a registered trademark of Dresser Equipment Group, Inc. Windows NT<sup>®</sup> and Windows<sup>®</sup> XP are registered trademarks of Microsoft Corporation.

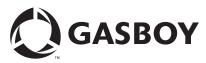

© 2008 Gasboy International Inc. 7300 West Friendly Avenue • Post Office Box 22087 Greensboro, North Carolina 27420 Phone (336) 547-5000 • http://www.gasboy.com • Printed in the U.S.A. MDE-4793A CFN Series Site Controller III Start-up Manual for CFN III Versions 3.5 and above • November 2008